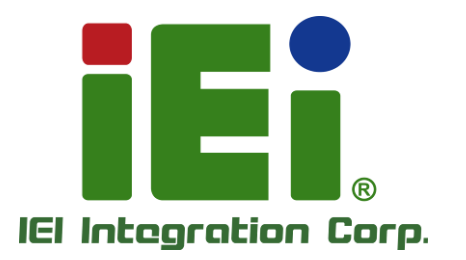

# **MODEL: DRPC-W-EHL Series**

**Fanless System with Intel® Celeron® J6412 up to 2.6GHz TDP 10W, dual 2.5GbE LAN, HDMI, DP, 2.5'' SATA HDD bay, 8GB Memory Pre-installed, 12V DC and RoHS**

# **User Manual**

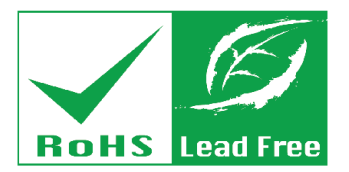

in 10003. One-400 arrow in DOOM - wasn't it is throughly two as-

MITOME PARTNET PROJECTION NO.

**BEND** 

100

3.83113.30.826309-3.83113.426313.000

1988/book 23.8 St 63.50 Book 2010 A 6 MBC

AGE REAL AND VEH LA YEAR REPORT

последующего просто получить на по-TAPLIC SURFACEOPER, LEGANON CORRATINEN

OK A TIME SELLI TIMPE (Indivi A SEE Wing a Television was a trial and you

callwith provinces for shifts an Scaliff & Indicators

NEOLI LIBERARDO NAVARRA

vinconsecutives of

**BEBRAINRAM** 

so li Ocsith

 $0.00011$ 

**Rev. 1.00 – February 2, 2023**

# **Revision**

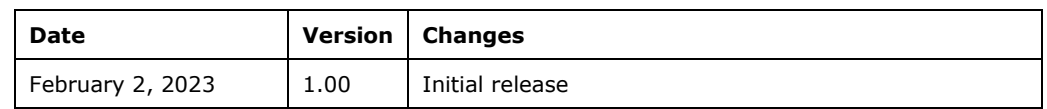

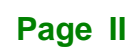

# **Copyright**

**Integration Corp.** 

### **COPYRIGHT NOTICE**

The information in this document is subject to change without prior notice in order to improve reliability, design and function and does not represent a commitment on the part of the manufacturer.

In no event will the manufacturer be liable for direct, indirect, special, incidental, or consequential damages arising out of the use or inability to use the product or documentation, even if advised of the possibility of such damages.

This document contains proprietary information protected by copyright. All rights are reserved. No part of this manual may be reproduced by any mechanical, electronic, or other means in any form without prior written permission of the manufacturer.

### **TRADEMARKS**

All registered trademarks and product names mentioned herein are used for identification purposes only and may be trademarks and/or registered trademarks of their respective owners.

# **Manual Conventions**

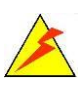

Integration Corp.

### **WARNING**

Warnings appear where overlooked details may cause damage to the equipment or result in personal injury. Warnings should be taken seriously.

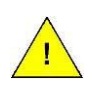

### **CAUTION**

Cautionary messages should be heeded to help reduce the chance of losing data or damaging the product.

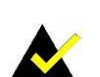

### **NOTE**

These messages inform the reader of essential but non-critical information. These messages should be read carefully as any directions or instructions contained therein can help avoid making mistakes.

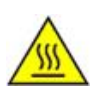

### **HOT SURFACE**

This symbol indicates a hot surface that should not be touched without taking care.

# **Table of Content**

**FEA Integration Corp.** 

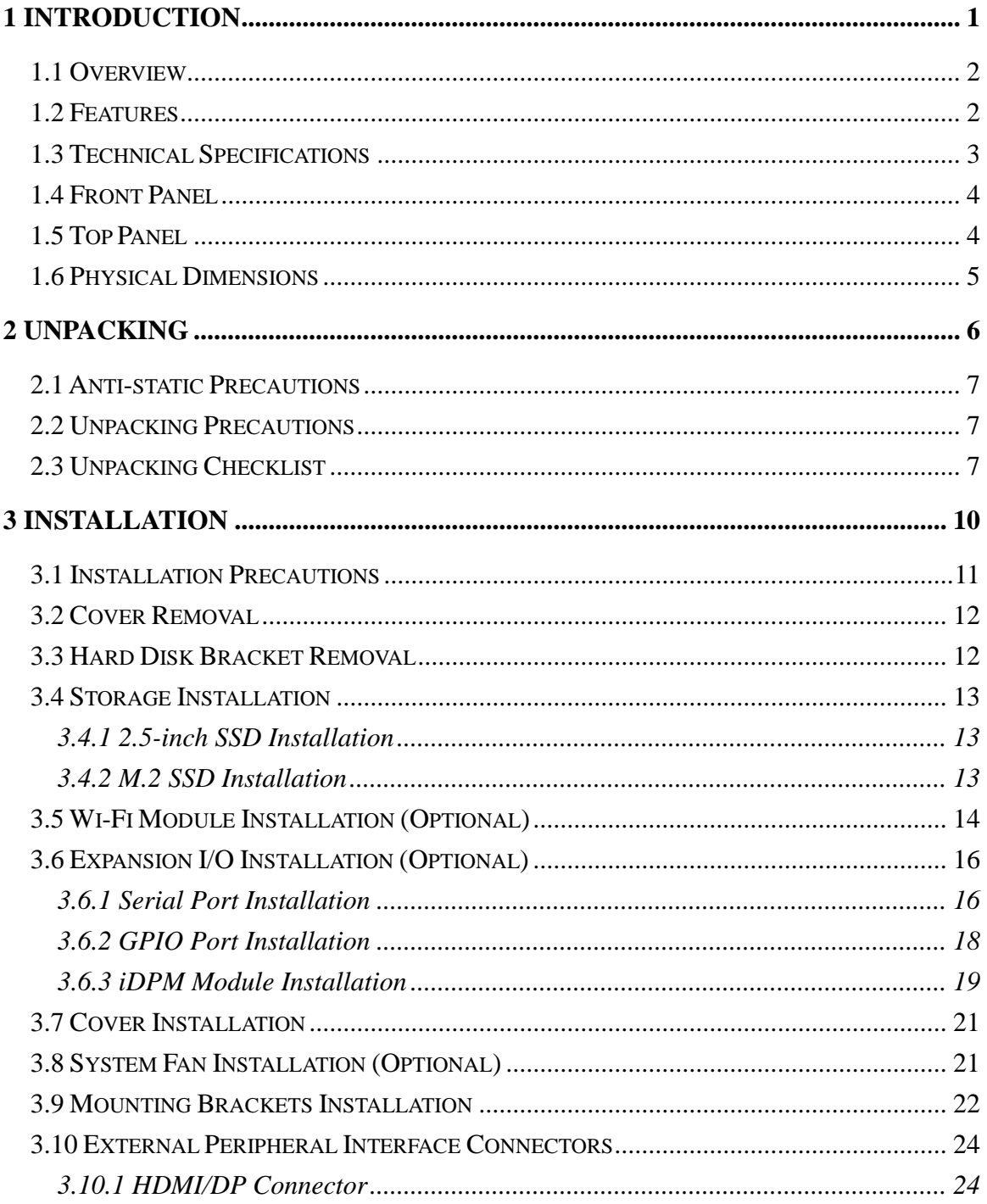

Page V

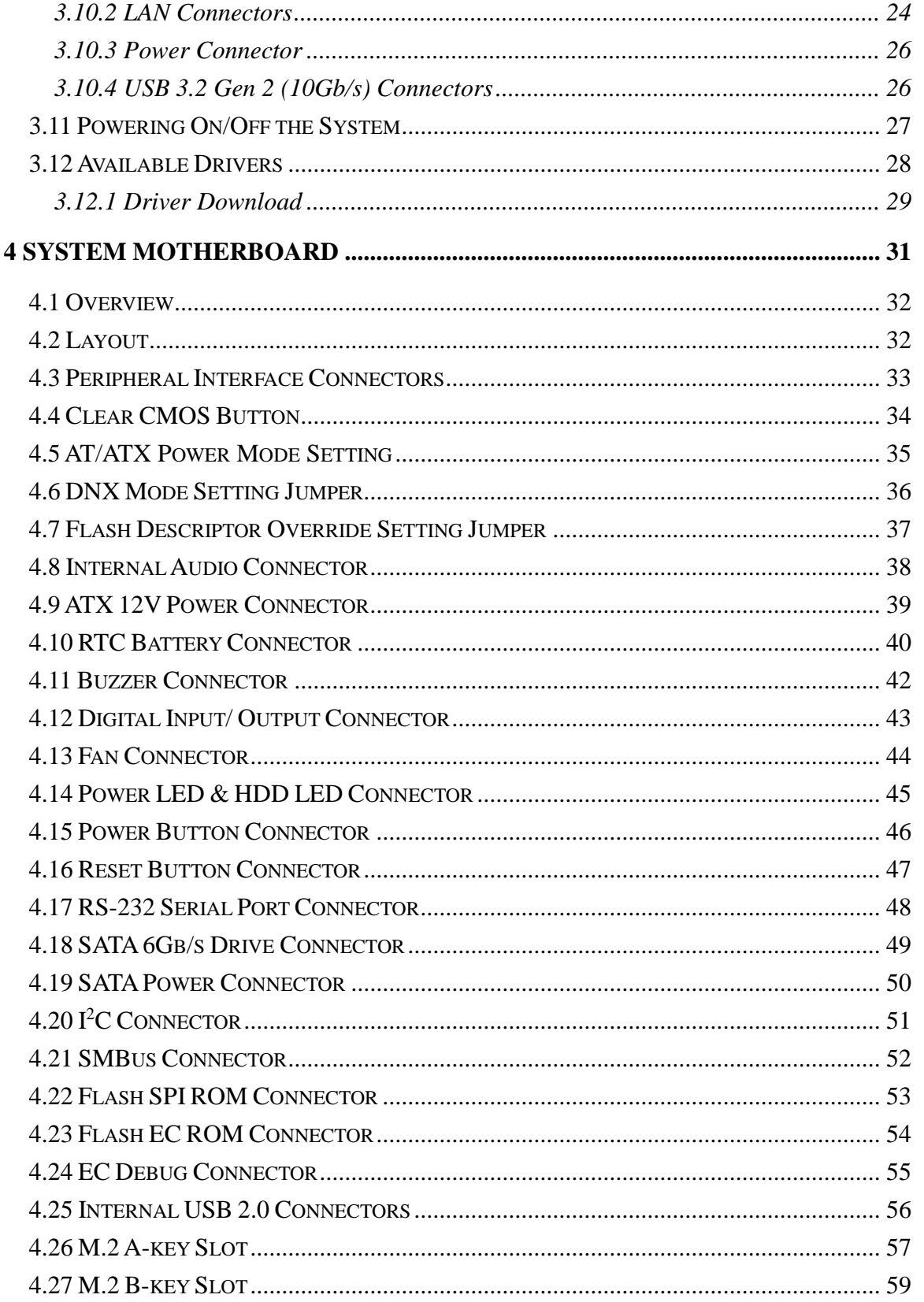

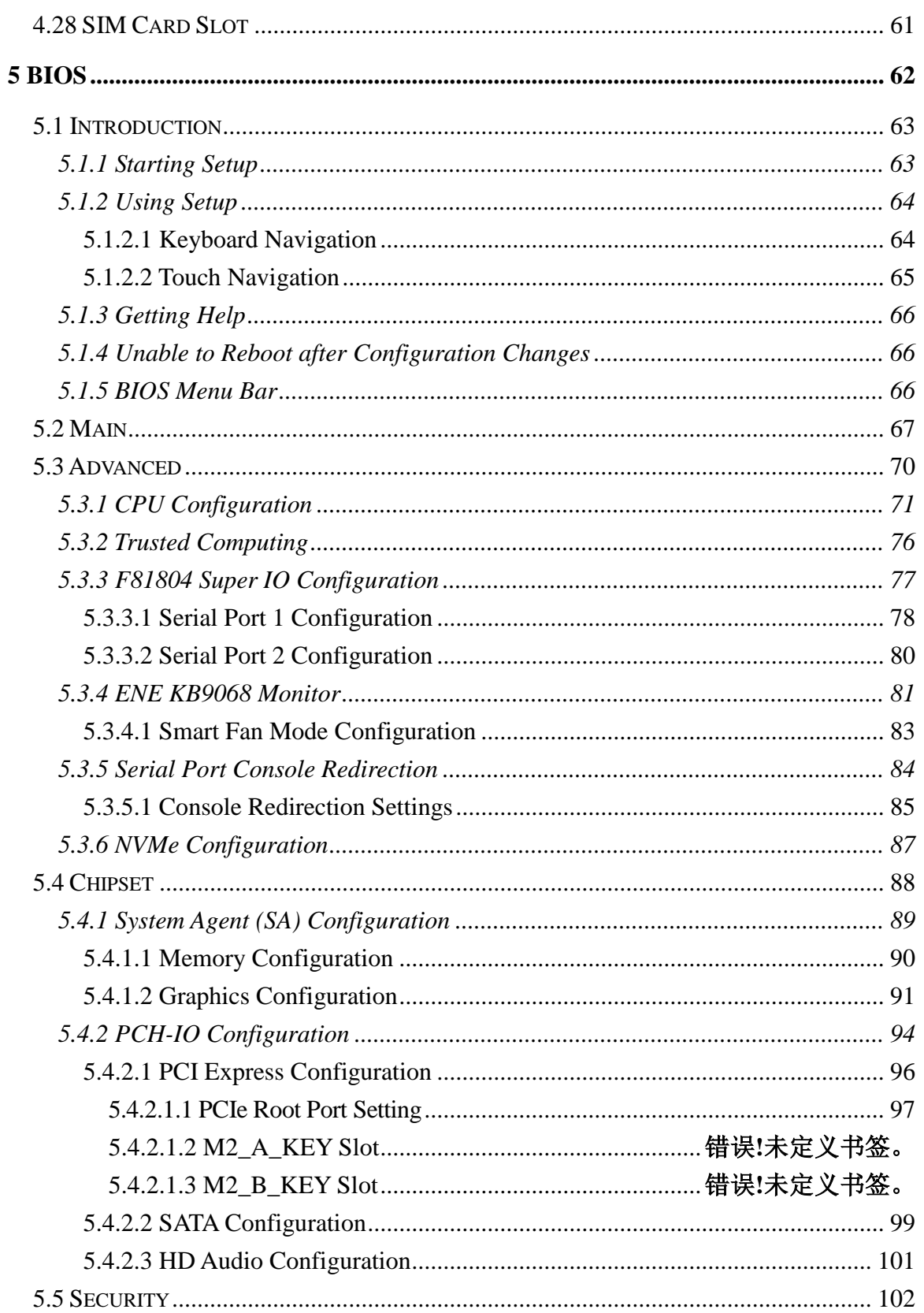

Page VII

**FR** Integration Corp.

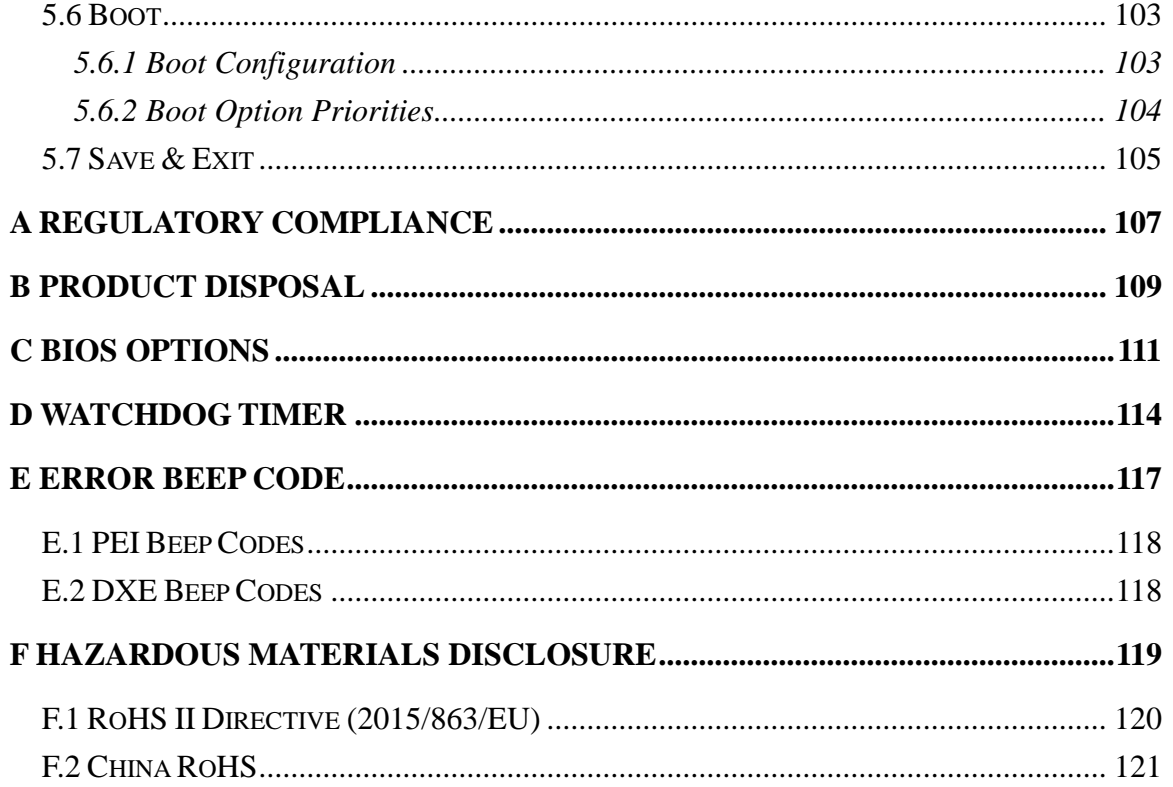

# **List of Figures**

**FEA Integration Corp.** 

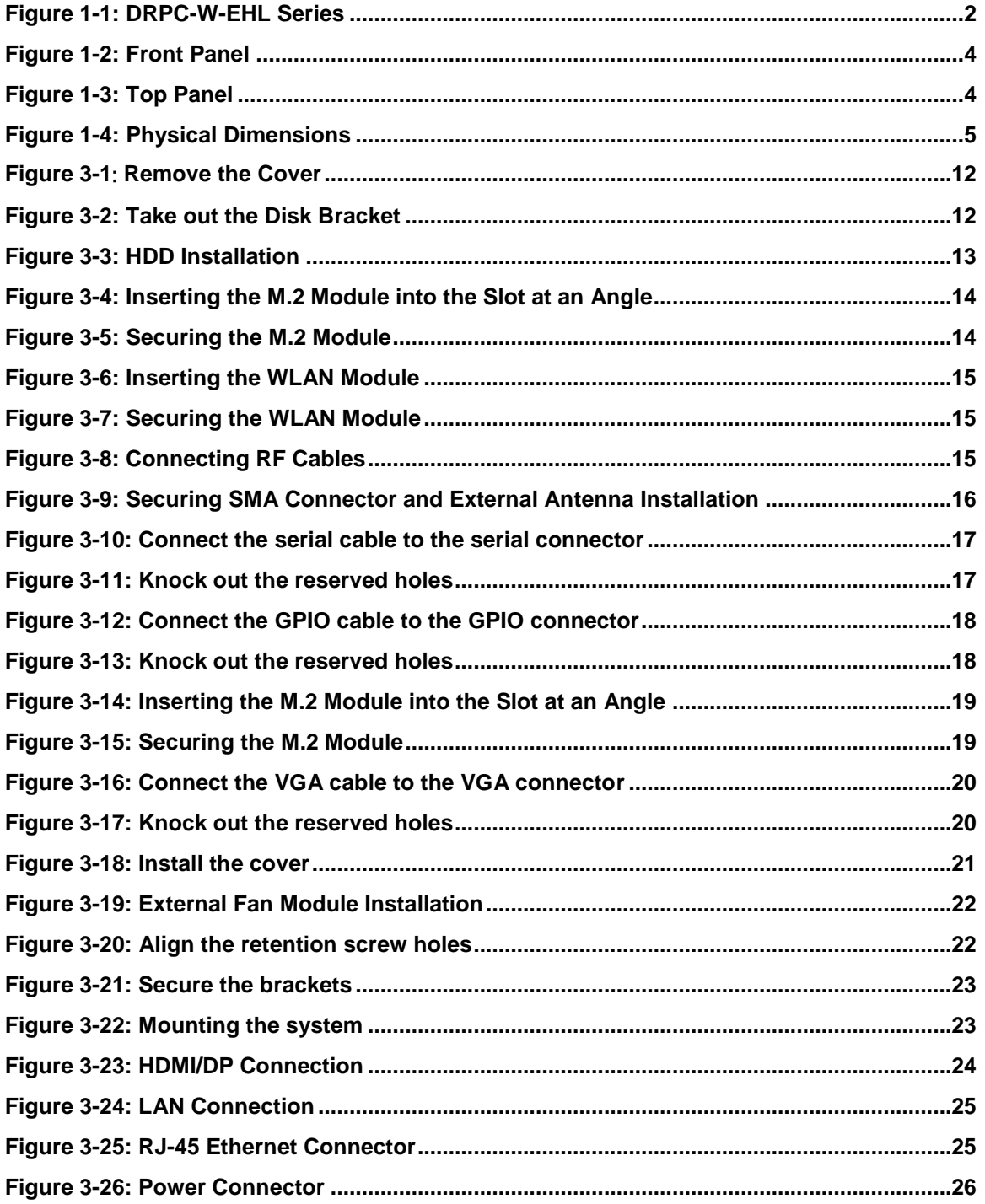

# **28**<br>21 Integration Corp.

# **DRPC-W-EHL**

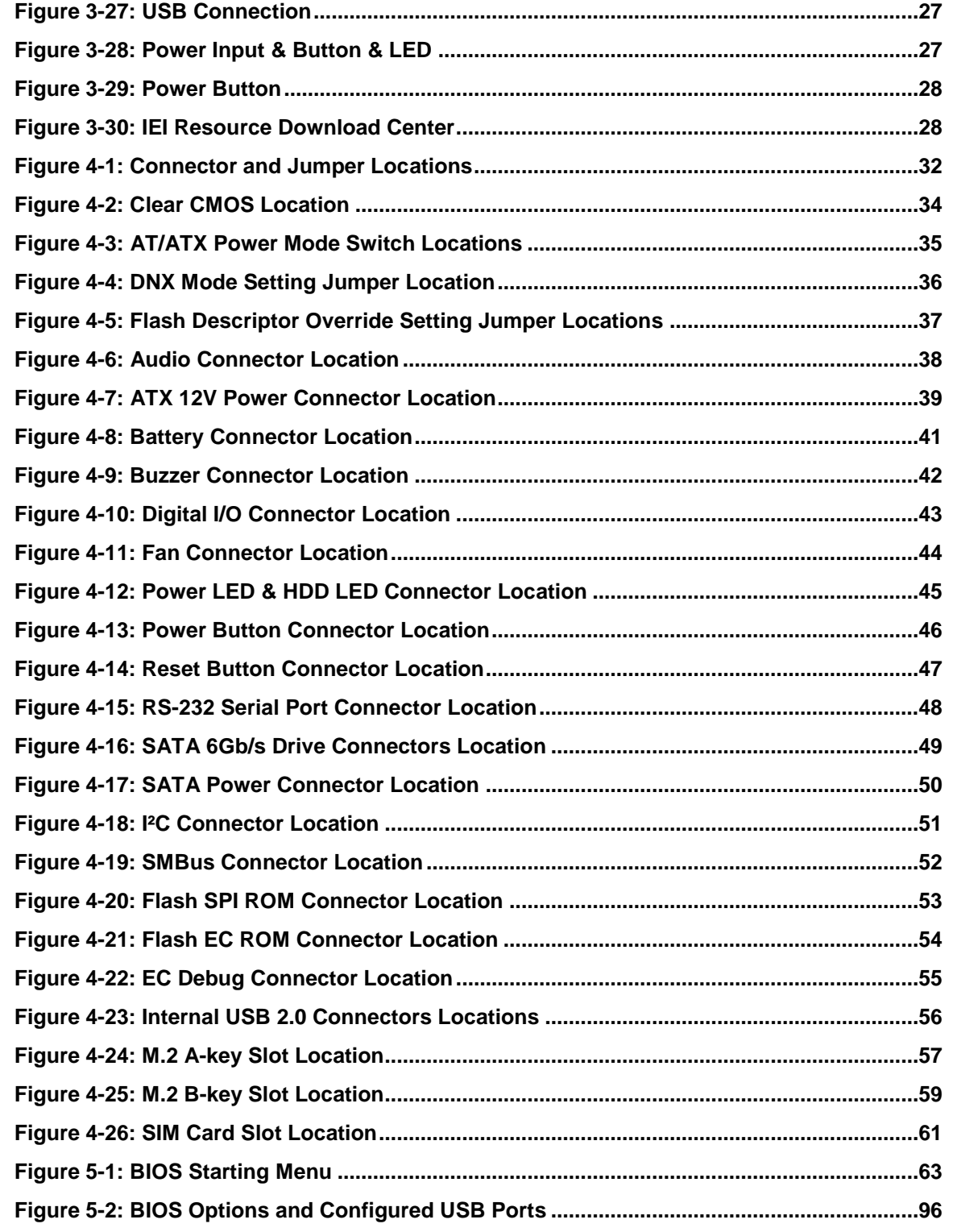

# **List of Tables**

**1 - Alntegration Corp.** 

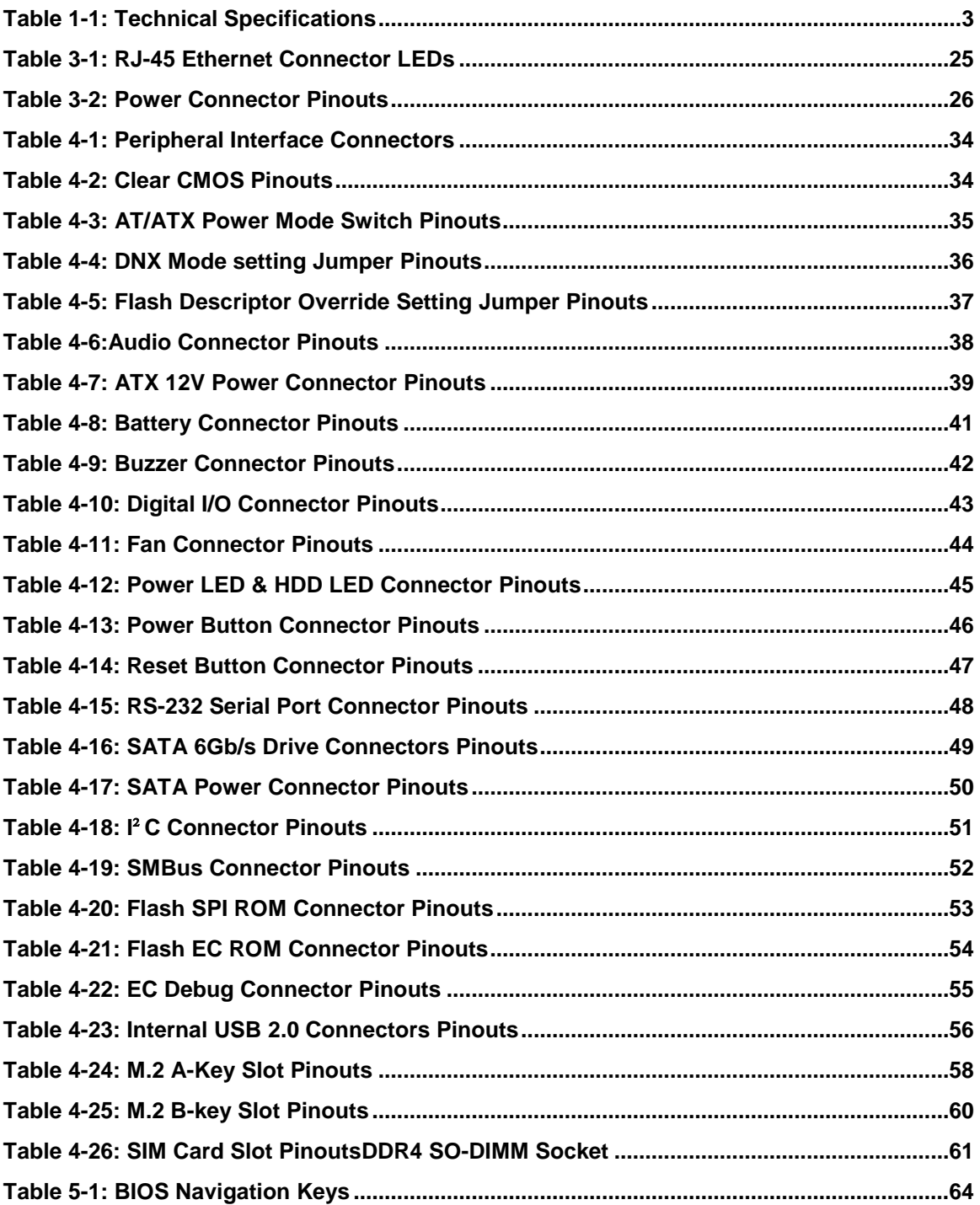

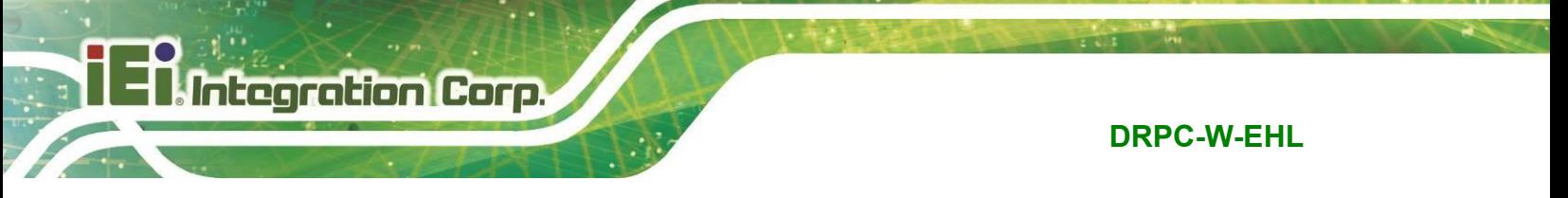

**Table 5-2: BIOS On-screen Navigation Keys [.............................................................................65](#page-77-1)**

**Page XII**

# **BIOS Menus**

**TET Integration Corp.** 

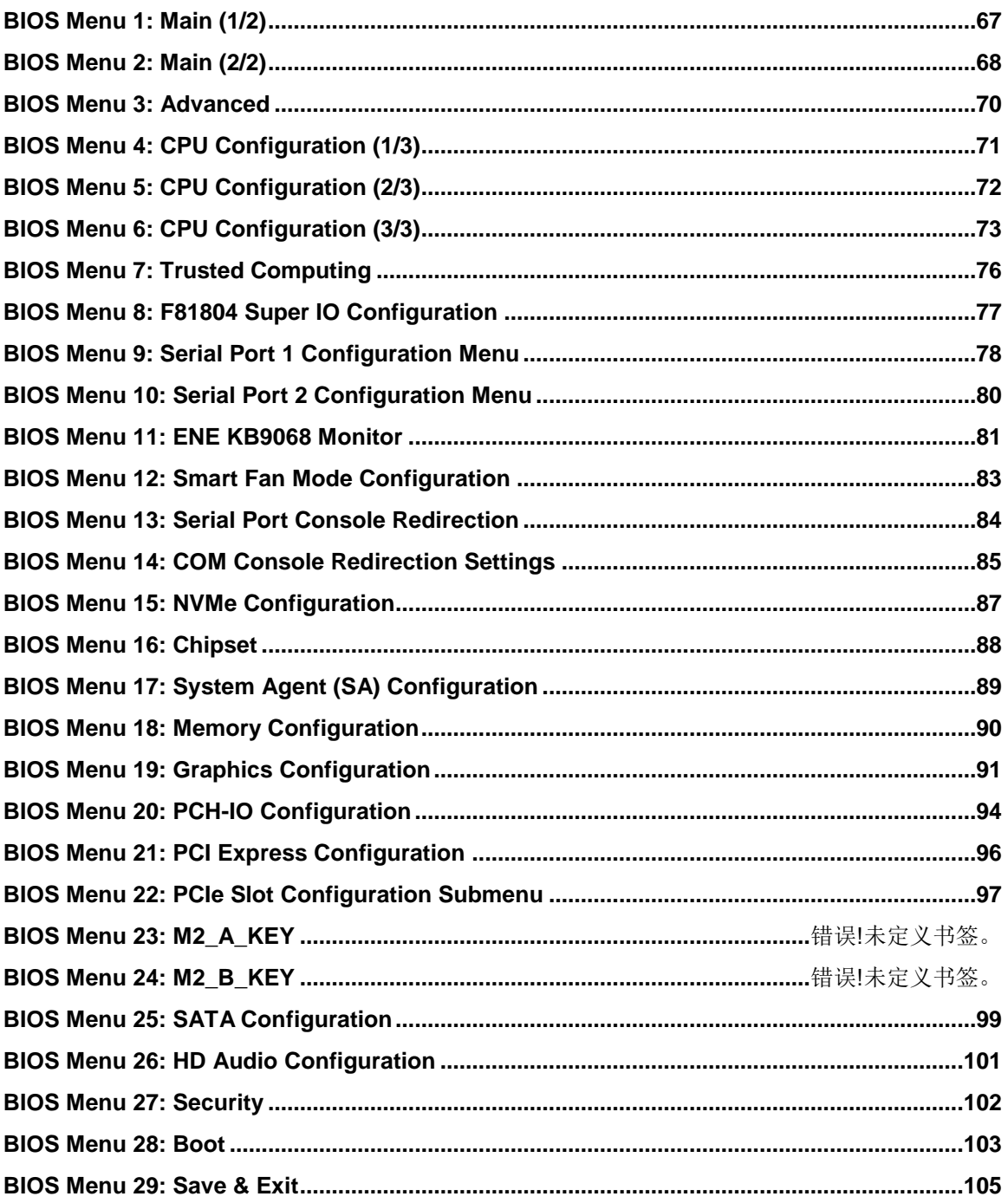

Page XIII

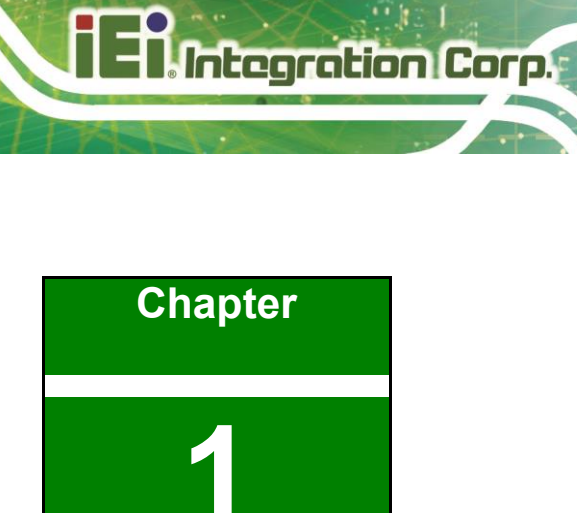

# <span id="page-13-0"></span>**1 Introduction**

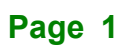

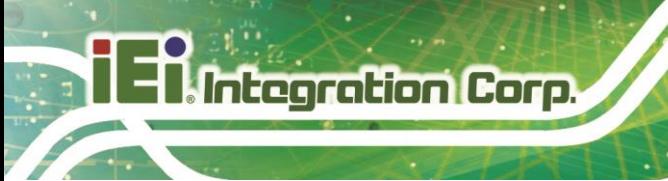

## <span id="page-14-0"></span>**1.1 Overview**

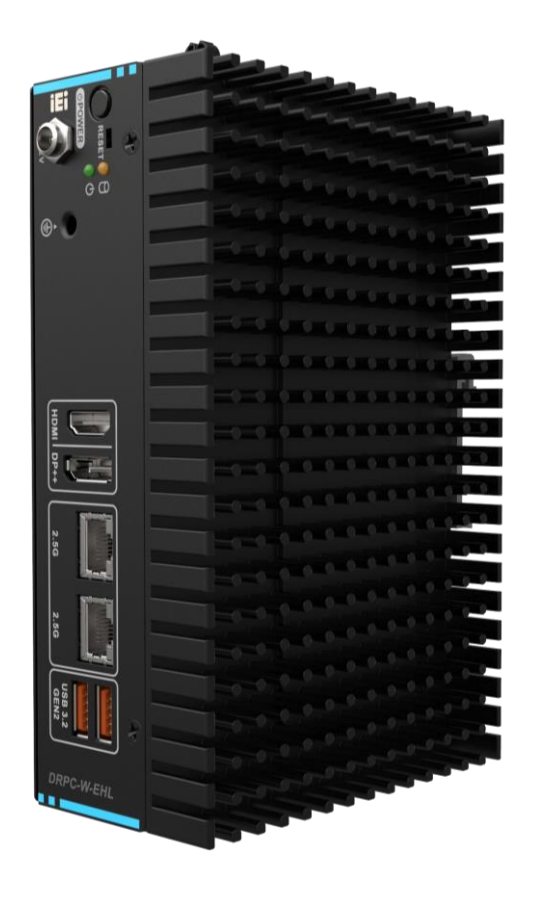

**Figure 1-1: DRPC-W-EHL Series**

<span id="page-14-2"></span>The DRPC-W-EHL Series is an embedded system for wide range temperature environments. It is powered by Intel® Elkhart Lake processor and onboard 8GB LPDDR4 memory (up to 16GB). The DRPC-W-EHL Series includes one HDMI, one DP, two 2.5GbE LAN ports, two USB 3.2 Gen2 ports, and one external fan connector.

### <span id="page-14-1"></span>**1.2 Features**

The DRPC-W-EHL Series features are listed below:

- Intel® Celeron® J6412 2.0GHz (up to 2.6GHz, quad-core, TDP 10W)
- Support dual independent display
- 2 x 2.5GbE ports
- $1 x M.2 A Key$
- 1 x M.2 B Key (with SIM card slot)

**Page 2**

# <span id="page-15-0"></span>**1.3 Technical Specifications**

The DRPC-W-EHL Series technical specifications are listed in [Table 1-1.](#page-15-1)

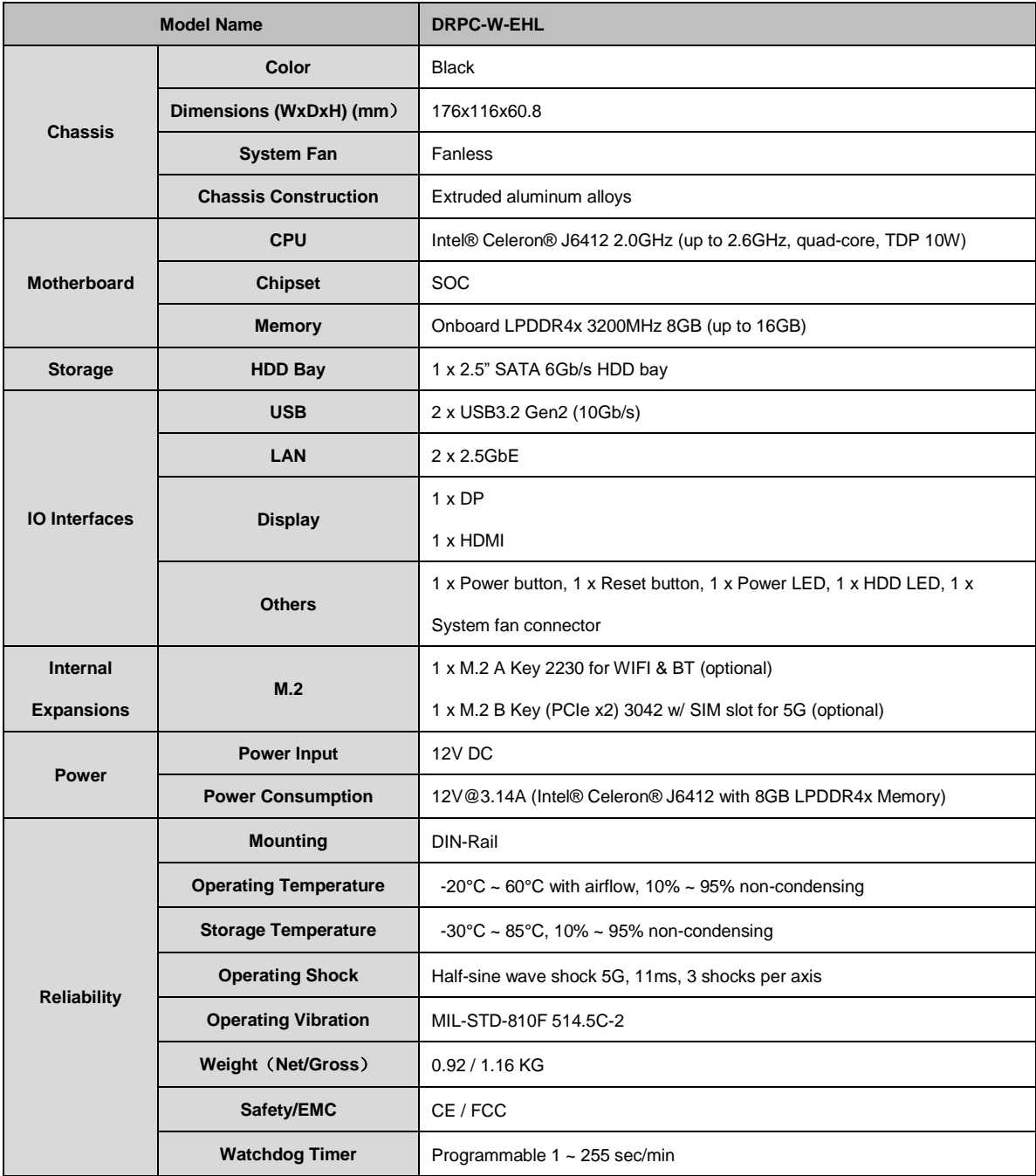

<span id="page-15-1"></span>**Table 1-1: Technical Specifications**

**Integration Corp.** 

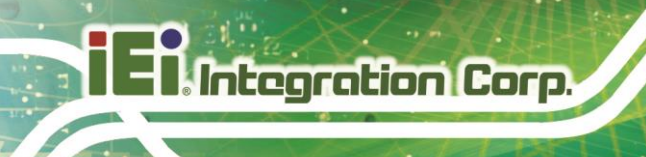

## <span id="page-16-0"></span>**1.4 Front Panel**

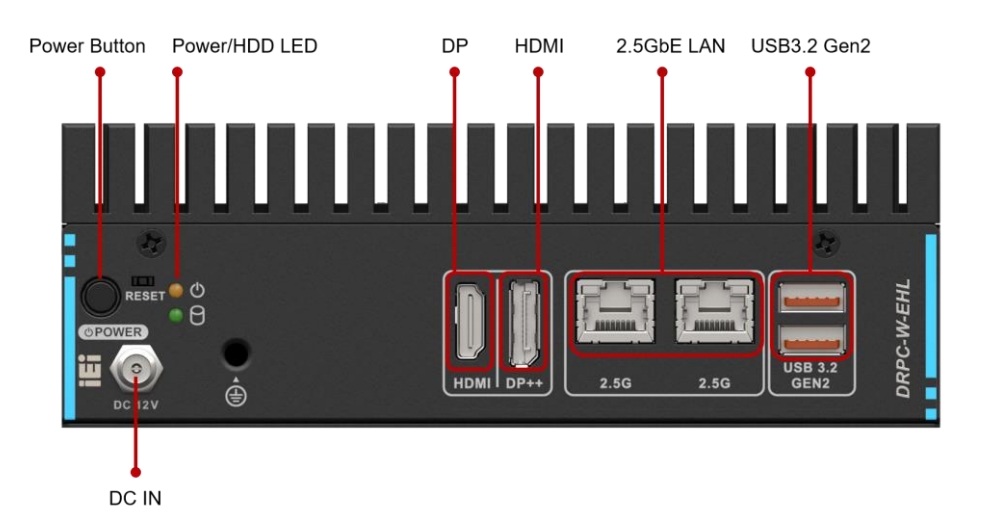

The front panel of the DRPC-W-EHL Series has the following features.

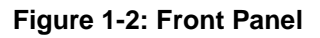

## <span id="page-16-2"></span><span id="page-16-1"></span>**1.5 Top Panel**

The top panel of the DRPC-W-EHL Series is shown below.

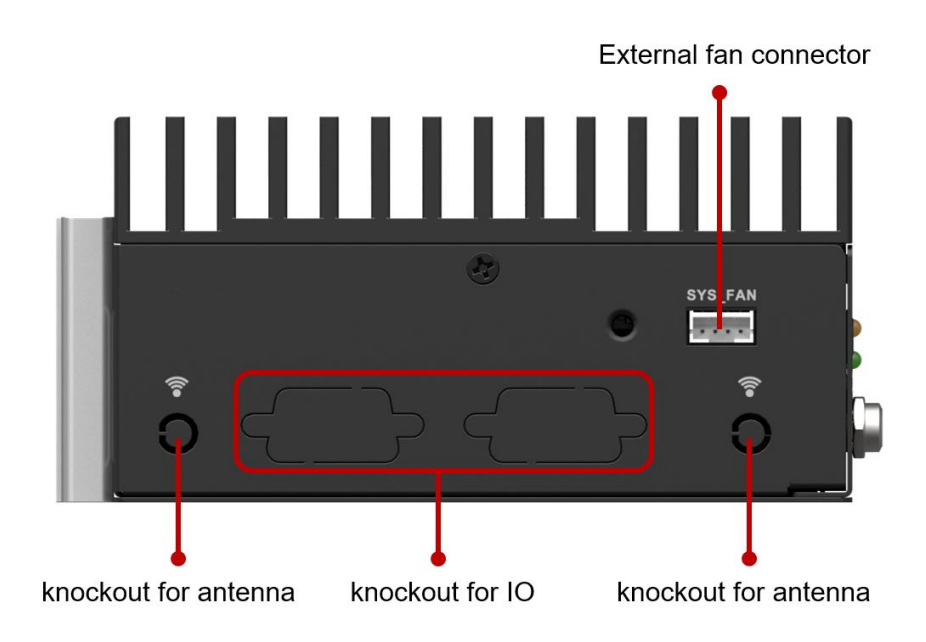

<span id="page-16-3"></span>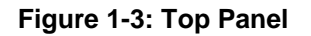

**Page 4**

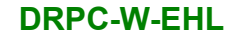

# <span id="page-17-0"></span>**1.6 Physical Dimensions**

The physical dimensions are shown in **[Figure 1-4](#page-17-1)**.

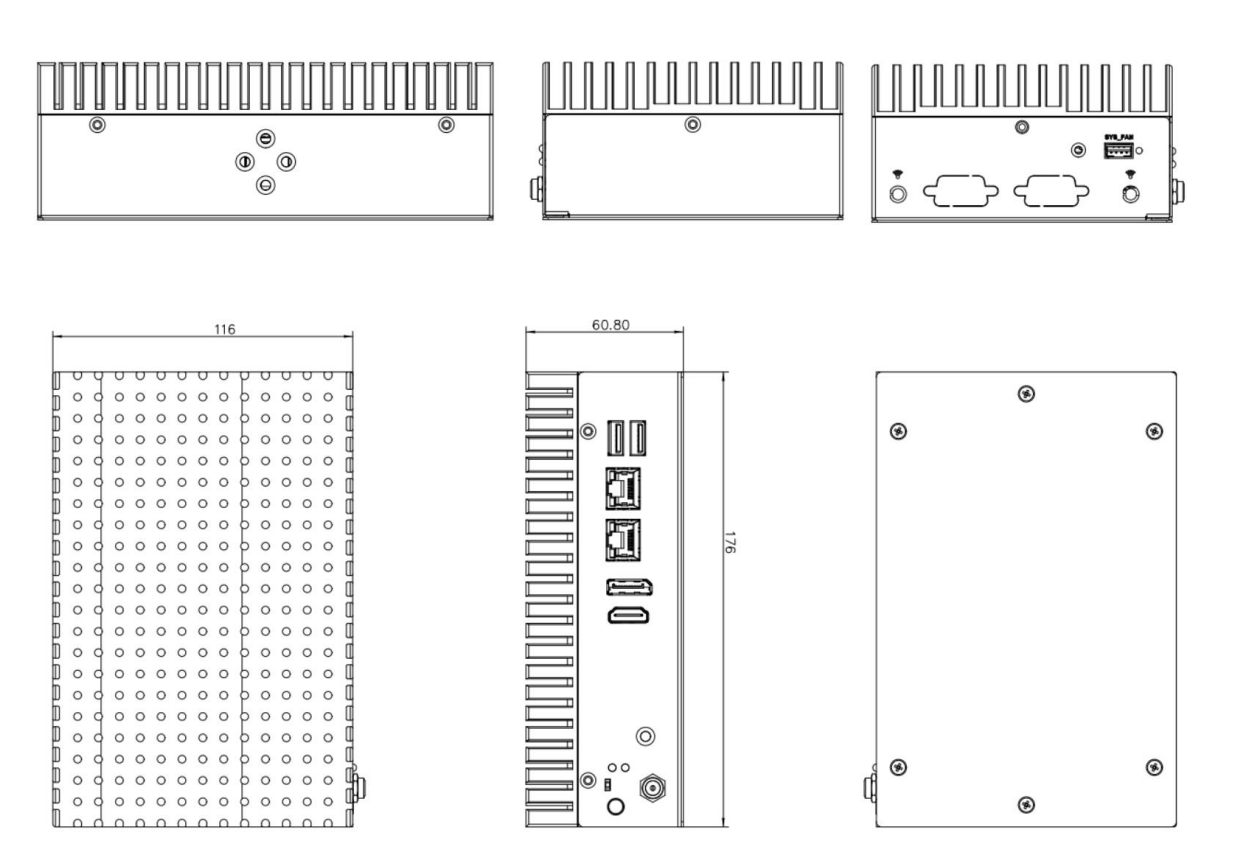

<span id="page-17-1"></span>**Figure 1-4: Physical Dimensions**

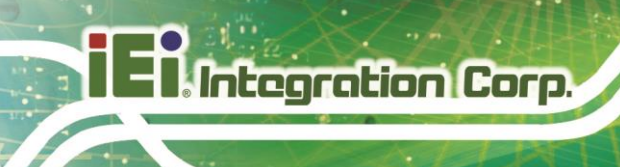

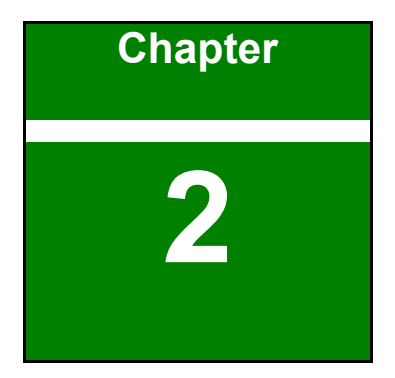

# <span id="page-18-0"></span>**2 Unpacking**

**Page 6**

<span id="page-19-0"></span>Electrostatic discharge (ESD) can cause serious damage to electronic components, including the DRPC-W-EHL Series. Dry climates are especially susceptible to ESD. It is therefore critical that whenever the DRPC-W-EHL Series or any other electrical component is handled, the following anti-static precautions are strictly adhered to.

- **Wear an anti-static wristband:** Wearing a simple anti-static wristband can help to prevent ESD from damaging the board.
- **Self-grounding:** Before handling the board touch any grounded conducting material. During the time the board is handled, frequently touch any conducting materials that are connected to the ground.
- **Use an anti-static pad:** When configuring the DRPC-W-EHL Series, place it on an antic-static pad. This reduces the possibility of ESD damaging the DRPC-W-EHL Series.

## <span id="page-19-1"></span>**2.2 Unpacking Precautions**

When the DRPC-W-EHL Series is unpacked, please do the following:

- Follow the anti-static precautions outlined in **Section [2.1](#page-19-0)**.
- Make sure the packing box is facing upwards so the DRPC-W-EHL Series does not fall out of the box.
- Make sure all the components shown in **Section [2.2](#page-19-1)** are present.

## <span id="page-19-2"></span>**2.3 Unpacking Checklist**

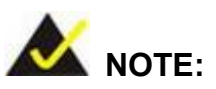

If some of the components listed in the checklist below are missing, please do not proceed with the installation. Contact the IEI reseller or vendor you purchased the DRPC-W-EHL Series from or contact an IEI sales representative directly. To contact an IEI sales representative, please send an email to [sales@ieiworld.com.](mailto:sales@ieiworld.com)

The DRPC-W-EHL Series is shipped with the following components:

**Integration Corp.** 

# **I**. Integration Corp.

### **DRPC-W-EHL**

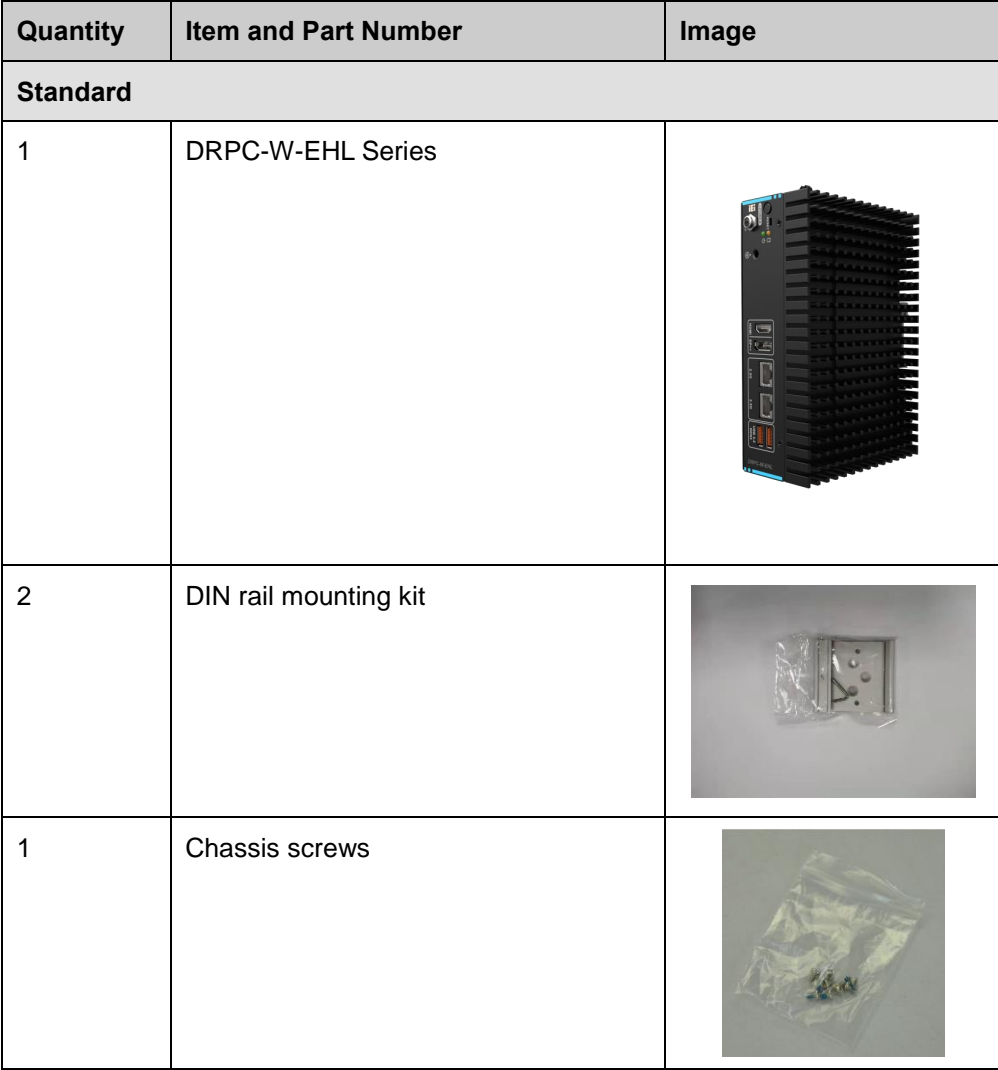

The following table lists the optional items that can be purchased separately.

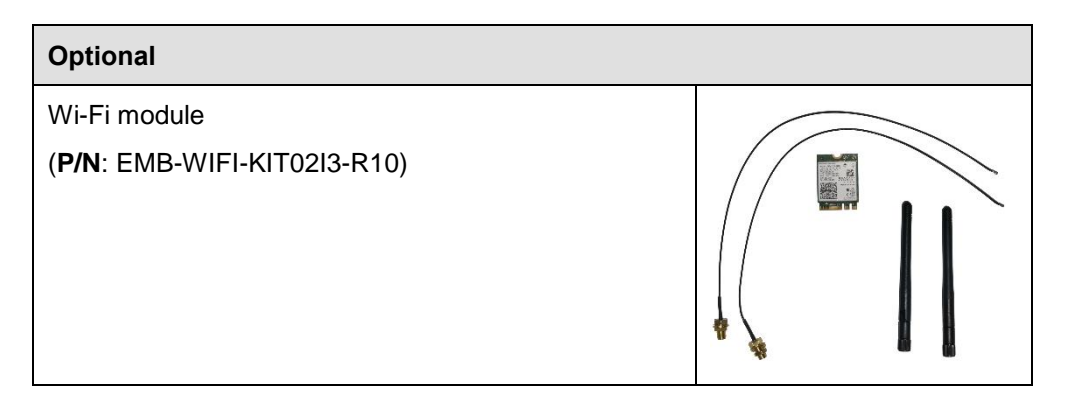

**Page 8**

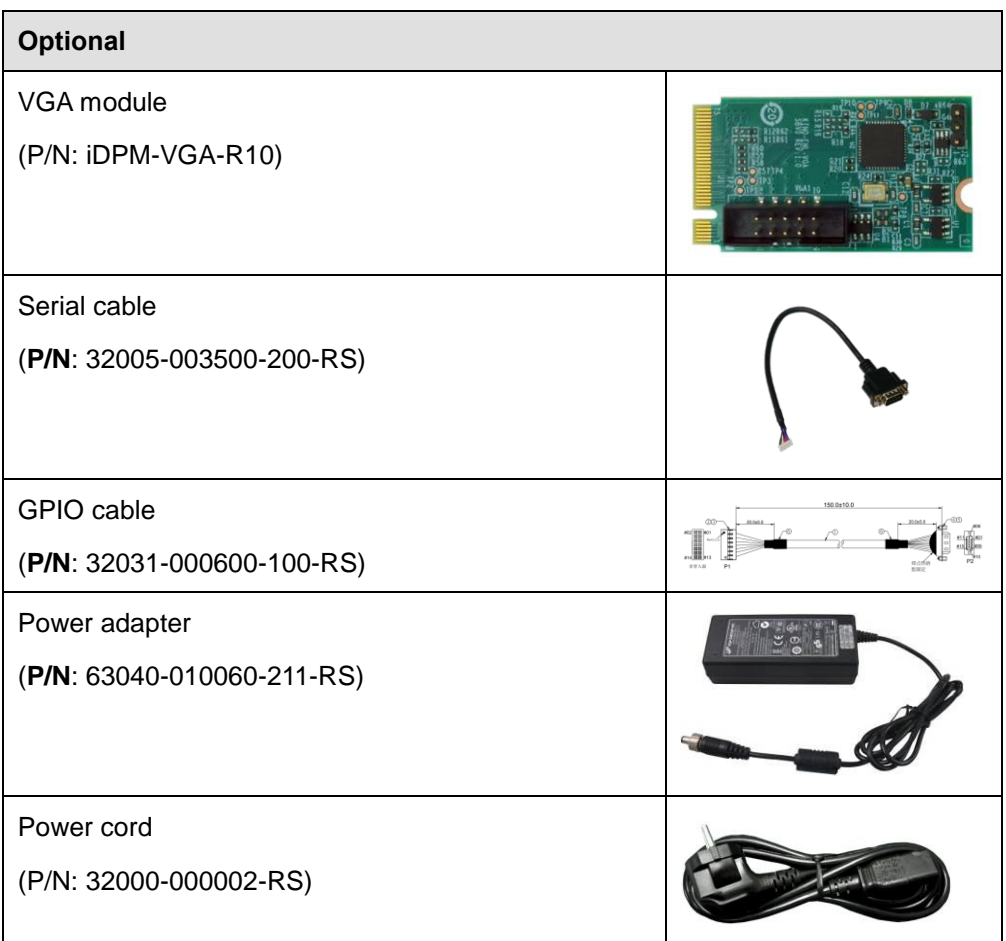

*\* Each Wi-Fi module needs two antennas and two RF cables to fully support Wi-Fi function.*

**TER Integration Corp.** 

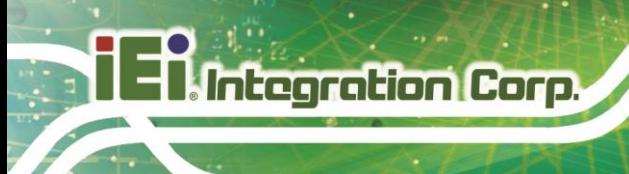

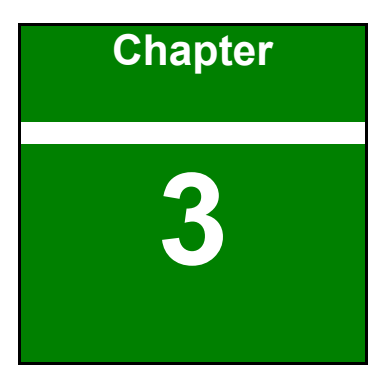

# <span id="page-22-0"></span>**3 Installation**

**Page 10**

## <span id="page-23-0"></span>**3.1 Installation Precautions**

During installation, be aware of the precautions below:

- **Read the user manual:** The user manual provides a complete description of the DRPC-W-EHL Series, installation instructions and configuration options.
- **DANGER! Disconnect Power: Power to the DRPC-W-EHL Series must be** disconnected during the installation process, or before any attempt is made to access the rear panel. Electric shock and personal injury might occur if the rear panel of the DRPC-W-EHL Series is opened while the power cord is still connected to an electrical outlet.
- **Qualified Personnel:** The DRPC-W-EHL Series must be installed and operated only by trained and qualified personnel. Maintenance, upgrades, or repairs may only be carried out by qualified personnel who are familiar with the associated dangers.
- Air Circulation: Make sure there is sufficient air circulation when installing the DRPC-W-EHL Series. The DRPC-W-EHL Series cooling vents must not be obstructed by any objects. Blocking the vents can cause overheating of the DRPC-W-EHL Series. Leave at least 5 cm of clearance around the DRPC-W-EHL Series to prevent overheating.
- **Grounding:** The DRPC-W-EHL Series should be properly grounded. The voltage feeds must not be overloaded. Adjust the cabling and provide external overcharge protection per the electrical values indicated on the label attached to the back of the DRPC-W-EHL Series.

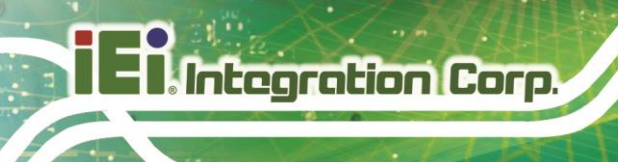

# <span id="page-24-0"></span>**3.2 Cover Removal**

Before installing or maintaining the internal components, the cover must be removed from the DRPC-W-EHL Series. Follow the steps below to complete the task.

**Step 1:** Loosen the 6 screws on the cover.

**Step 2:** Take off the cover [\(Figure 3-1\)](#page-24-2).

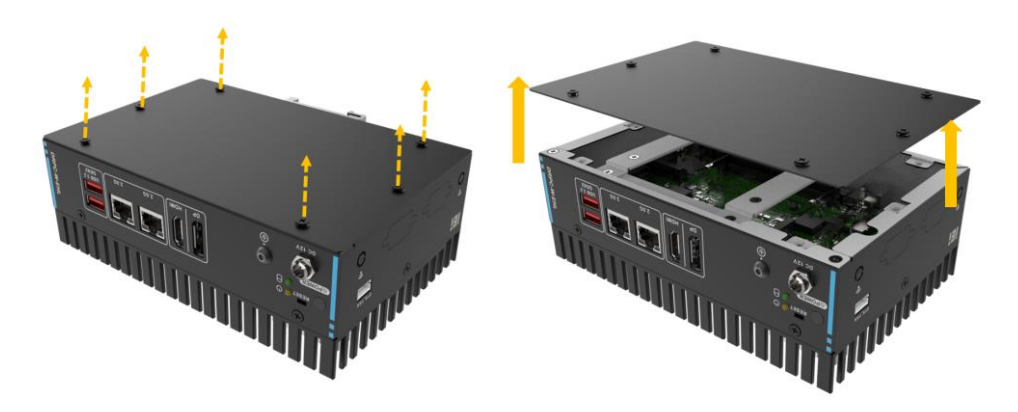

**Figure 3-1: Remove the Cover**

## <span id="page-24-2"></span><span id="page-24-1"></span>**3.3 Hard Disk Bracket Removal**

Loosen the four screws and remove the hard disk bracket [\(Figure 3-2\)](#page-24-3).

<span id="page-24-3"></span>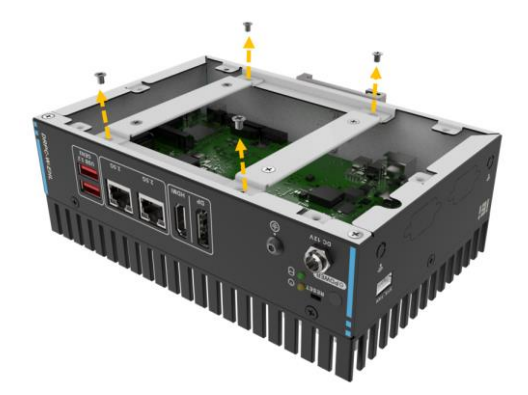

**Figure 3-2: Take out the Disk Bracket**

## <span id="page-25-0"></span>**3.4 Storage Installation**

The DRPC-W-EHL supports two types of storage, one M.2 B Key & one 2.5" SSD

### <span id="page-25-1"></span>**3.4.1 2.5-inch SSD Installation**

Put the hard disk bracket on the hard disk, secure the bracket with 4 screws, and connect the SATA cable

Install the hard disk and bracket back to the host [\(Figure 3-3\)](#page-25-3).

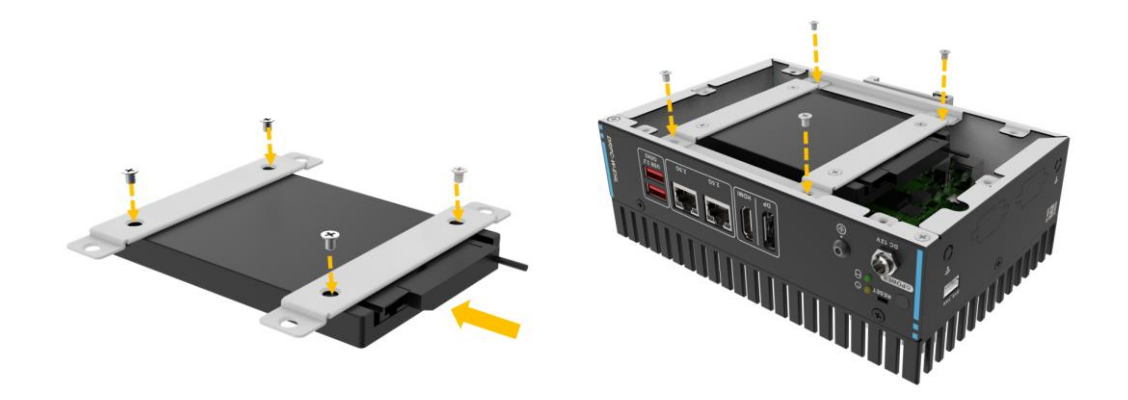

**Figure 3-3: HDD Installation**

### <span id="page-25-3"></span><span id="page-25-2"></span>**3.4.2 M.2 SSD Installation**

To install an M.2 module, please follow the steps below.

**Step 1:** Locate the M.2 module slot.

**Step 2:** Remove the retention screw secured on the motherboard.

**Step 3:** Line up the notch on the module with the notch on the slot. Slide the M.2 module into the socket at an angle of about 20º[\(Figure 3-4\)](#page-26-1).

**Integration Corp.** 

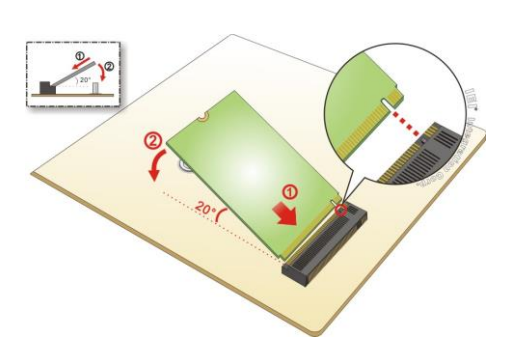

ntegration Corp.

#### <span id="page-26-1"></span>**Figure 3-4: Inserting the M.2 Module into the Slot at an Angle**

**Step 4:** Secure the M.2 module with the previously removed retention screw [\(Figure 3-5\)](#page-26-2).

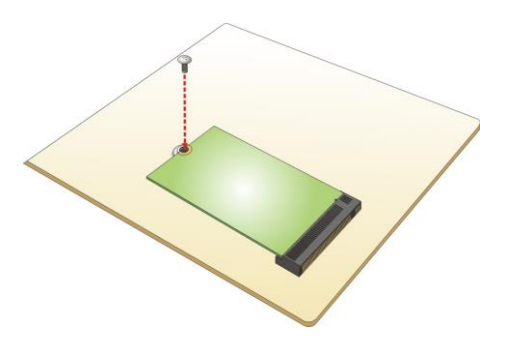

**Figure 3-5: Securing the M.2 Module**

### <span id="page-26-2"></span><span id="page-26-0"></span>**3.5 Wi-Fi Module Installation (Optional)**

The Wi-Fi module is an optional accessory. You can purchase it from IEI or other providers. Note that you have to purchase Wi-Fi module, internal antenna and external antenna. It is suggested to purchase an internal antenna longer than 200mm.

To install the Wi-Fi module, follow the steps below.

**Step 1:** Locate the M.2 A Key module slot.

**Step 2:** Remove the retention screw secured on the motherboard.

**Step 3:** Line up the notch on the WLAN module with the notch on the slot. Slide the WLAN module into the slot at an angle of about 20° (Figure 3-6).

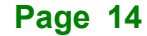

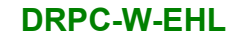

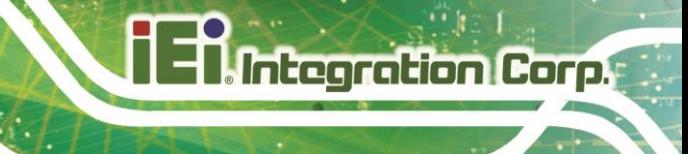

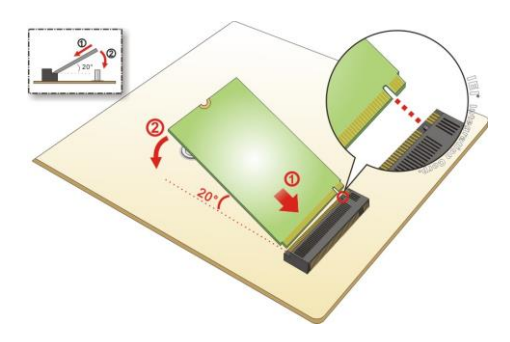

### <span id="page-27-0"></span>**Figure 3-6: Inserting the WLAN Module**

**Step 4:** Secure the WLAN module with the retention screw previously removed (Figure [3-7\)](#page-27-1).

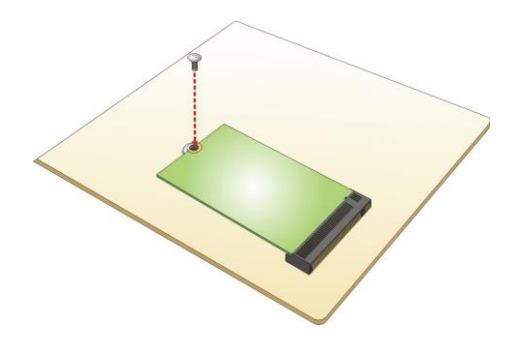

<span id="page-27-1"></span>**Figure 3-7: Securing the WLAN Module**

**Step 5:** Connect the two RF cables to the antenna connectors on the WLAN module [\(Figure 3-8\)](#page-27-2).

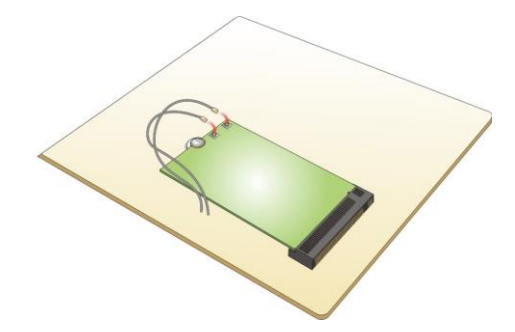

<span id="page-27-2"></span>**Figure 3-8: Connecting RF Cables**

**Step 6:** Remove the nut and washer from the SMA connector at the other end of the RF cable.

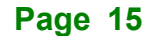

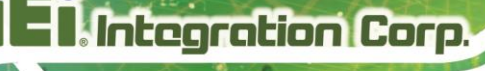

**Step 7:** Knock out the reserved antenna holes on the chassis. Insert the SMA connector to the antenna connector holes on the rear panel.

**Step 8:** Secure the SMA connector by inserting the washer and tightening it with nut.

**Step 9:** Install the external antenna (**[Figure 3-9](#page-28-2)**).

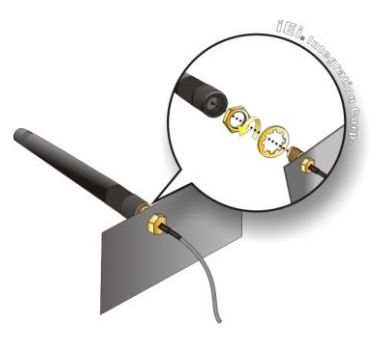

<span id="page-28-2"></span>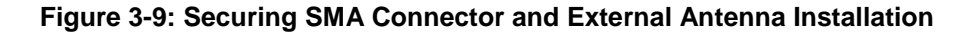

### <span id="page-28-0"></span>**3.6 Expansion I/O Installation (Optional)**

The DRPC-W-EHL series has reserved GPIO port, serial port, and iDPM slot for function expansions. Optional cable or module are ready for purchase. To install these expansion components, follow the steps below.

### <span id="page-28-1"></span>**3.6.1 Serial Port Installation**

**Step 1:** Locate the Serial port connector.

**Step 2:** Connect the serial cable to the serial connector on the mainboard.

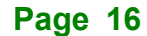

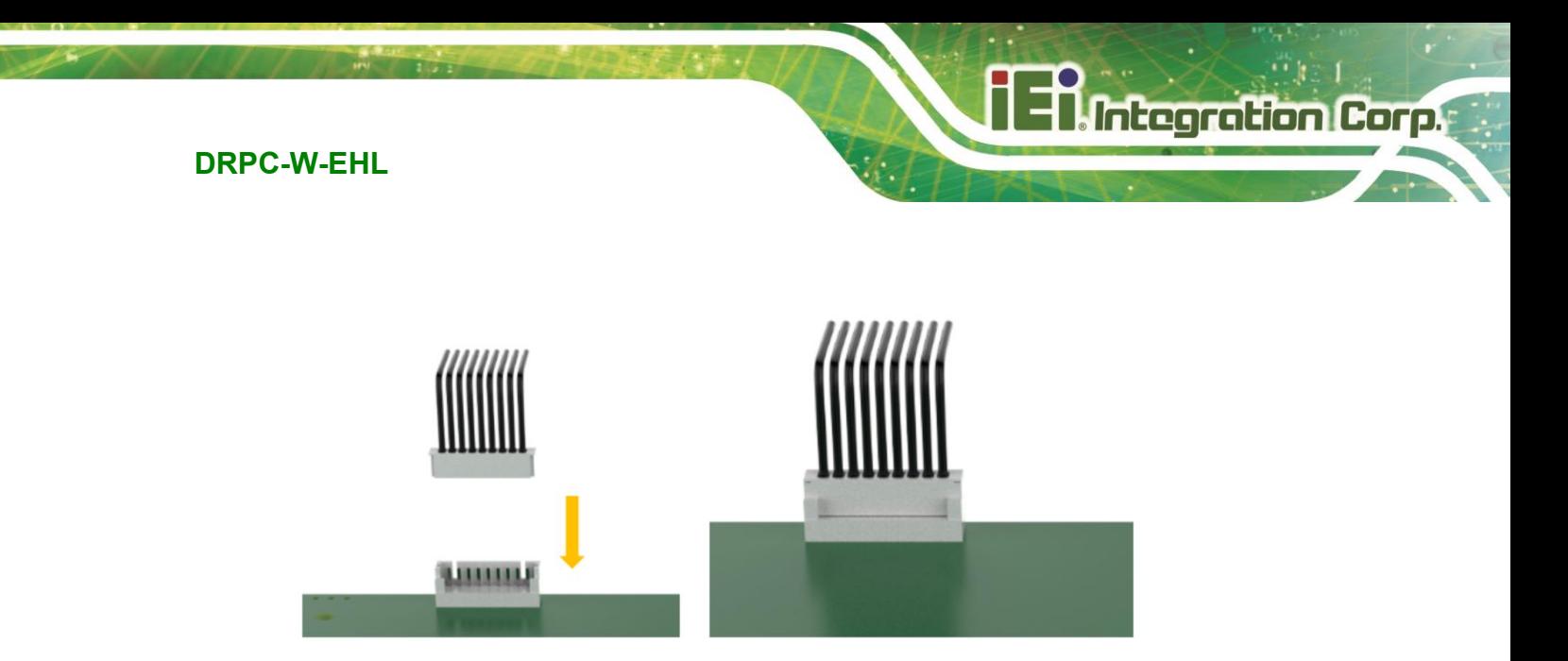

<span id="page-29-0"></span>**Figure 3-10: Connect the serial cable to the serial connector**

**Step 3:** Knock out the reserved holes on the chassis and Secure the DB9 end of the serial cable to the panel.

<span id="page-29-1"></span>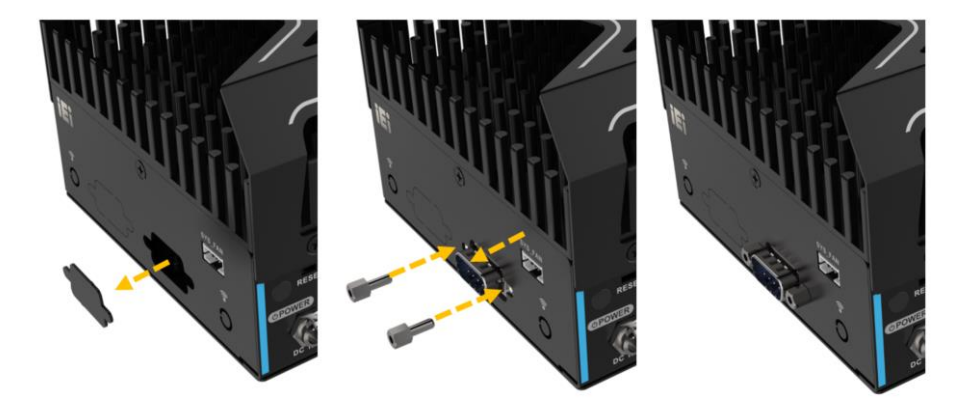

**Figure 3-11: Knock out the reserved holes**

### <span id="page-30-0"></span>**3.6.2 GPIO Port Installation**

**Step 1:** Locate the GPIO port connector.

**Step 2:** Connect the GPIO cable to the GPIO connector on the mainboard.

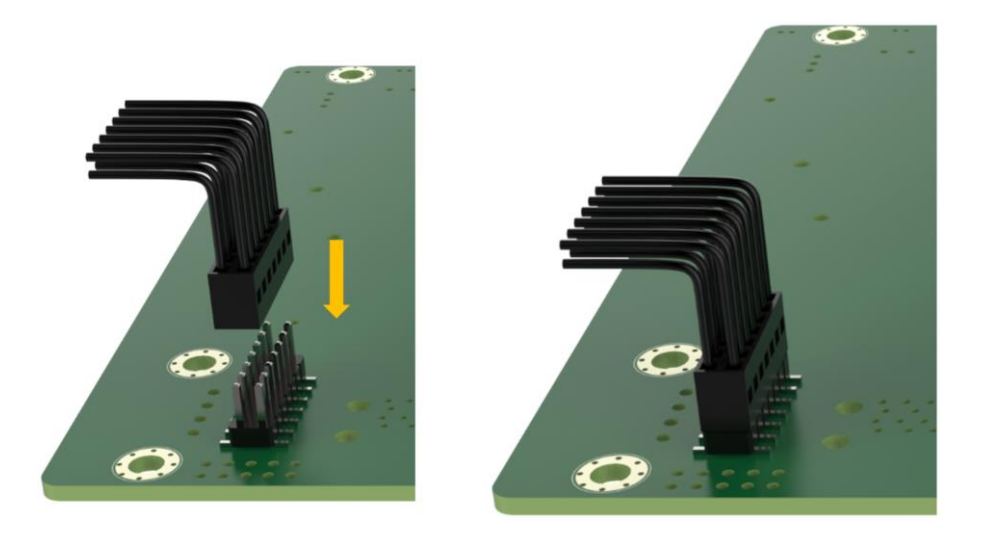

<span id="page-30-1"></span>**Figure 3-12: Connect the GPIO cable to the GPIO connector**

**Step 3:** Knock out the reserved holes on the chassis and Secure the DB15 end of the GPIO cable to the panel.

<span id="page-30-2"></span>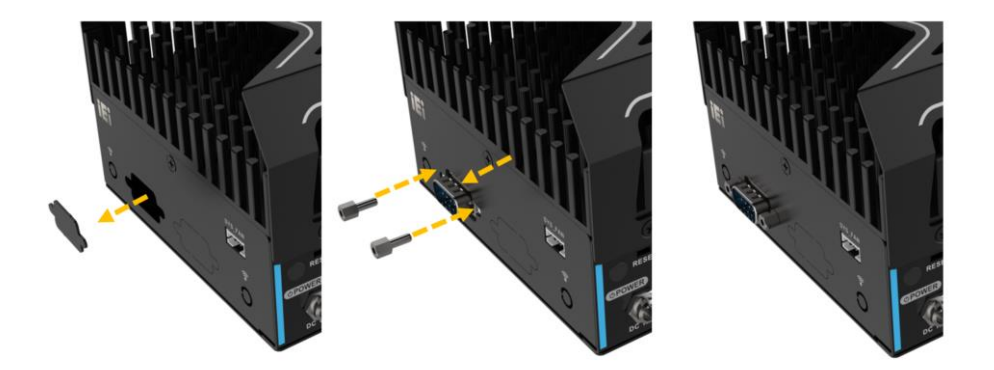

**Figure 3-13: Knock out the reserved holes**

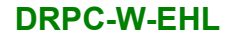

### <span id="page-31-0"></span>**3.6.3 iDPM Module Installation**

**Step 1:** Locate the iDPM module slot.

**Step 2:** Remove the retention screw secured on the motherboard.

**Step 3:** Line up the notch on the module with the notch on the slot. Slide the iDPM module into the socket at an angle of about 20º

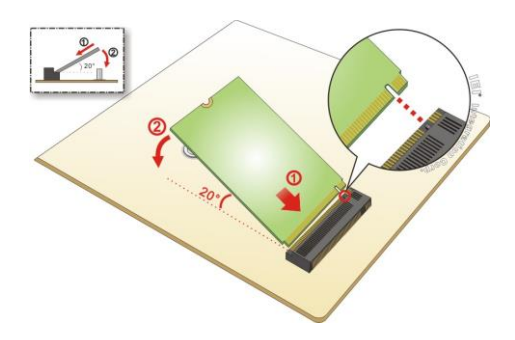

### <span id="page-31-1"></span>**Figure 3-14: Inserting the M.2 Module into the Slot at an Angle**

**Step 4:** Secure the iDPM module with the retention screw previously removed.

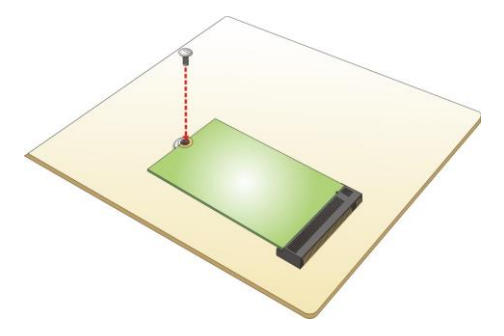

**Figure 3-15: Securing the M.2 Module**

<span id="page-31-2"></span>**Step 5:** Connect the VGA cable to the VGA connector on the iDPM module.

**Integration Corp.** 

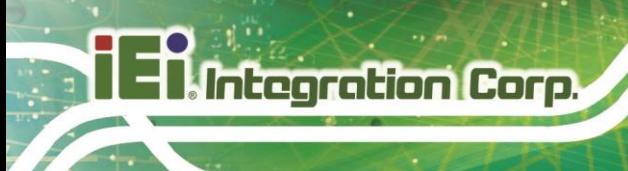

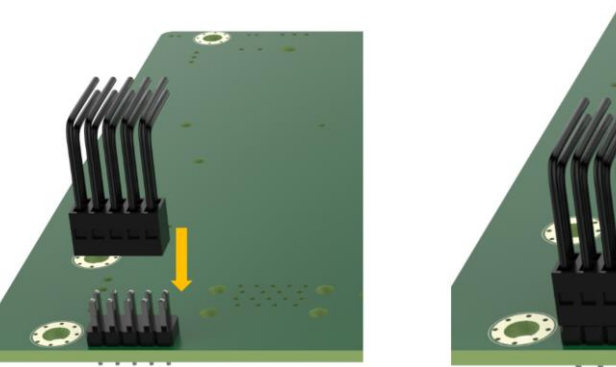

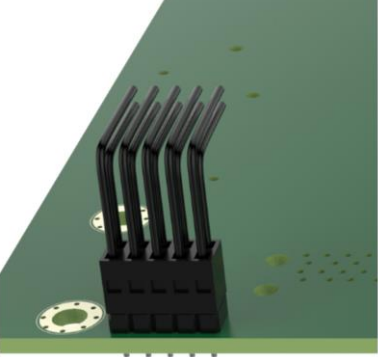

<span id="page-32-0"></span>**Figure 3-16: Connect the VGA cable to the VGA connector**

**Step 6:** Knock out the reserved holes on the chassis and Secure the DB15 end of the VGA cable to the panel.

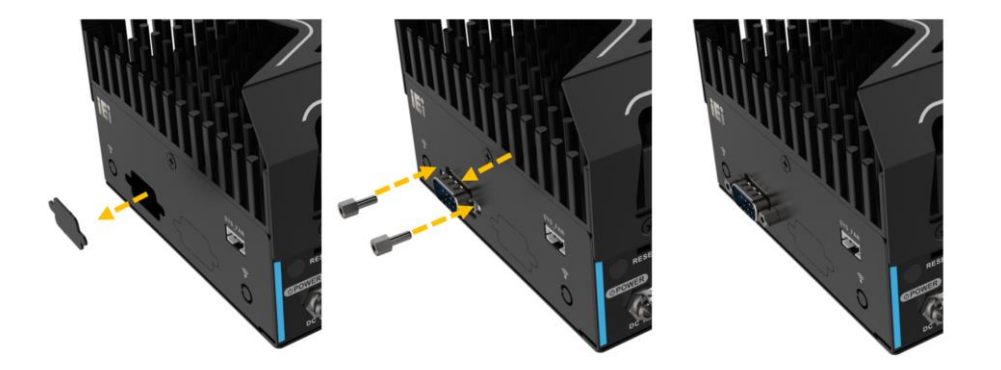

<span id="page-32-1"></span>**Figure 3-17: Knock out the reserved holes**

## <span id="page-33-0"></span>**3.7 Cover Installation**

Install the cover, and fasten the 6 screws.

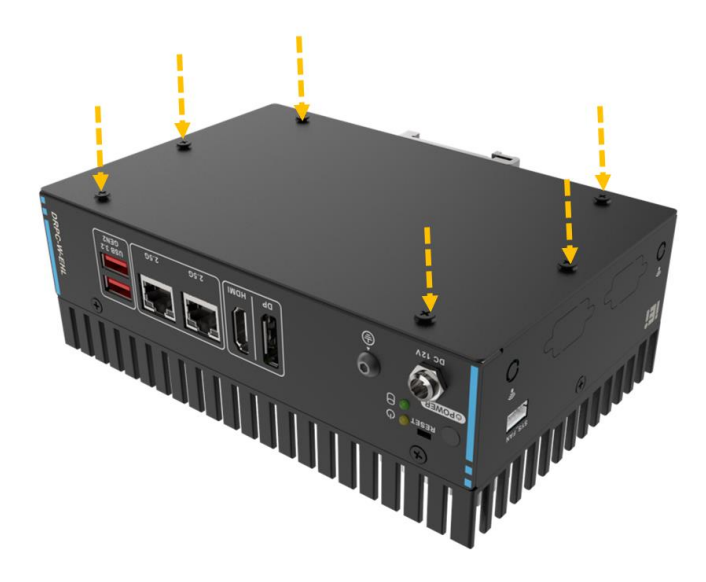

**Figure 3-18: Install the cover**

### <span id="page-33-2"></span><span id="page-33-1"></span>**3.8 System Fan Installation (Optional)**

When encountering high performance and high heat that need additional cooling, the optional external fan can help the DRPC-W-EHL solve the thermal problem. To install the optional external fan, follow the steps below.

- **Step 1:** Remove the 4 screws (2 on the front panel, 2 on the rear panel) on the DRPC-W-EHL Series as shown in the figure below.
- **Step 2:** Install the external fan module to the DRPC-W-EHL Series, and secure it using the 4 screws removed previously.

**Step 3:** Connect the fan cable to the fan connector on the side panel.

**Integration Corp.** 

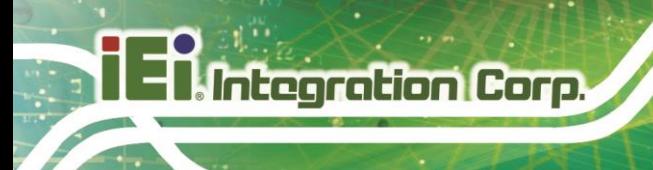

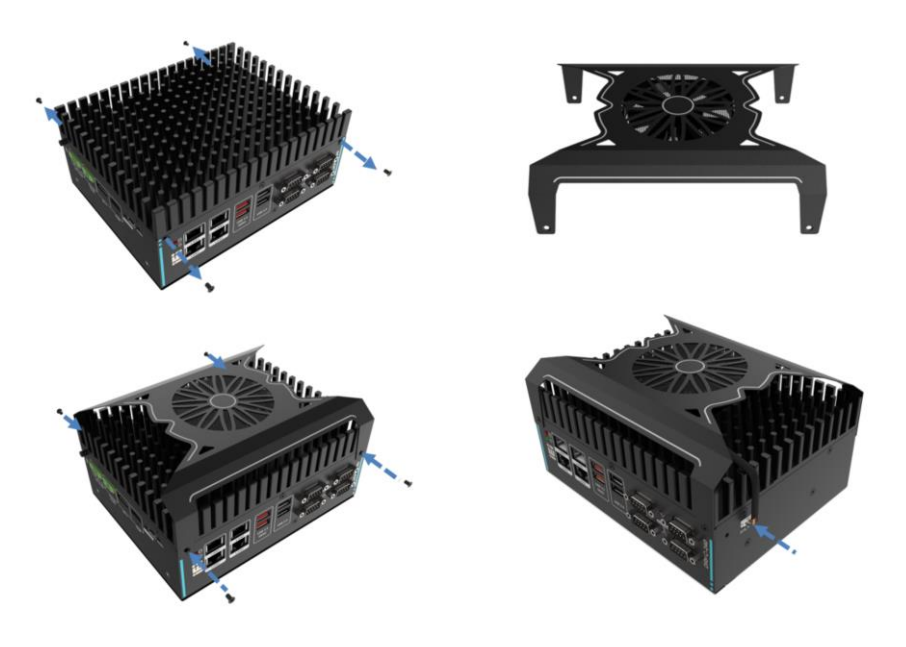

**Figure 3-19: External Fan Module Installation**

## <span id="page-34-1"></span><span id="page-34-0"></span>**3.9 Mounting Brackets Installation**

DRPC-W-EHL comes with DIN-RAIL mounting bracket, follow the steps below to install.

**Step 1:** Turn the embedded system over.

**Step 2:** Align the retention screw holes in each bracket with the corresponding retention screw holes on the bottom surface.

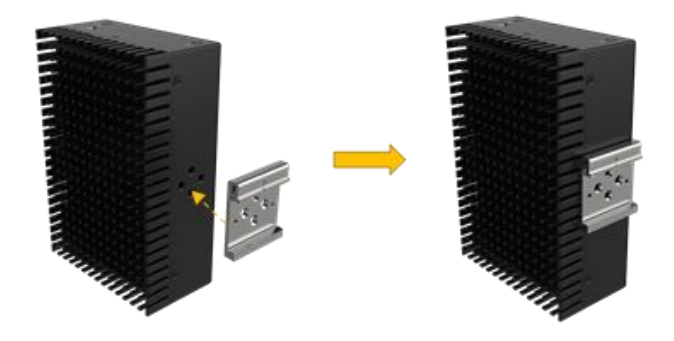

**Figure 3-20: Align the retention screw holes**

<span id="page-34-2"></span>**Page 22**

**Step 3:** Secure the brackets to the system by inserting retention screws into each bracket.

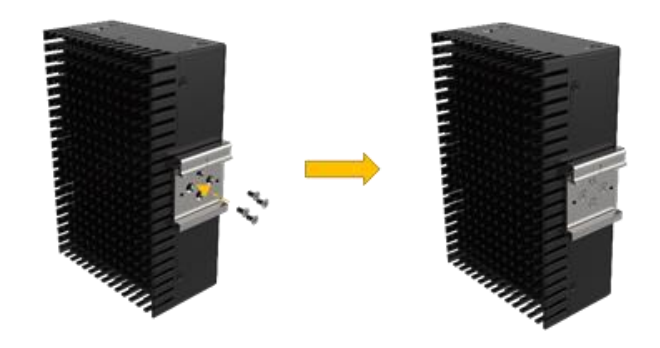

### **Figure 3-21: Secure the brackets**

<span id="page-35-0"></span>**Step 4:** Attach the upper edge of the mounting bracket at an angle. Push the system towards the DIN rail until mounting bracket hangs securely.

<span id="page-35-1"></span>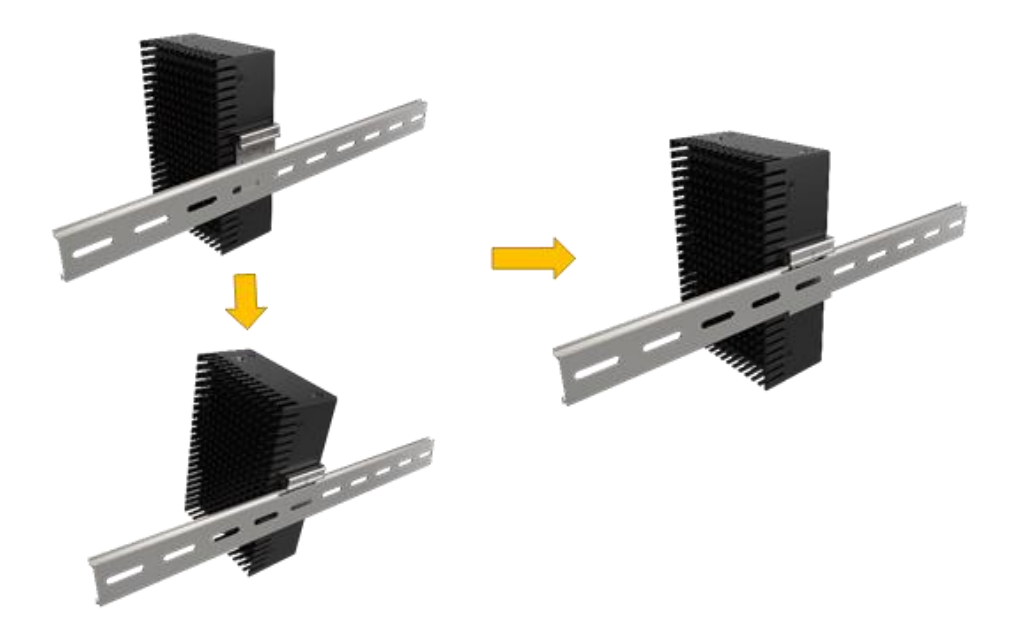

**Figure 3-22: Mounting the system**

**Integration Corp.**
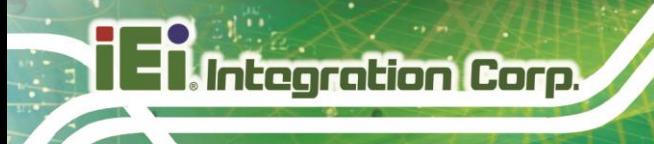

### **3.10 External Peripheral Interface Connectors**

The DRPC-W-EHL Series has the following connectors. Detailed descriptions of the connectors can be found in the subsections below.

- **Ethernet**
- Power button
- Power DC jack
- **HDMI**
- DP
- USB

#### **3.10.1 HDMI/DP Connector**

To connect the HDMI/DP devices, please plug in HDMI/DP connector in the right direction as shown below:

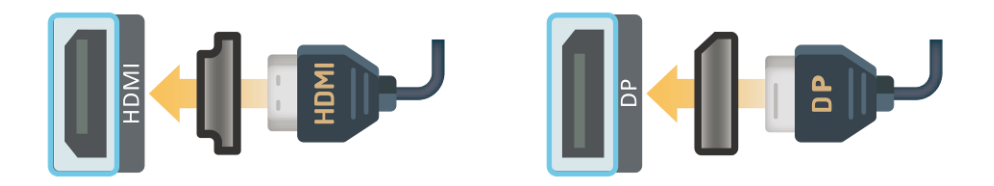

**Figure 3-23: HDMI/DP Connection**

#### **3.10.2 LAN Connectors**

The LAN connectors allow connection to an external network

- **Step 1: Locate the RJ-45 connectors.** The locations of the RJ-45 connectors are shown in **Chapter 1**
- **Step 2:** Align the connectors. Align the RJ-45 connector on the LAN cable with one of the RJ-45 connectors on the DRPC-W-EHL Series. See

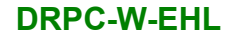

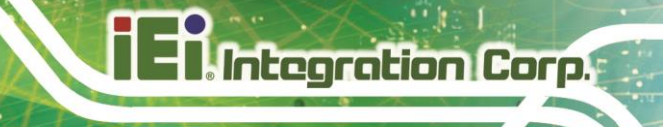

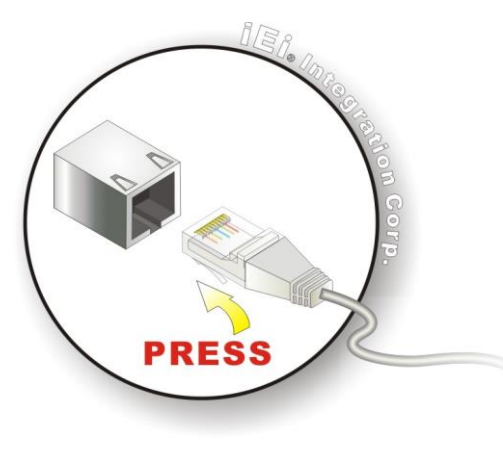

**Figure 3-24: LAN Connection**

**Step 3:** Insert the LAN cable RJ-45 connector. Once aligned, gently insert the LAN cable RJ-45 connector into the on-board RJ-45 connector

The RJ-45 Ethernet connector has two status LEDs, one green and one yellow. The green LED indicates activity on the port and the yellow LED indicates the port is linked. See

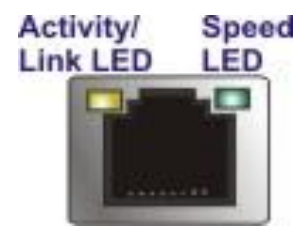

**Figure 3-25: RJ-45 Ethernet Connector**

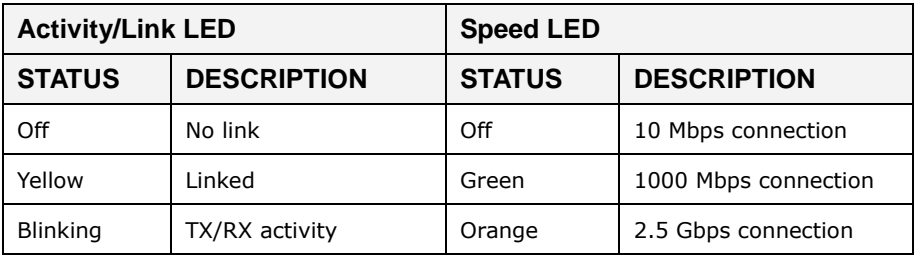

**Table 3-1: RJ-45 Ethernet Connector LEDs**

#### **3.10.3 Power Connector**

The power connector is a 2-pin DC jack connector on the front panel that can directly connect to a power adapter. The supported power input voltage is 12 VDC.

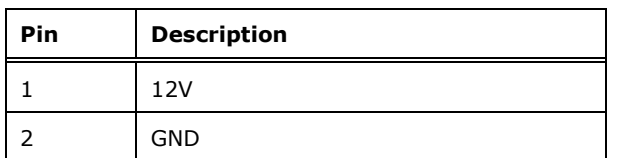

#### **Table 3-2: Power Connector Pinouts**

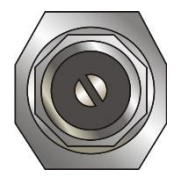

**Figure 3-26: Power Connector**

#### **3.10.4 USB 3.2 Gen 2 (10Gb/s) Connectors**

The DRPC-W-EHL has two USB 3.2 ports. To connect a USB device, please follow the instructions below

- **Step 1: Located the USB connectors.** The locations of the USB connectors are shown in **Chapter 1**
- **Step 2: Align the connectors.** Align the USB device connector with one of the connectors on the I/O panel.
- **Step 3: Insert the device connector.** Once aligned, gently insert the USB device connector into the onboard connector.

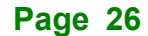

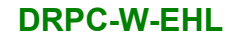

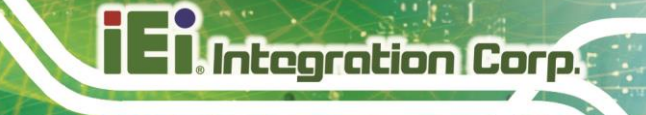

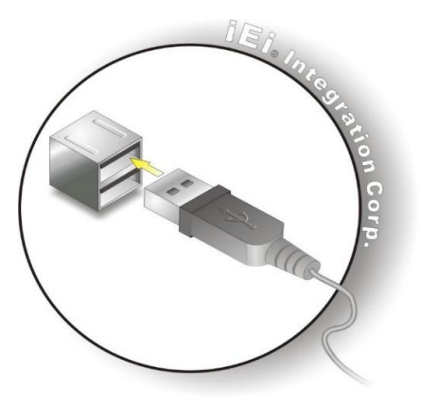

**Figure 3-27: USB Connection**

### **3.11 Powering On/Off the System**

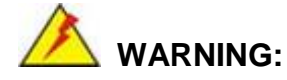

Make sure a power supply with the correct input voltage is being fed into the system. Incorrect voltages applied to the system may cause damage to the internal electronic components and may also cause injury to the user.

The power of the system needs more than 12V5A

**Step 1:** Connect the power source to the power input jack.

**Step 2:** Push the power button, the power LED indicator should turn on.

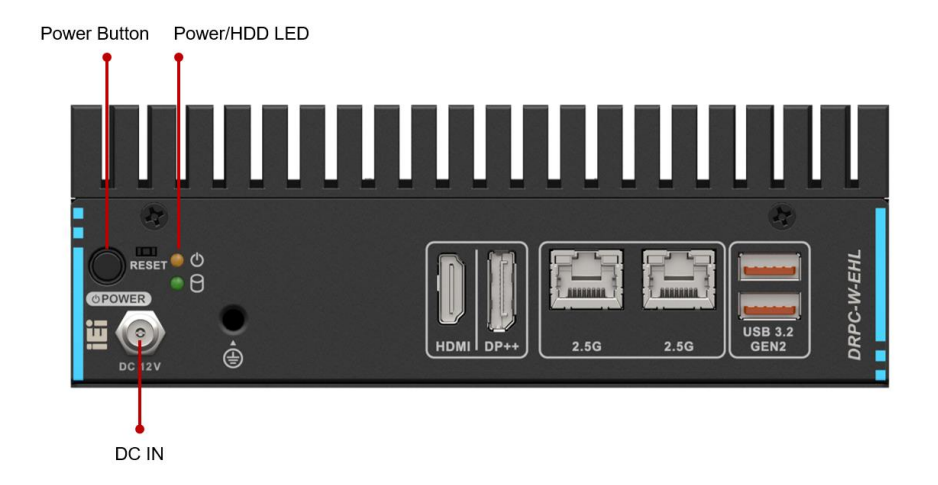

**Figure 3-28: Power Input & Button & LED**

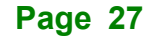

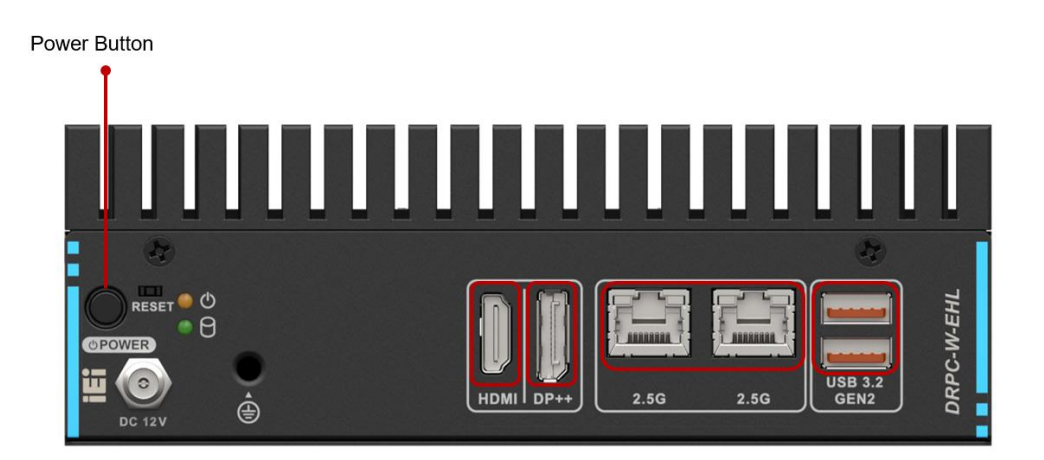

#### **Figure 3-29: Power Button**

#### **3.12 Available Drivers**

All the drivers for the DRPC-W-EHL Series are available on IEI Resource Download Center [\(https://download.ieiworld.com\)](https://download.ieiworld.com/). Type DRPC-W-EHL Series and press Enter to find all the relevant software, utilities, and documentation.

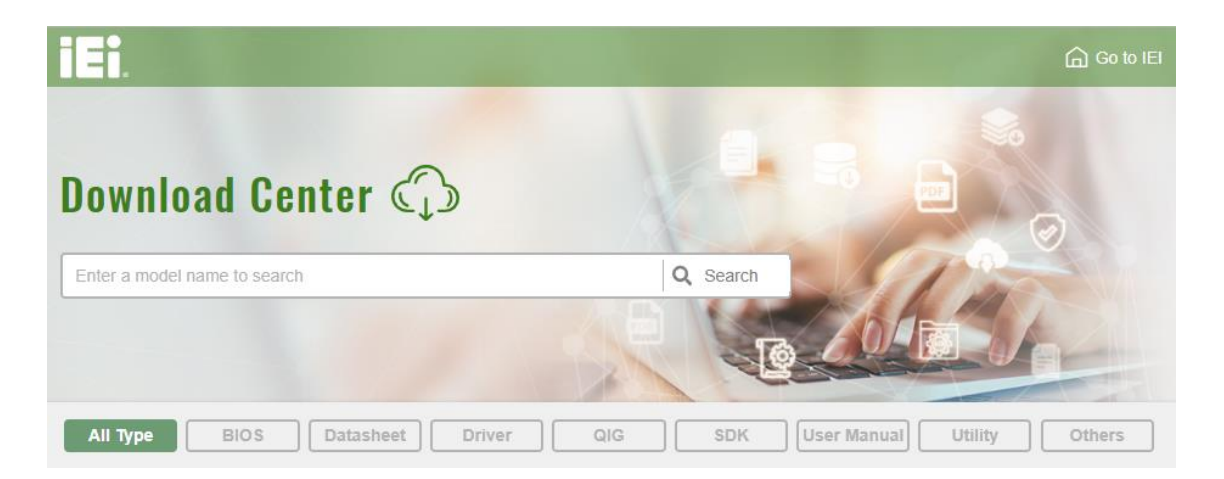

**Figure 3-30: IEI Resource Download Center**

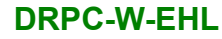

#### **3.12.1 Driver Download**

To download drivers from IEI Resource Download Center, follow the steps below.

**Step 1:** Go to [https://download.ieiworld.com](https://download.ieiworld.com/). Type DRPC-W-EHL Series and press

Enter.

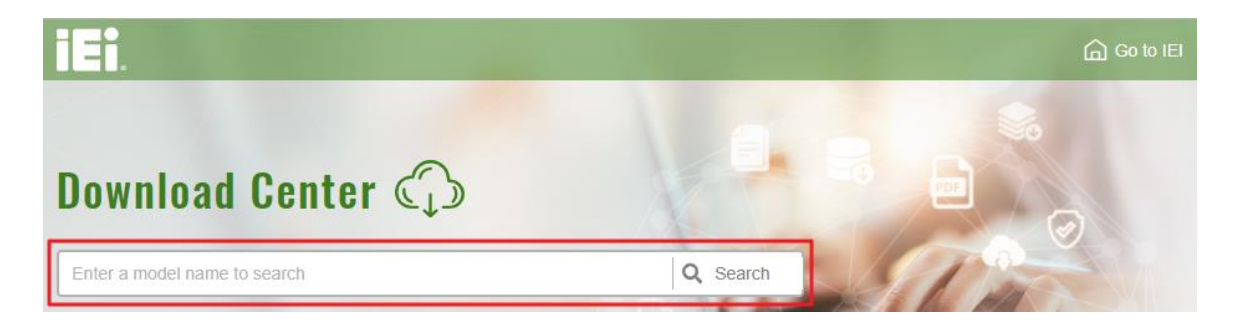

**Step 2:** All product-related software, utilities, and documentation will be listed. You can

choose **Driver** to filter the result.

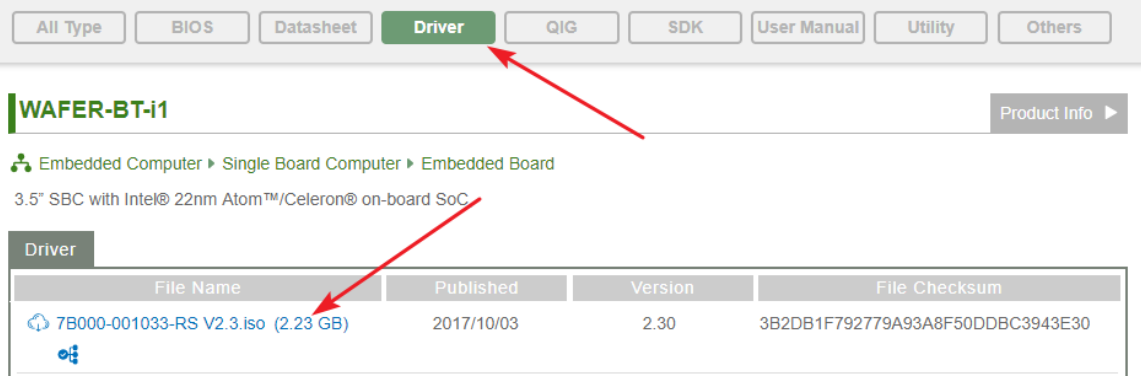

**Step 3:** Click the driver file name on the page and you will be prompted with the following window. You can download the entire ISO file  $(\bullet)$ , or click the small arrow to find an individual driver and click the file name to download  $(②)$ .

**Integration Corp.** 

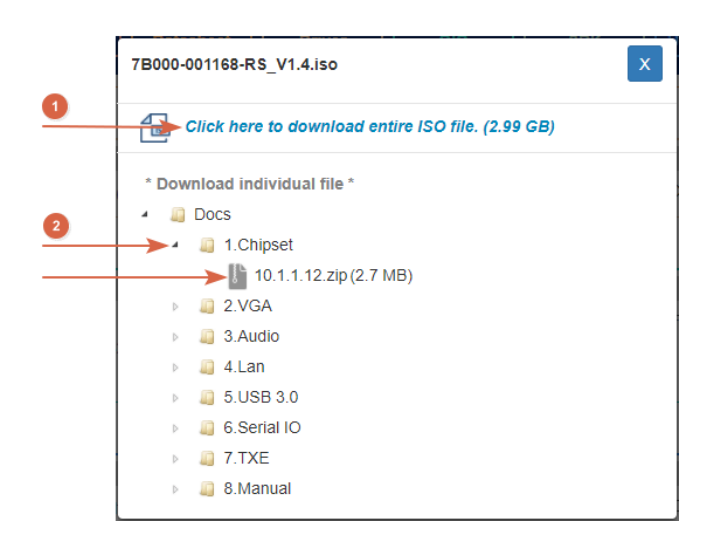

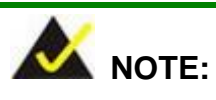

To install software from the downloaded ISO image file in Windows 10 (or later), double-click the ISO file to mount it as a virtual drive to view its content.

**Page 30**

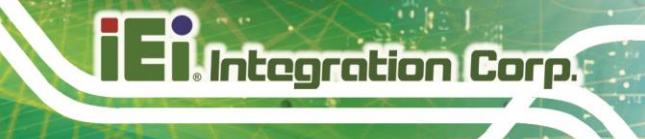

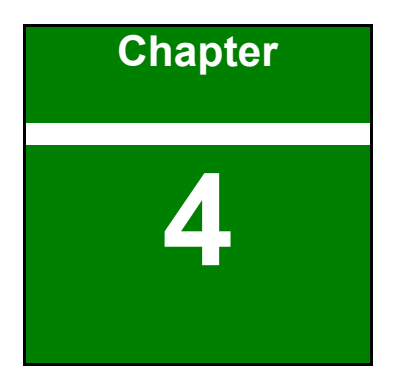

# **4 System Motherboard**

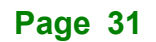

### **4.1 Overview**

**Integration Corp.** 

The connectors and jumpers of the system motherboard are listed in the following sections.

#### **4.2 Layout**

The following diagram shows the locations of the internal/external connectors and jumpers on the motherboard.

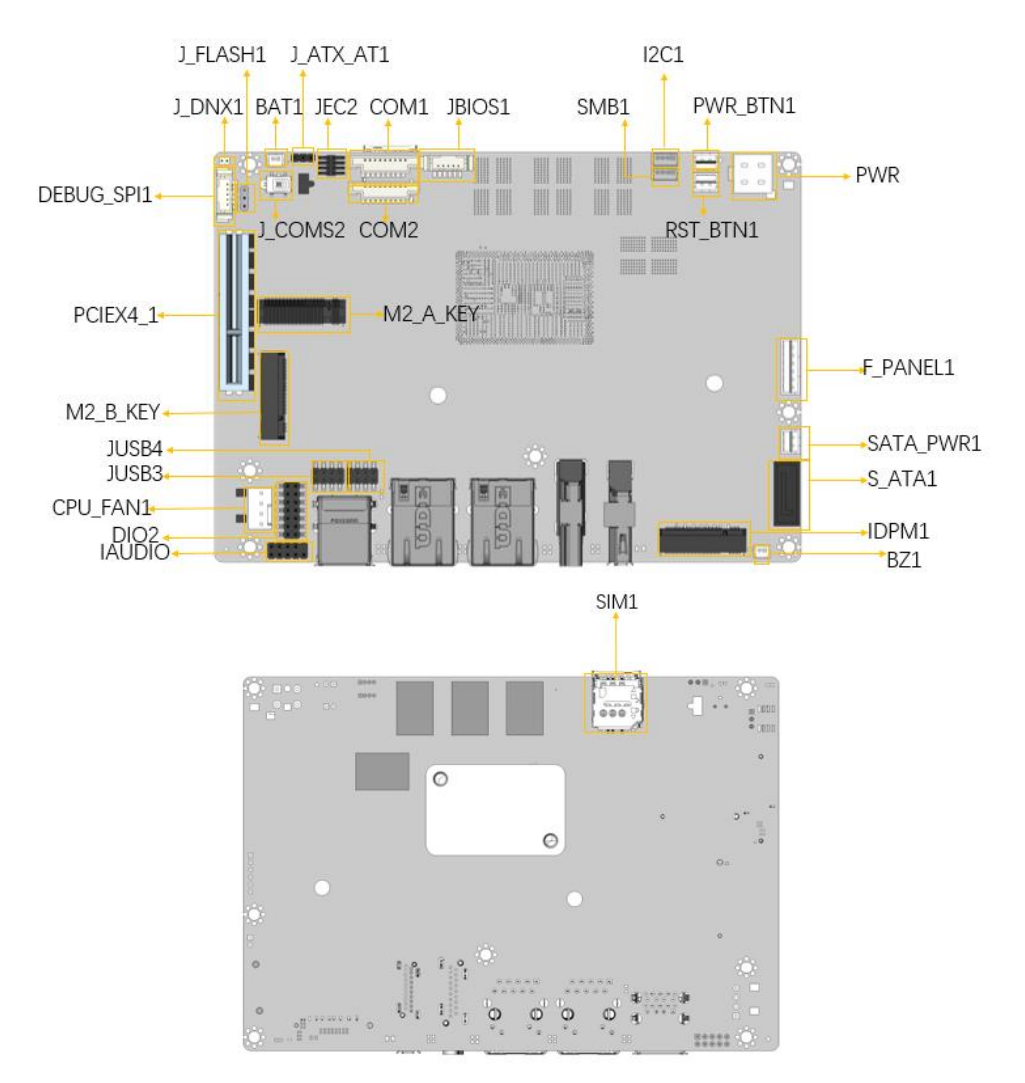

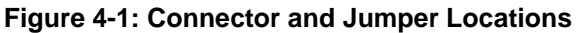

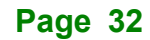

# **4.3 Peripheral Interface Connectors**

The table below lists all the connectors on the board.

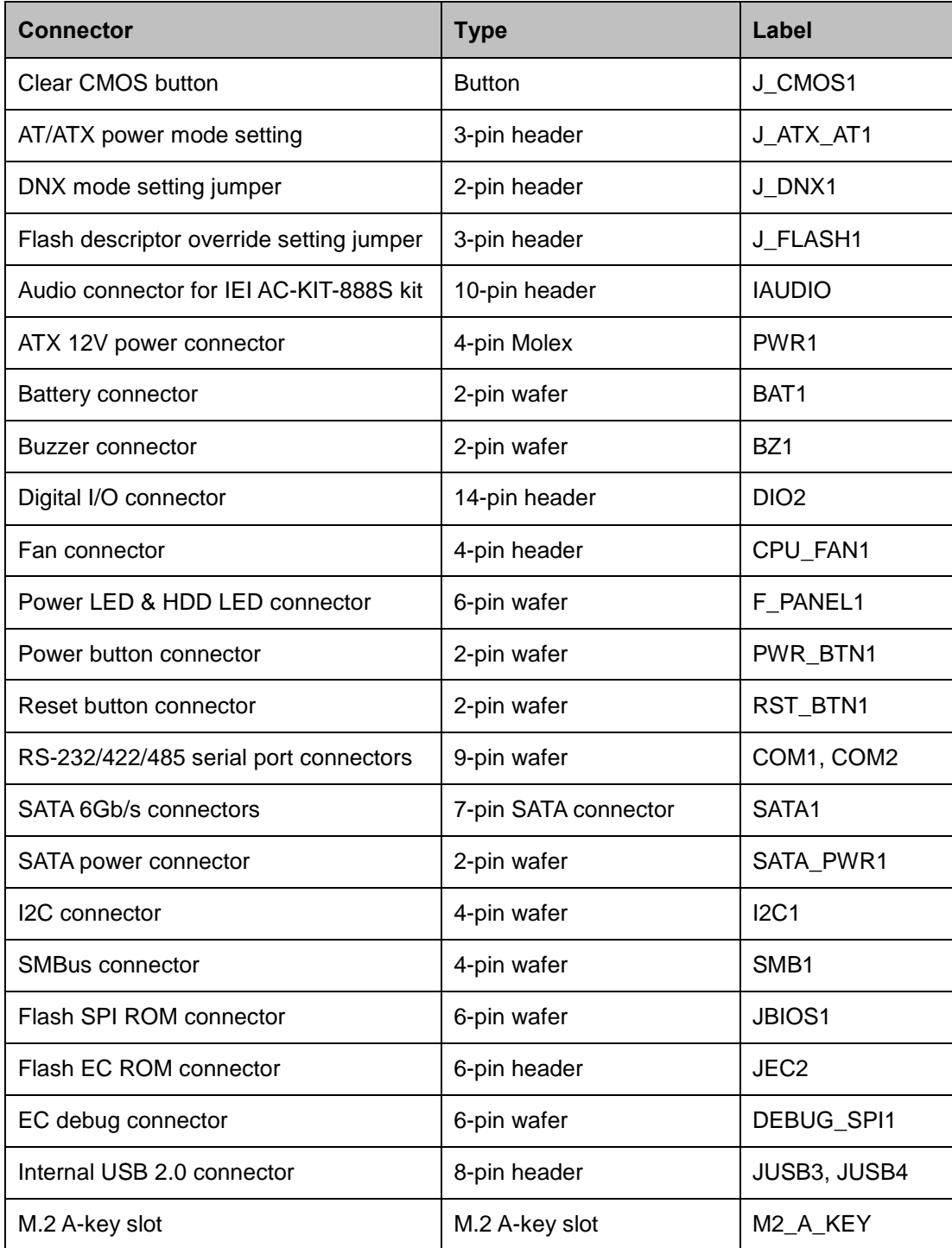

**Page 33**

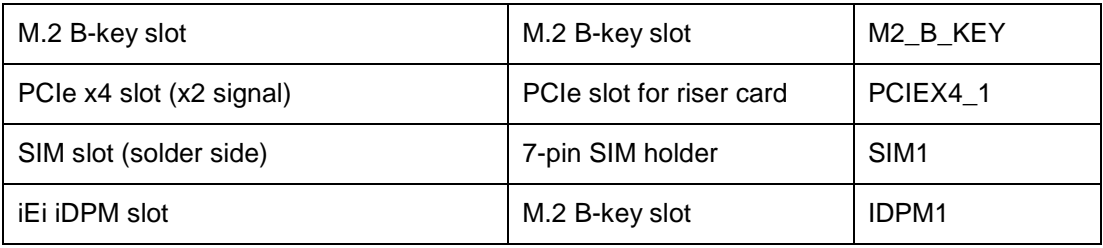

**Table 4-1: Peripheral Interface Connectors**

# **4.4 Clear CMOS Button**

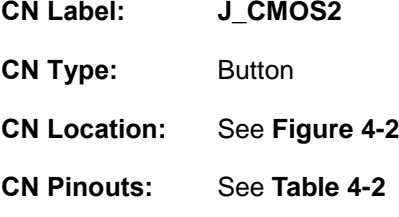

To clear the CMOS Setup (for example if you have forgotten the password, you should clear the CMOS and then reset the password), you should disconnect the RTC battery and press the button for about 3 seconds. This will set back to normal operation mode**.**

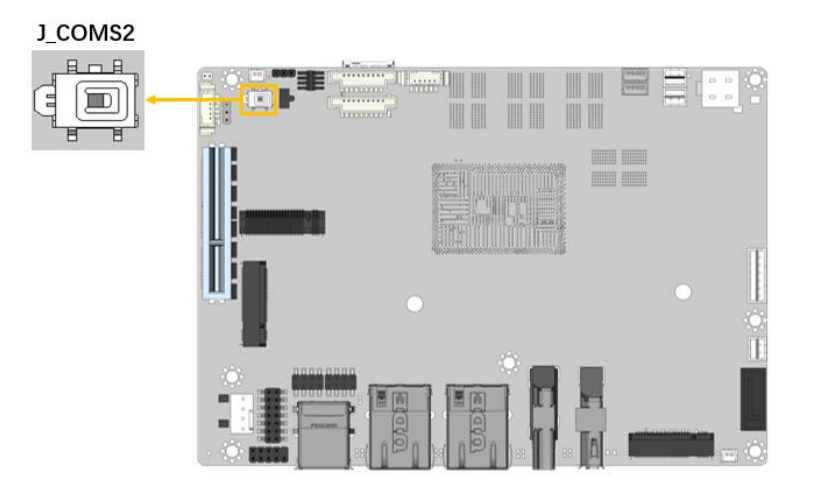

<span id="page-46-0"></span>**Figure 4-2: Clear CMOS Location**

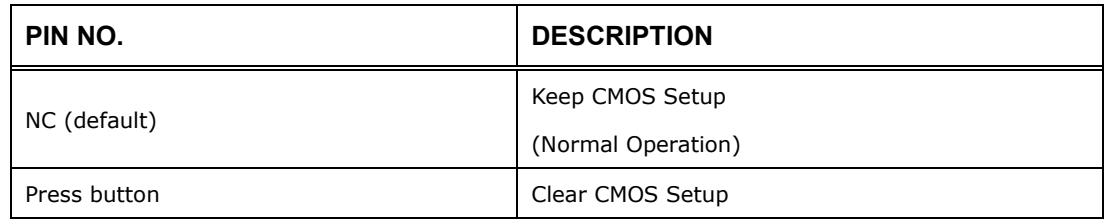

<span id="page-46-1"></span>**Table 4-2: Clear CMOS Pinouts**

**Page 34**

# **4.5 AT/ATX Power Mode Setting**

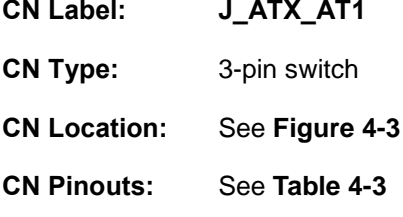

The AT/ATX power mode selection is made through the AT/ATX power mode switch which is shown in **[Figure 4-3](#page-47-0)**.

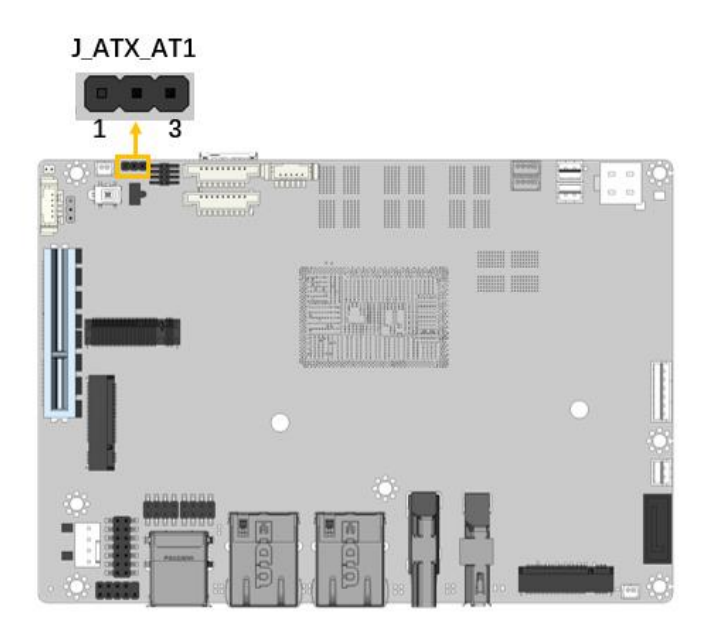

**Figure 4-3: AT/ATX Power Mode Switch Locations**

<span id="page-47-0"></span>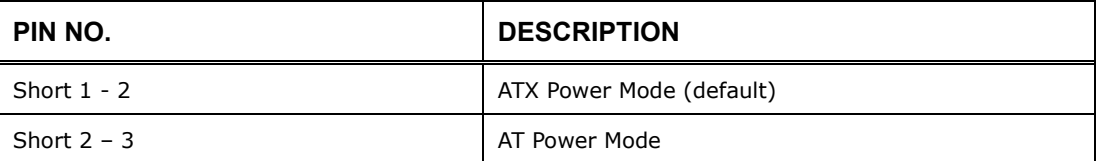

<span id="page-47-1"></span>**Table 4-3: AT/ATX Power Mode Switch Pinouts**

# **Integration Corp.**

# **4.6 DNX Mode Setting Jumper**

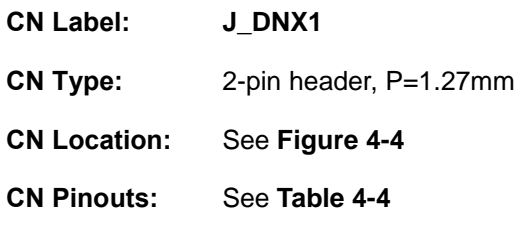

The J\_DNX1 connector is used for set DNX mode.

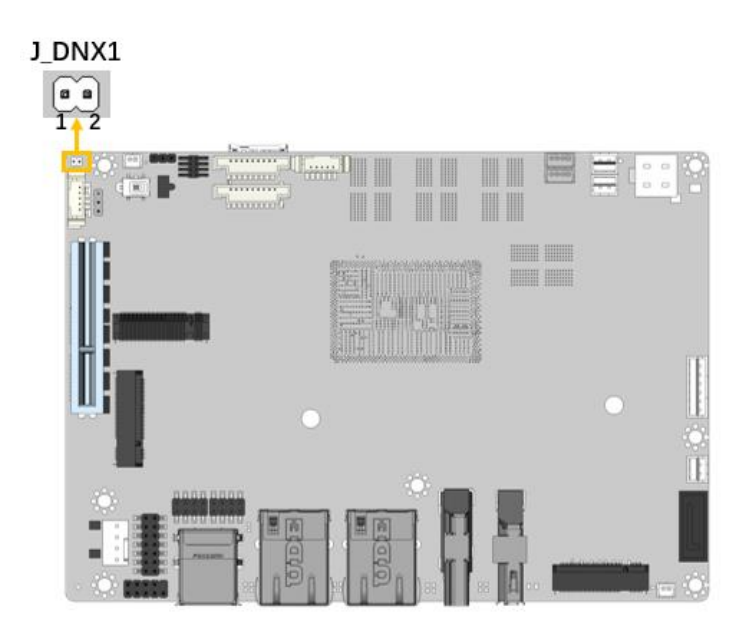

**Figure 4-4: DNX Mode Setting Jumper Location**

<span id="page-48-0"></span>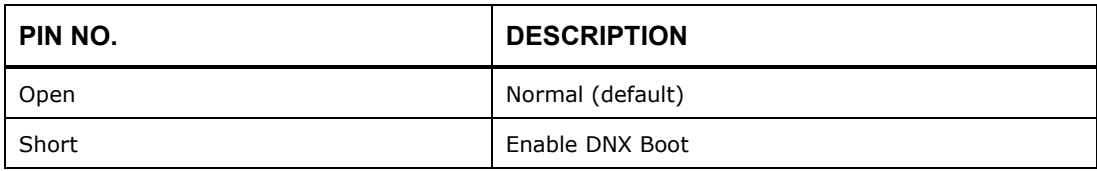

<span id="page-48-1"></span>**Table 4-4: DNX Mode setting Jumper Pinouts**

# **4.7 Flash Descriptor Override Setting Jumper**

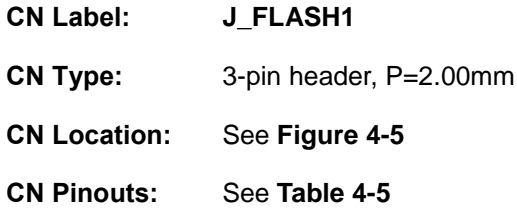

The J\_FLASH1 connector is used for Flash Descriptor Security Override.

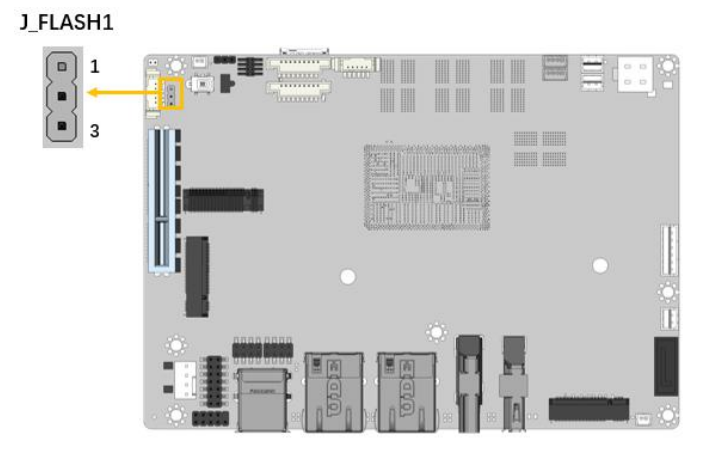

<span id="page-49-0"></span>**Figure 4-5: Flash Descriptor Override Setting Jumper Locations**

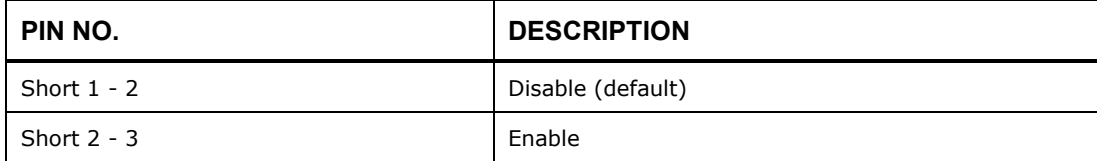

#### <span id="page-49-1"></span>**Table 4-5: Flash Descriptor Override Setting Jumper Pinouts**

To update the ME firmware, please follow the steps below.

**Step 1:** Before turning on the system power, short the Flash Descriptor Security

Override jumper.

- **Step 2:** Update the BIOS and ME firmware, and then turn off the system power.
- **Step 3:** Remove the metal clip on the Flash Descriptor Security Override jumper to its default setting.

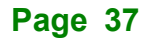

**Step 4:** Restart the system. The system will reboot 2 ~ 3 times to complete the ME firmware update.

# **4.8 Internal Audio Connector**

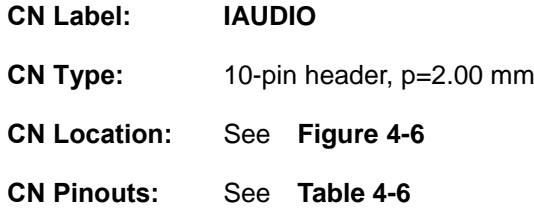

The audio connector is connected to external audio devices (AC-KIT-888S-R10) including speakers and microphones for the input and output of audio signals to and from the system.

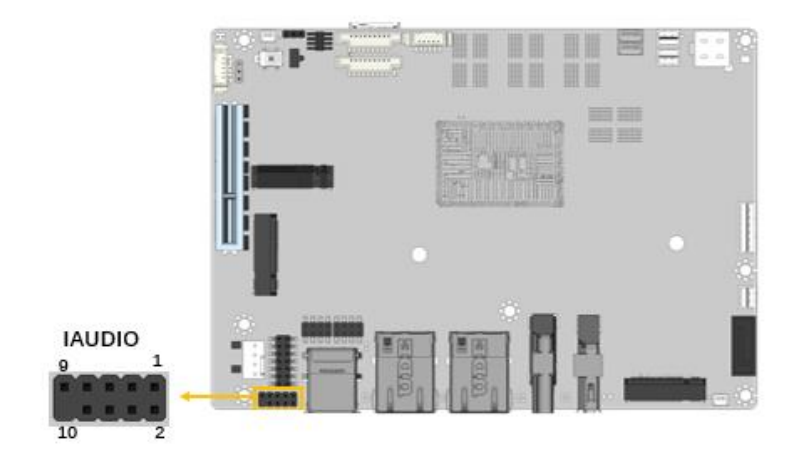

**Figure 4-6: Audio Connector Location**

<span id="page-50-0"></span>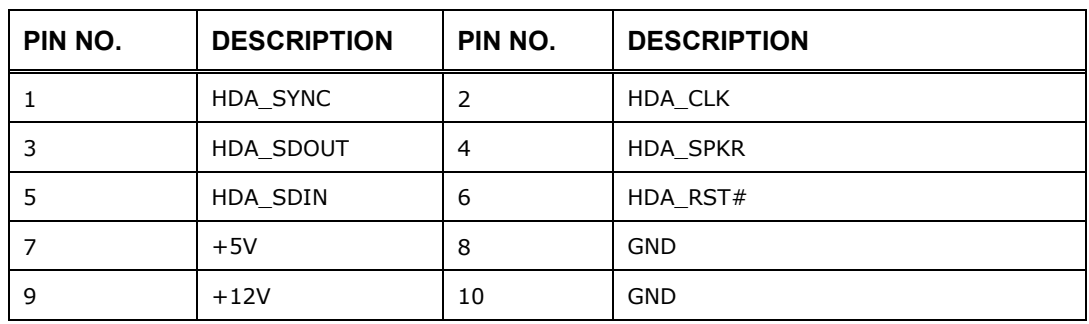

<span id="page-50-1"></span>**Table 4-6:Audio Connector Pinouts**

# **4.9 ATX 12V Power Connector**

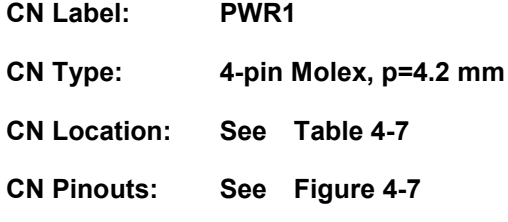

The connector supports the +12V power supply.

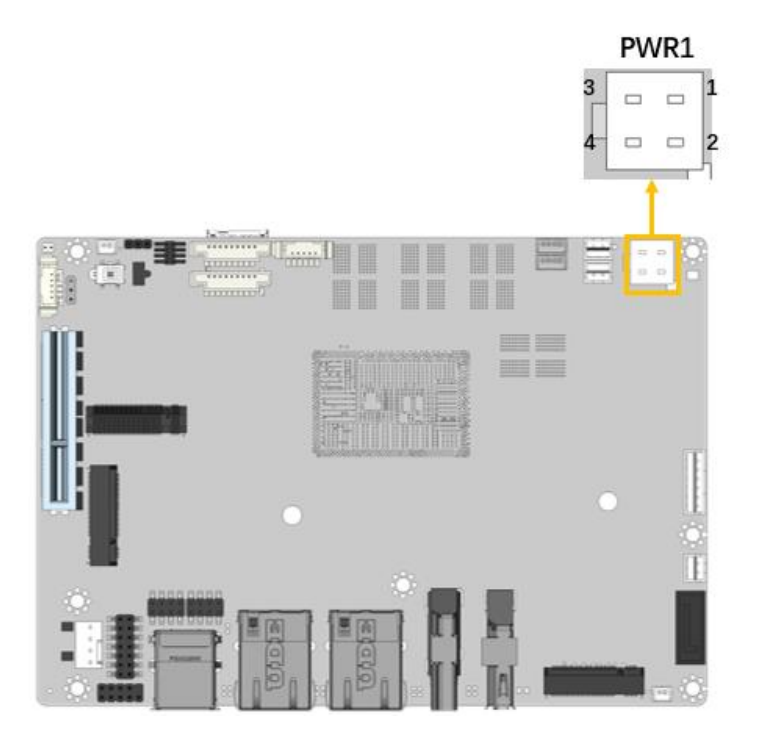

**Figure 4-7: ATX 12V Power Connector Location**

<span id="page-51-1"></span>

| PIN NO. | <b>DESCRIPTION</b> | PIN NO. | <b>DESCRIPTION</b> |
|---------|--------------------|---------|--------------------|
|         | GND                |         | GND                |
|         | $+12V$             | ⊿       | $+12V$             |

<span id="page-51-0"></span>**Table 4-7: ATX 12V Power Connector Pinouts**

### **4.10 RTC Battery Connector**

**Integration Corp.** 

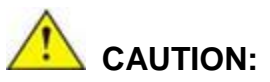

Risk of fire or explosion or defeat the safeguard of equipment if the battery is replaced by an incorrect type. Replace only with the same or equivalent type.

Disposal of a battery into fire or a hot oven, or mechanically crushing or cutting of a battery, that can result in an explosion.

High or low extreme temperatures or low air pressure at high altitude that the battery can be subjected to during use, storage or transportation.

Leaving the battery in an extremely high temperature and/or low air pressure surrounding environment that can result in an explosion or the leakage of flammable liquid or gas.

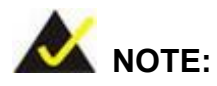

It is recommended to attach the RTC battery onto the system chassis in which the DRPC-W-EHL Series is installed.

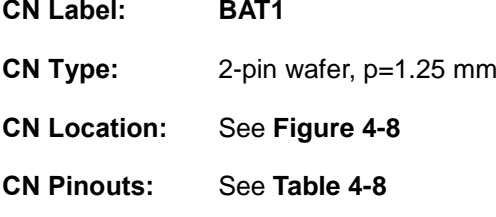

The battery connector is connected to the system battery. The battery provides power to the system clock to retain the time when power is turned off.

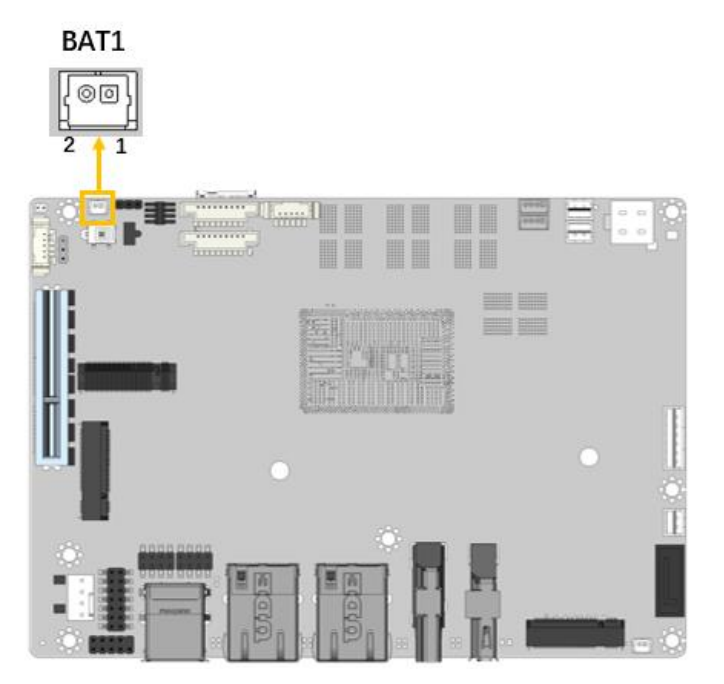

**Figure 4-8: Battery Connector Location**

<span id="page-53-0"></span>

| Pin | <b>Description</b> |
|-----|--------------------|
|     | <b>VBATT</b>       |
|     | <b>GND</b>         |

<span id="page-53-1"></span>**Table 4-8: Battery Connector Pinouts**

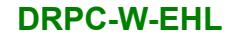

# **4.11 Buzzer Connector**

**Integration Corp.** 

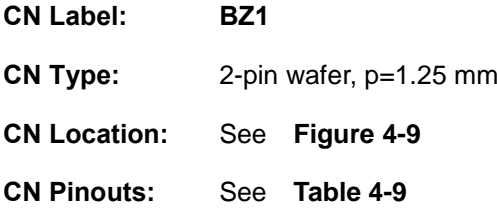

The buzzer connector is connected with the buzzer to give a beep warning when the motherboard goes wrong.

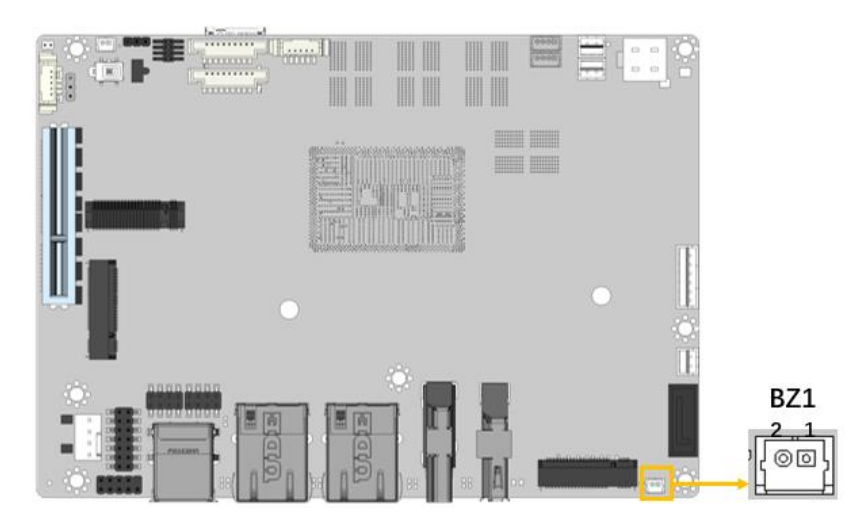

<span id="page-54-0"></span>**Figure 4-9: Buzzer Connector Location**

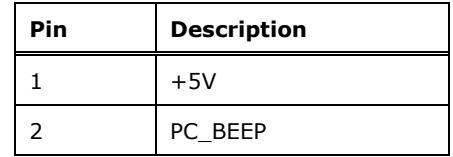

<span id="page-54-1"></span>**Table 4-9: Buzzer Connector Pinouts**

# **4.12 Digital Input/ Output Connector**

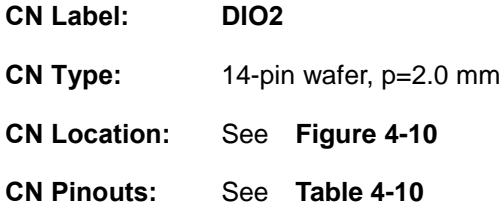

The 12-bit digital I/O connector provides programmable input and output for external devices.

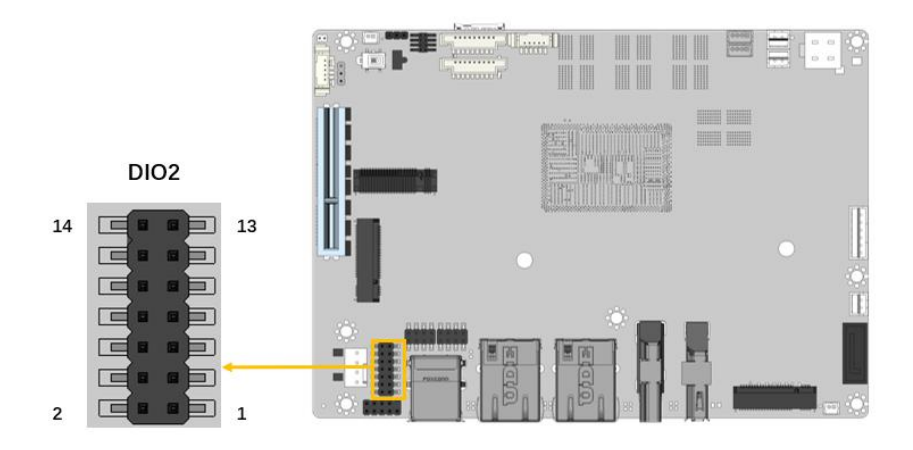

<span id="page-55-0"></span>**Figure 4-10: Digital I/O Connector Location**

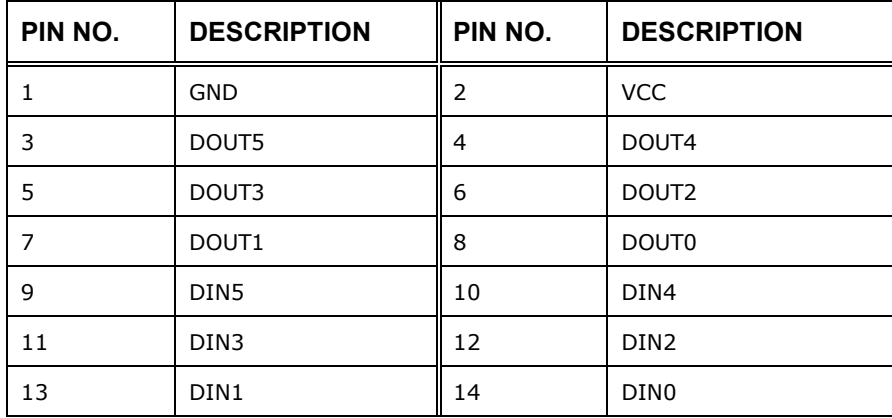

<span id="page-55-1"></span>**Table 4-10: Digital I/O Connector Pinouts**

# **4.13 Fan Connector**

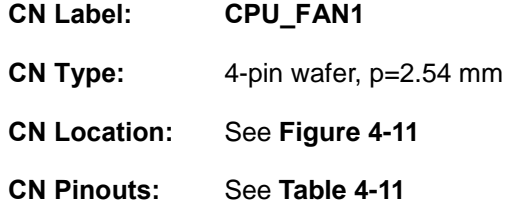

The fan connector attaches to a smart cooling fan.

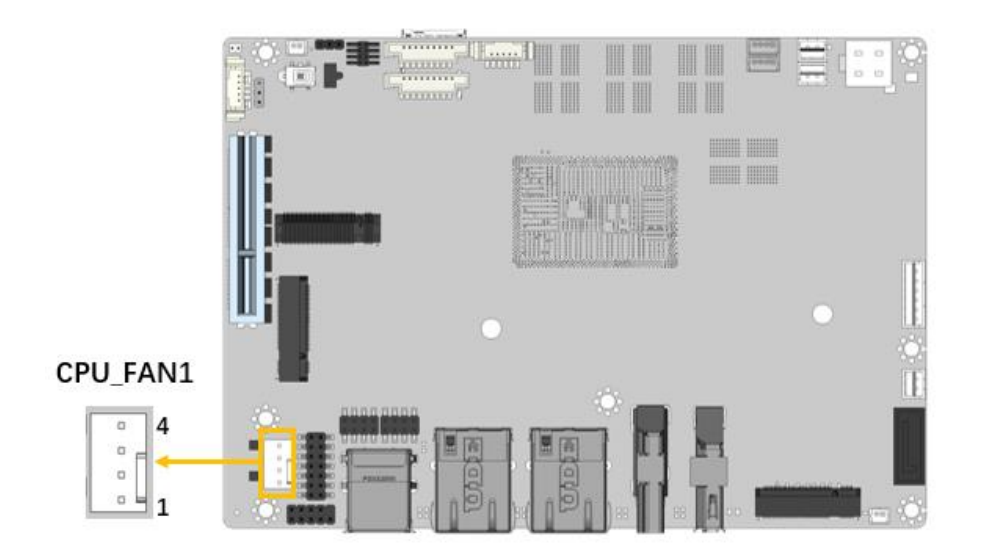

**Figure 4-11: Fan Connector Location**

<span id="page-56-0"></span>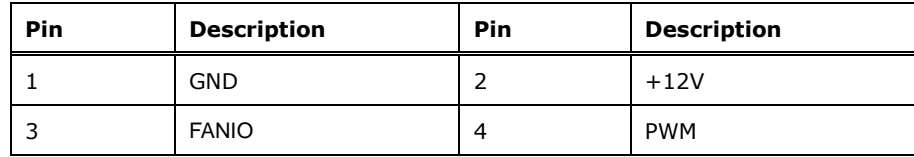

<span id="page-56-1"></span>**Table 4-11: Fan Connector Pinouts**

# **4.14 Power LED & HDD LED Connector**

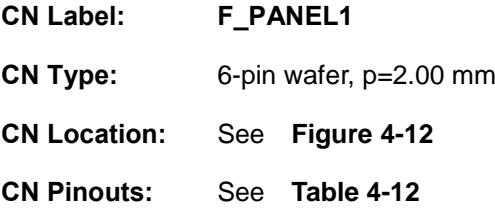

The front panel connector connects to the power LED indicator and HDD LED indicator on the system front panel.

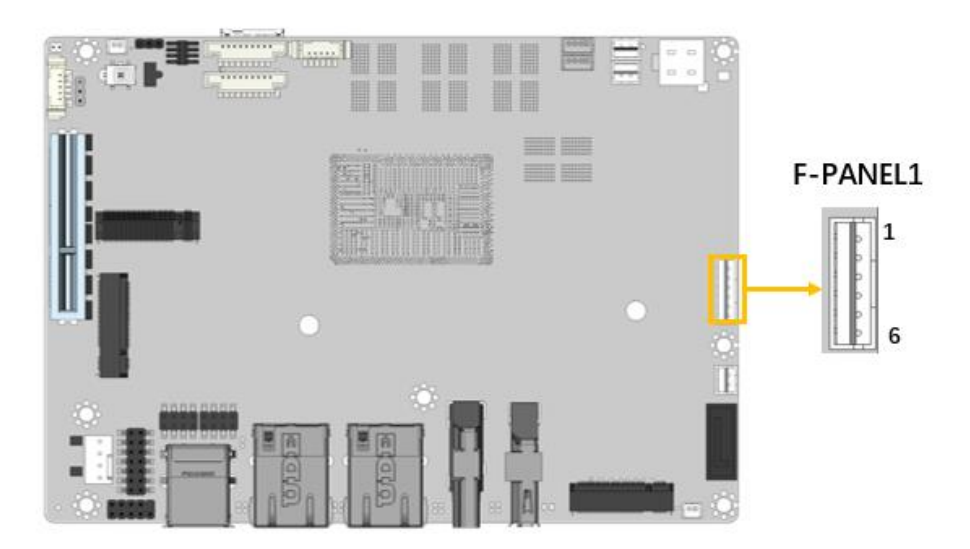

**Figure 4-12: Power LED & HDD LED Connector Location**

<span id="page-57-0"></span>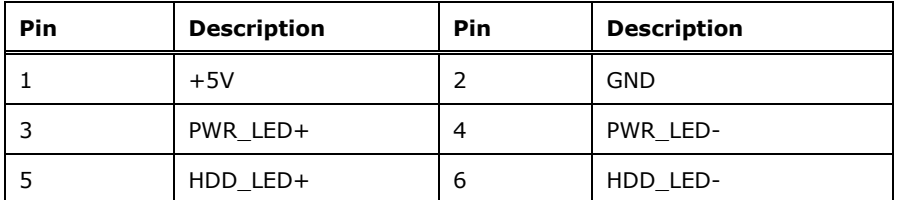

<span id="page-57-1"></span>**Table 4-12: Power LED & HDD LED Connector Pinouts**

# **4.15 Power Button Connector**

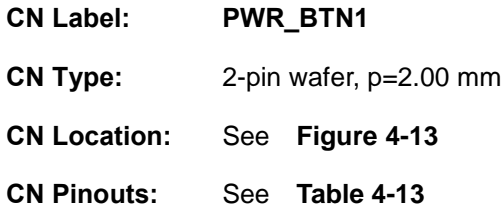

The power button allows users to turn the system on and off.

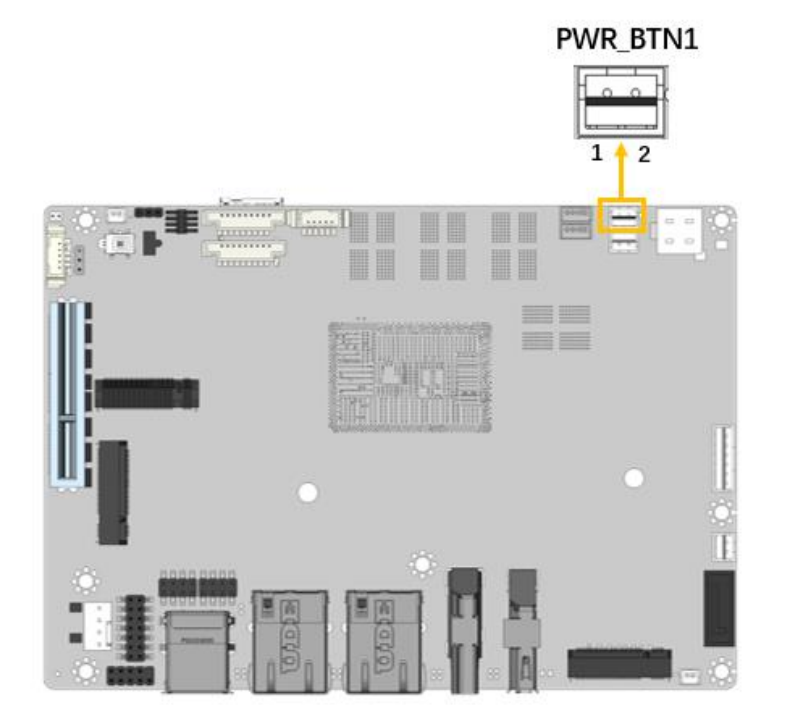

**Figure 4-13: Power Button Connector Location**

<span id="page-58-1"></span><span id="page-58-0"></span>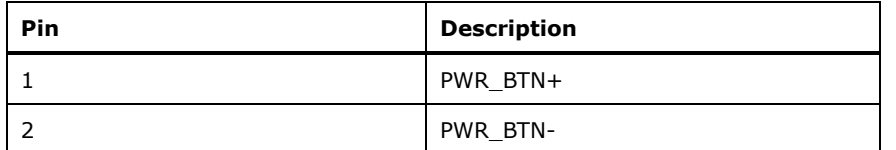

#### **Table 4-13: Power Button Connector Pinouts**

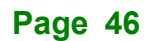

# **4.16 Reset Button Connector**

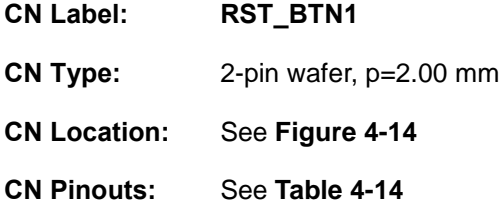

The reset button connector is connected to a reset switch on the system chassis to enable users to reboot the system when the system is turned on.

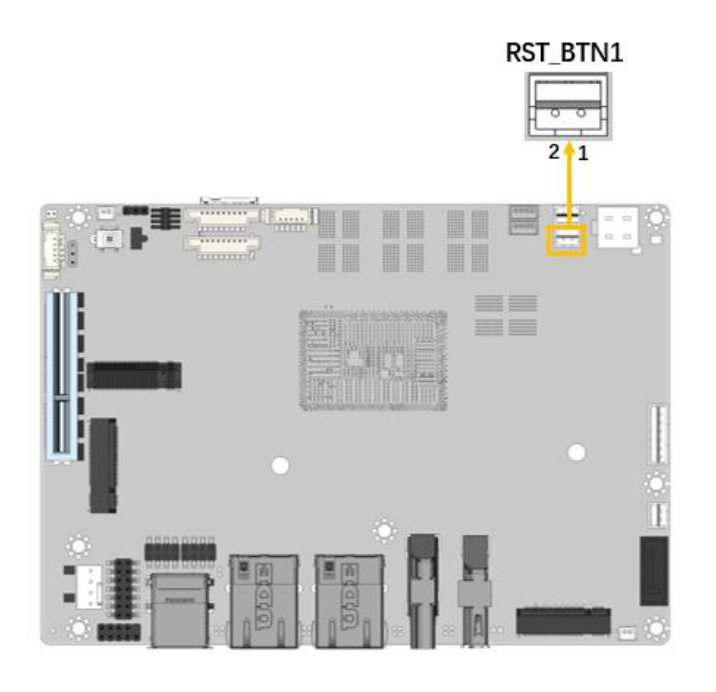

**Figure 4-14: Reset Button Connector Location**

<span id="page-59-1"></span><span id="page-59-0"></span>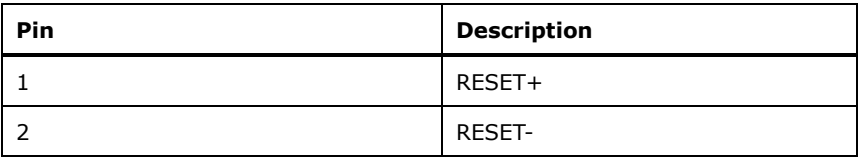

**Table 4-14: Reset Button Connector Pinouts**

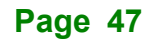

# **4.17 RS-232 Serial Port Connector**

**Integration Corp.** 

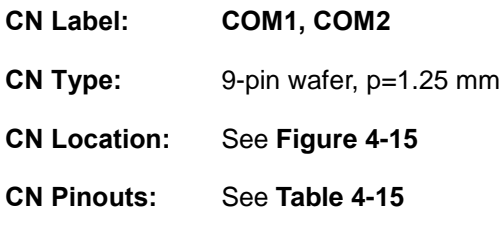

The serial connector provides RS-232 connection.

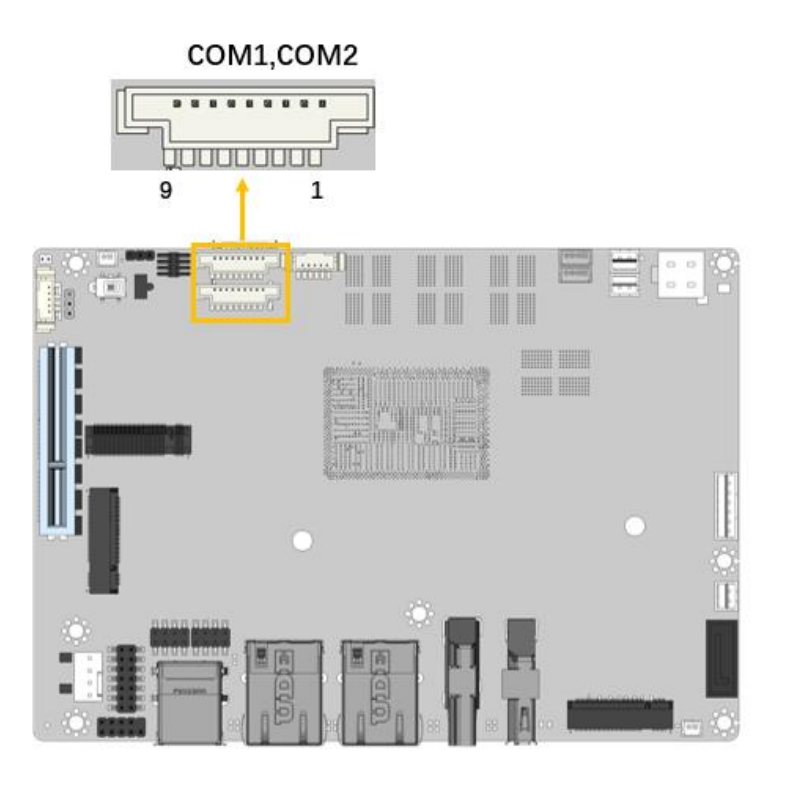

**Figure 4-15: RS-232 Serial Port Connector Location**

<span id="page-60-0"></span>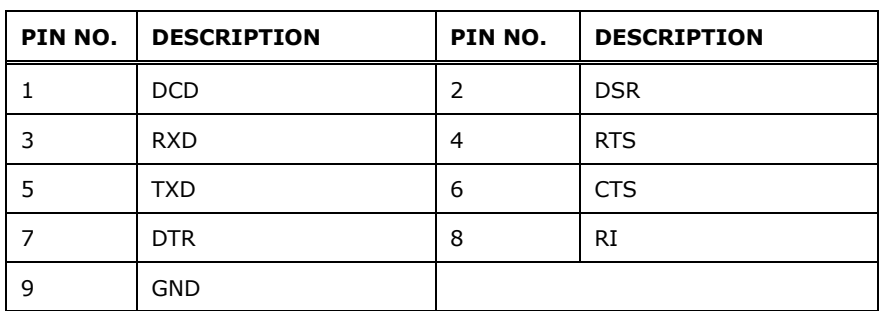

<span id="page-60-1"></span>**Table 4-15: RS-232 Serial Port Connector Pinouts**

## **4.18 SATA 6Gb/s Drive Connector**

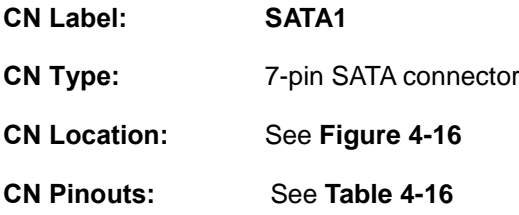

The SATA 6Gb/s drive connector is connected to a SATA 6Gb/s drive. The SATA 6Gb/s drive transfers data at speeds as high as 6Gb/s.

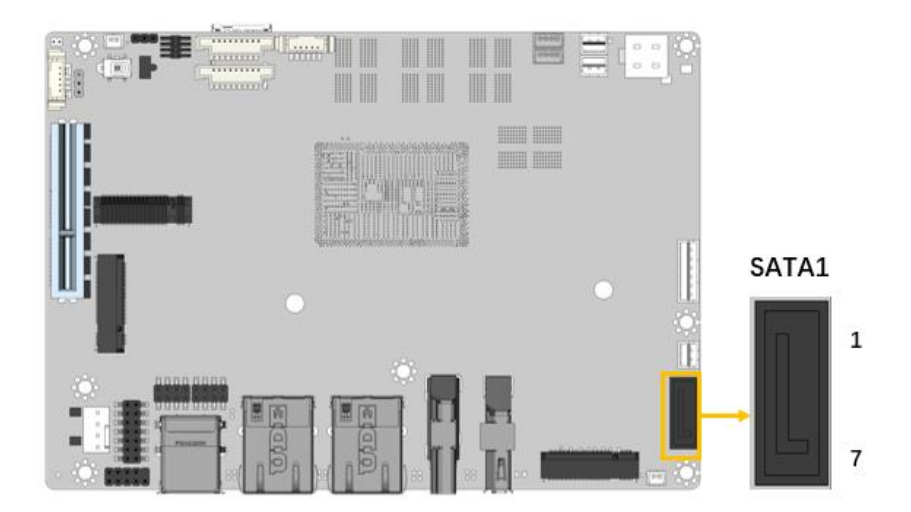

**Figure 4-16: SATA 6Gb/s Drive Connectors Location**

<span id="page-61-0"></span>

| PIN NO. | <b>DESCRIPTION</b> | PIN NO. | <b>DESCRIPTION</b> |
|---------|--------------------|---------|--------------------|
|         | <b>GND</b>         |         | SATA RX-           |
|         | SATA TX+           | 6       | SATA RX+           |
|         | SATA TX-           |         | <b>GND</b>         |
|         | <b>GND</b>         | 8       | N/C                |

<span id="page-61-1"></span>**Table 4-16: SATA 6Gb/s Drive Connectors Pinouts**

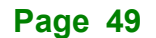

# **4.19 SATA Power Connector**

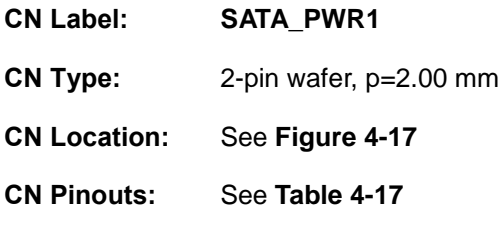

The SATA power connector provides +5 V power output to the SATA connector.

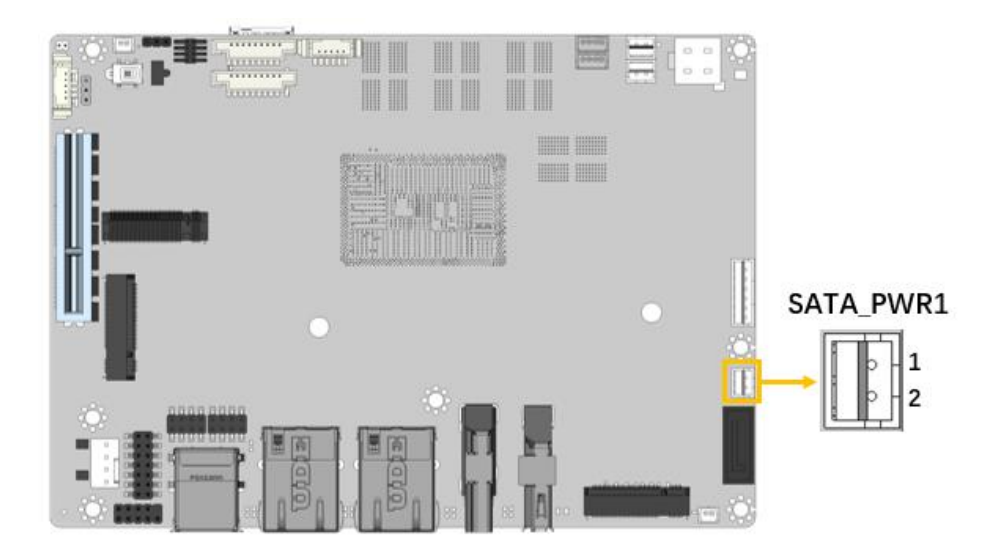

#### **Figure 4-17: SATA Power Connector Location**

<span id="page-62-0"></span>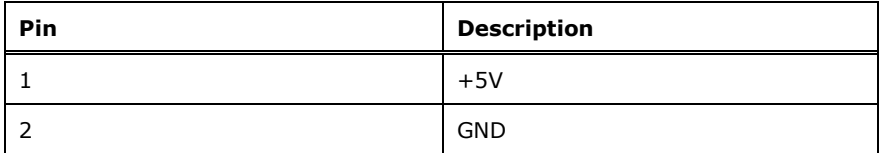

<span id="page-62-1"></span>**Table 4-17: SATA Power Connector Pinouts**

#### **4.20 I <sup>2</sup>C Connector**

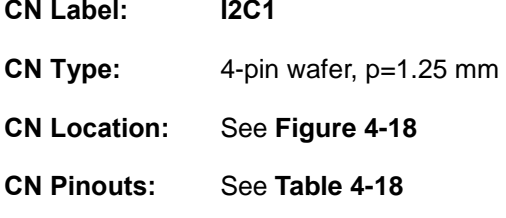

The SMBus (System Management Bus) connector provides low-speed system management communications.

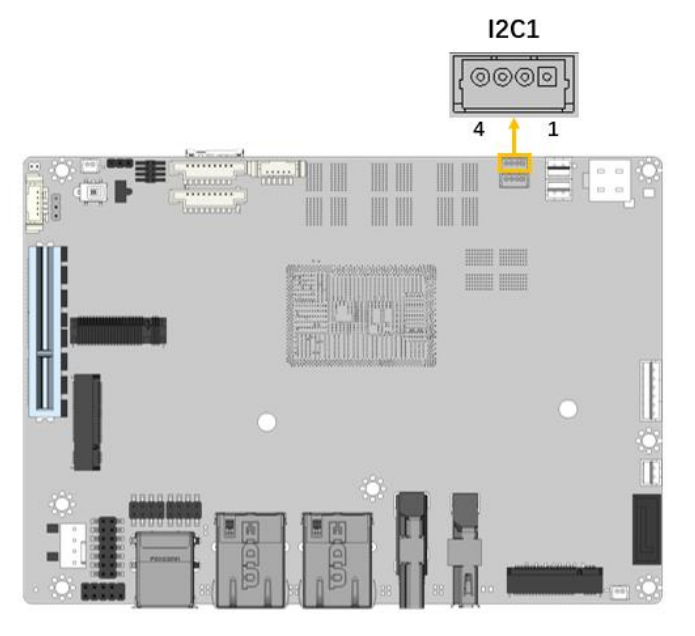

**Figure 4-18: I²C Connector Location**

<span id="page-63-0"></span>

| Pin | <b>Description</b> |
|-----|--------------------|
|     | <b>GND</b>         |
|     | I2C_DATA           |
|     | I2C_CLK            |
|     | $+5V$              |

<span id="page-63-1"></span>**Table 4-18: I**²**C Connector Pinouts**

# **4.21 SMBus Connector**

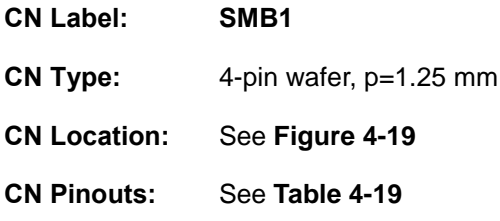

The SMBus is a two-wire bus used for communication with low bandwidth devices on a motherboard such as power related chips and temperature sensors.

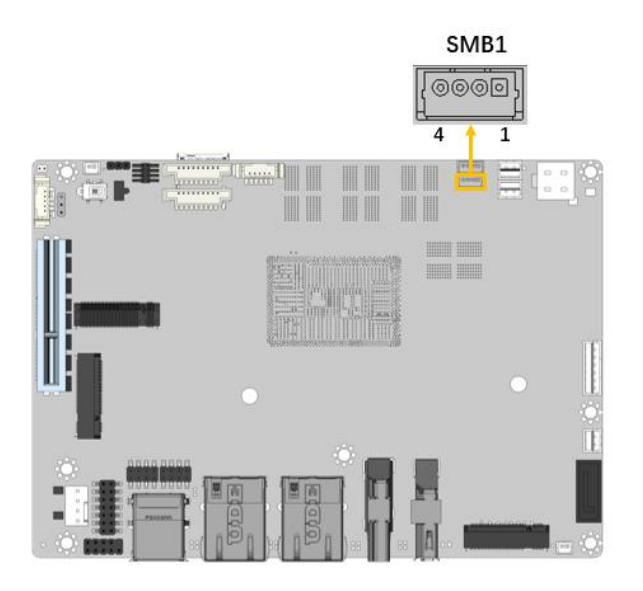

**Figure 4-19: SMBus Connector Location**

<span id="page-64-0"></span>

| Pin | <b>Description</b> |
|-----|--------------------|
|     | <b>GND</b>         |
|     | SMB_DATA           |
| 3   | SMB_CLK            |
| 4   | $+5V$              |

<span id="page-64-1"></span>**Table 4-19: SMBus Connector Pinouts**

# **4.22 Flash SPI ROM Connector**

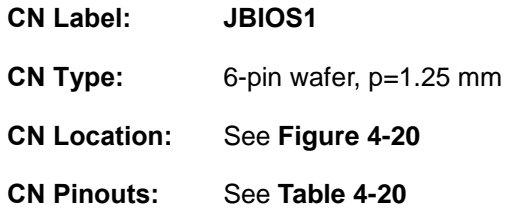

The 6-pin Flash SPI ROM connector is used to flash the BIOS.

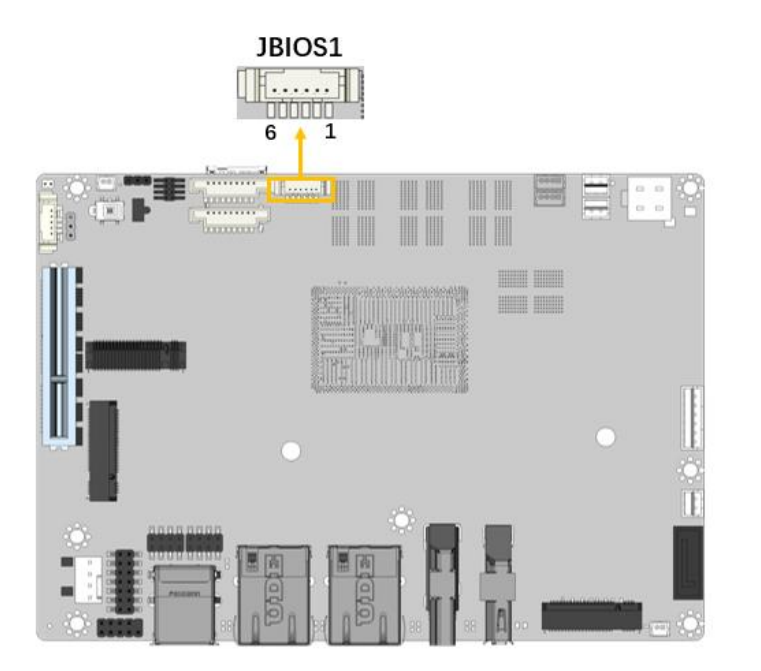

**Figure 4-20: Flash SPI ROM Connector Location**

<span id="page-65-0"></span>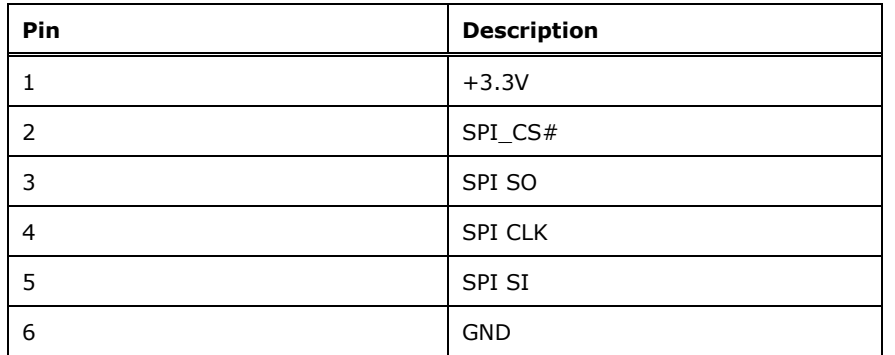

<span id="page-65-1"></span>**Table 4-20: Flash SPI ROM Connector Pinouts**

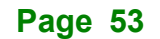

# **4.23 Flash EC ROM Connector**

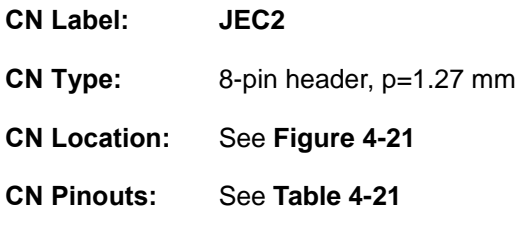

The 6-pin Flash EC ROM connector is used to flash the EC internal ROM.

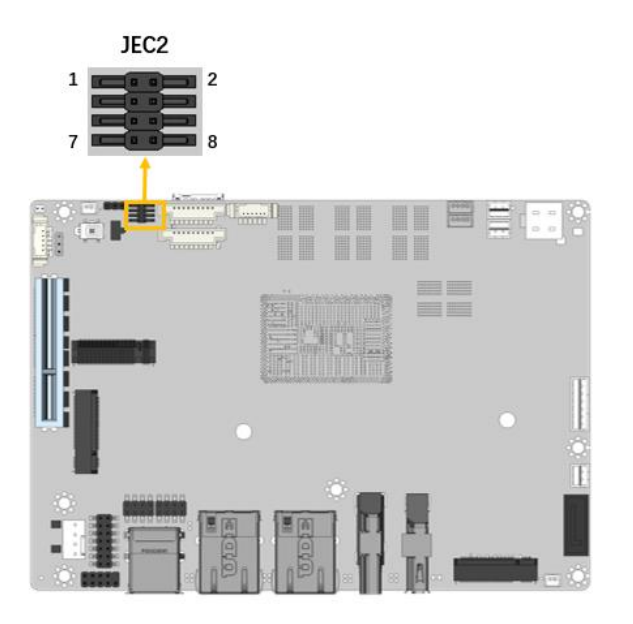

**Figure 4-21: Flash EC ROM Connector Location**

<span id="page-66-0"></span>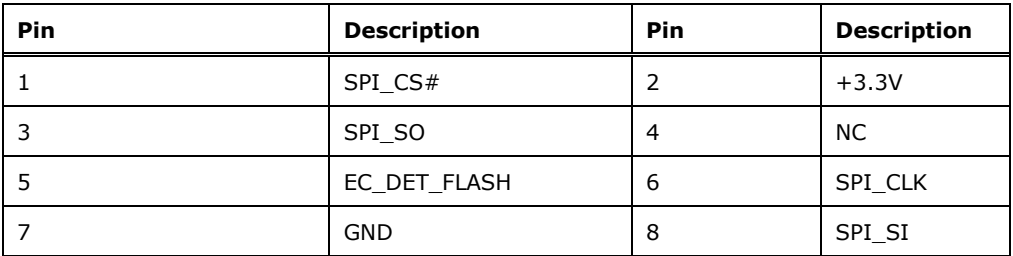

<span id="page-66-1"></span>**Table 4-21: Flash EC ROM Connector Pinouts**

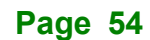

# **4.24 EC Debug Connector**

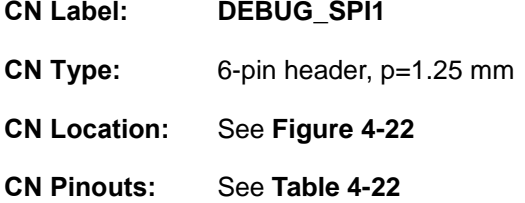

#### DEBUG\_SPI1

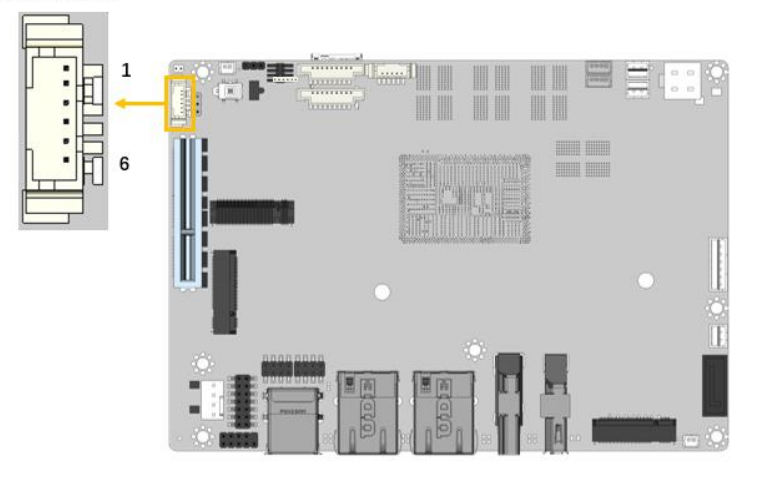

**Figure 4-22: EC Debug Connector Location**

<span id="page-67-0"></span>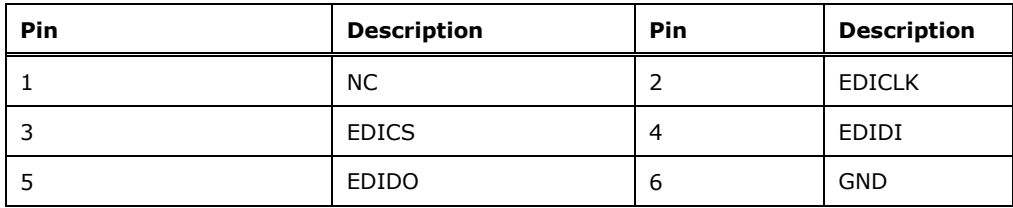

<span id="page-67-1"></span>**Table 4-22: EC Debug Connector Pinouts**

**Page 55**

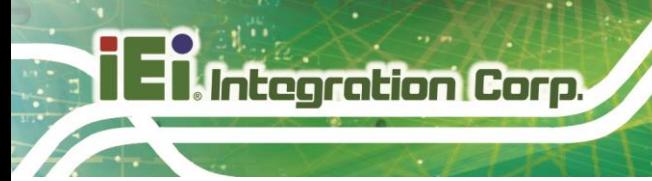

# **4.25 Internal USB 2.0 Connectors**

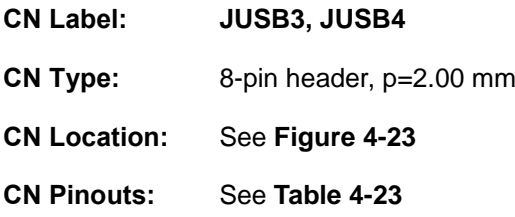

Each USB connector provides two USB 2.0 ports by dual-port USB cable.

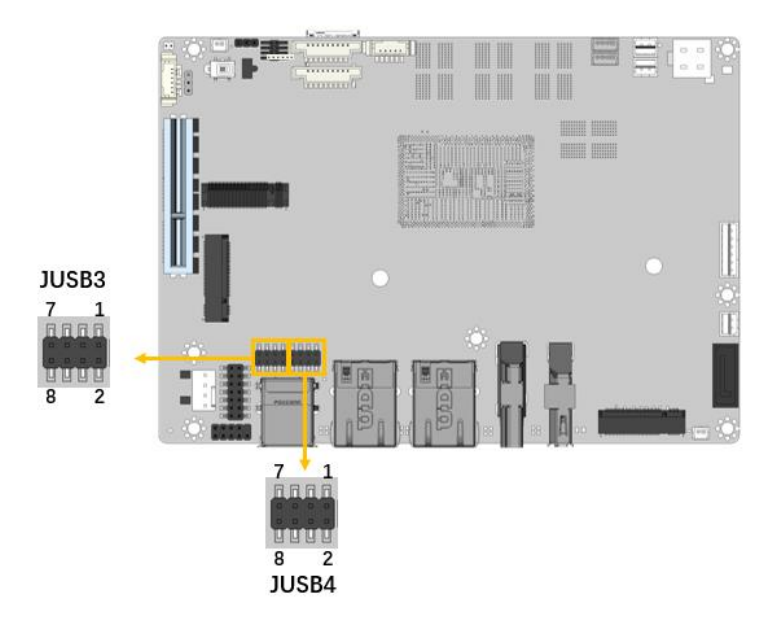

#### <span id="page-68-0"></span>**Figure 4-23: Internal USB 2.0 Connectors Locations**

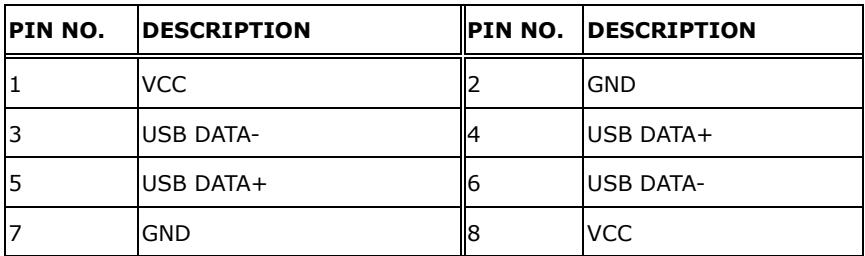

<span id="page-68-1"></span>**Table 4-23: Internal USB 2.0 Connectors Pinouts**

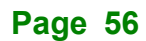

# **4.26 M.2 A-key Slot**

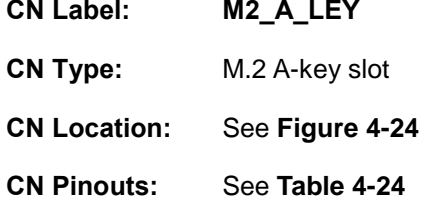

The M.2 slot is keyed in the A position and accepts 2230 size of M.2 modules.

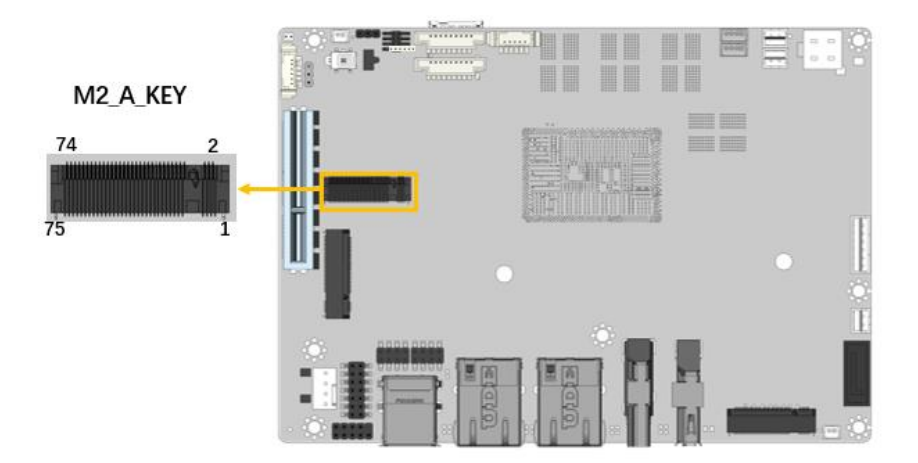

**Figure 4-24: M.2 A-key Slot Location**

<span id="page-69-0"></span>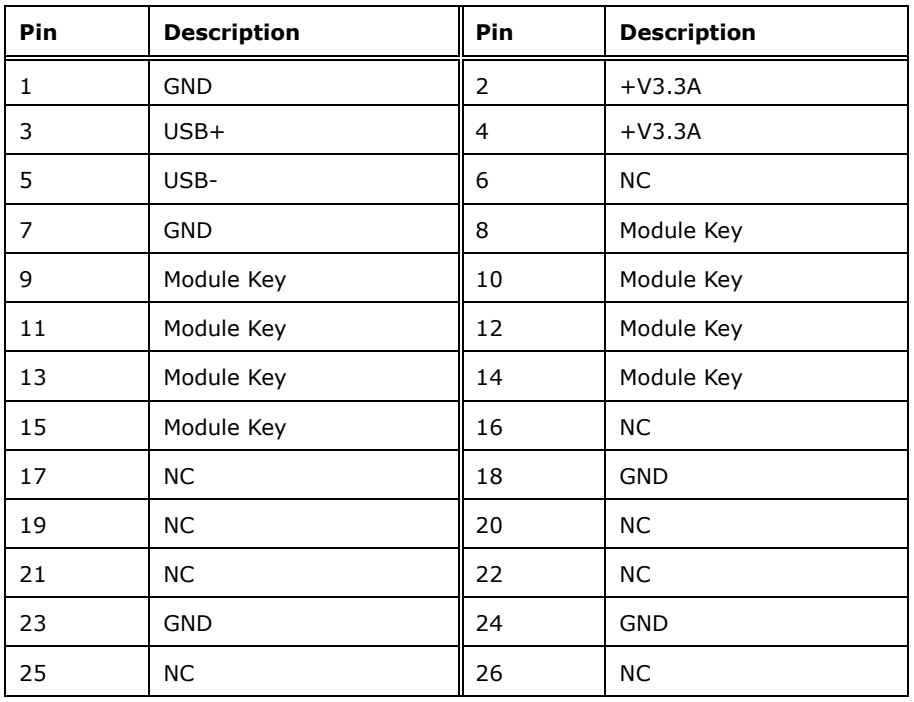

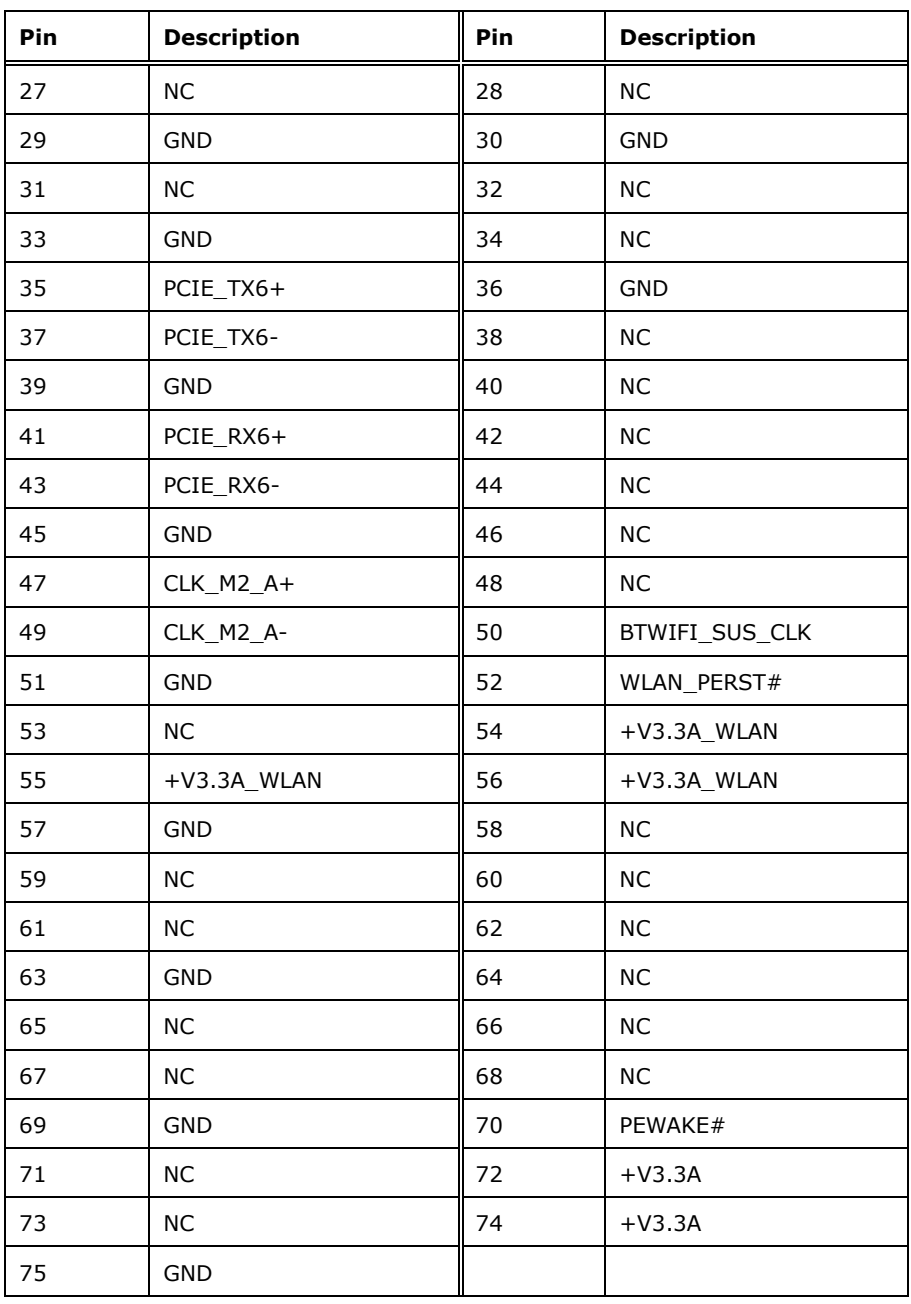

<span id="page-70-0"></span>**Table 4-24: M.2 A-Key Slot Pinouts**

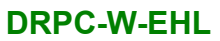

# **4.27 M.2 B-key Slot**

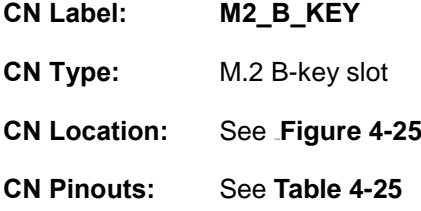

The M.2 B key 3042 slot with PCIe Gen3 x2 signal supports NVMe storage or 5G module with SIM holder

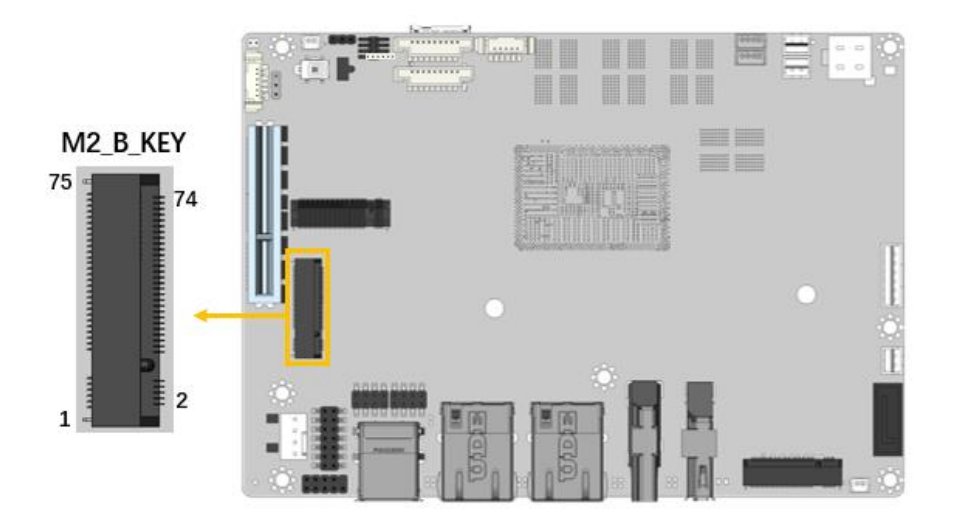

**Figure 4-25: M.2 B-key Slot Location**

<span id="page-71-0"></span>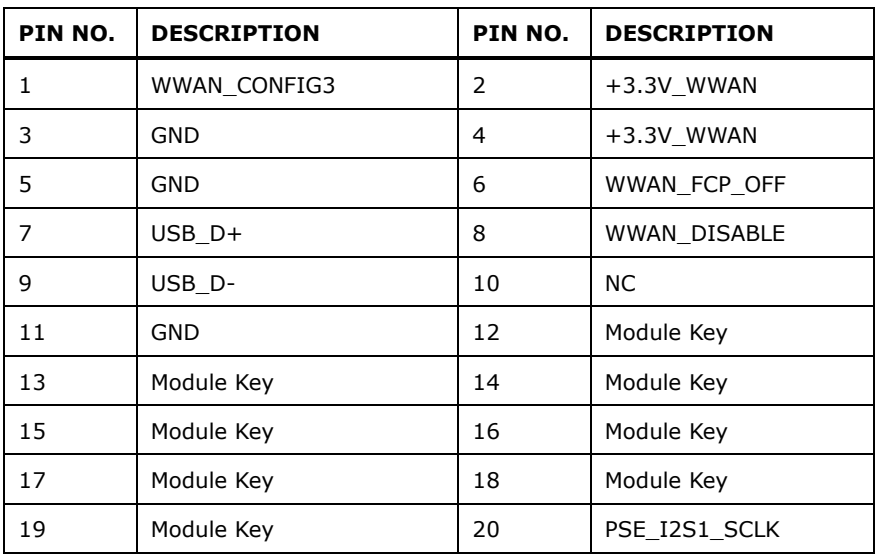

**Page 59**
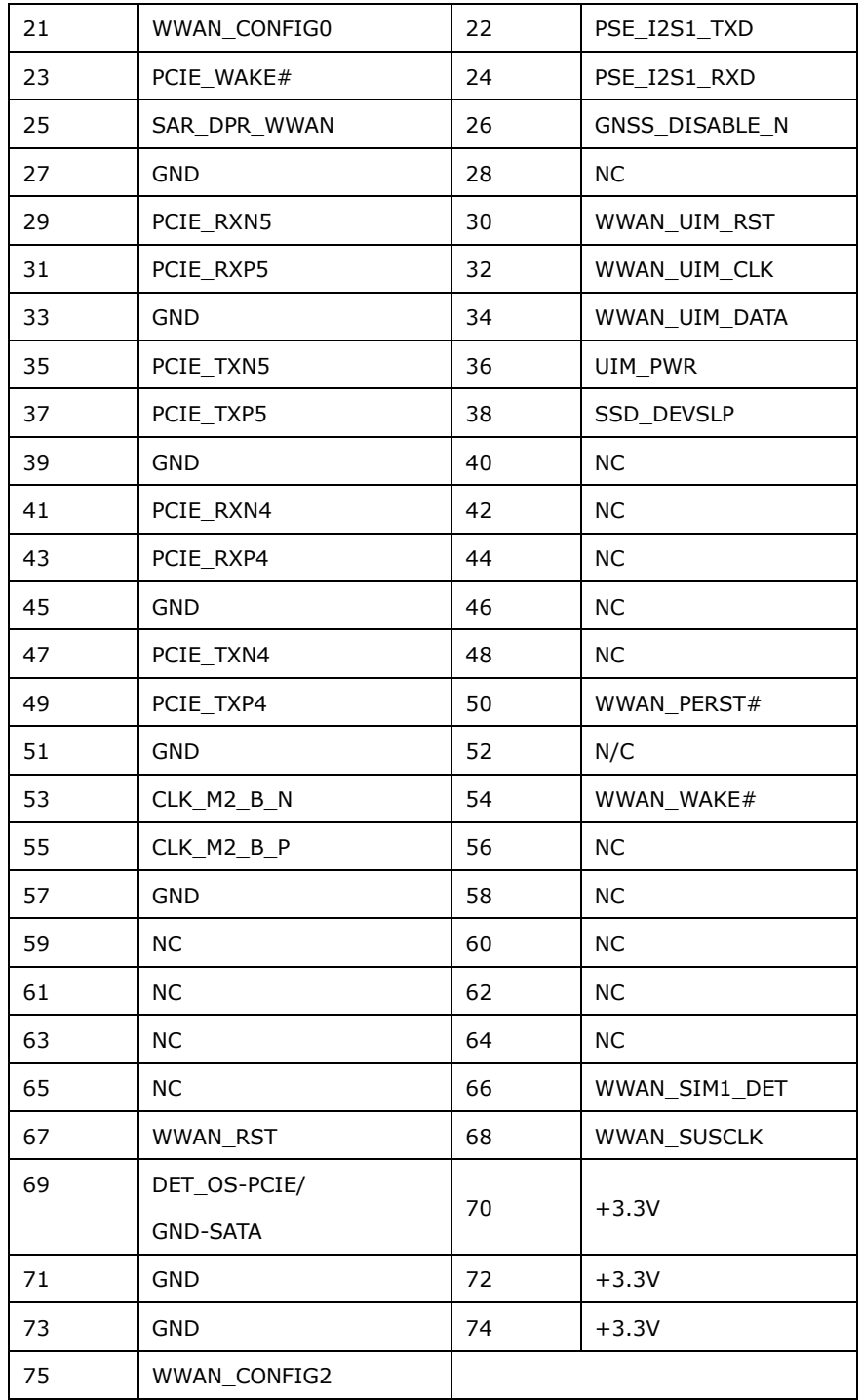

**Table 4-25: M.2 B-key Slot Pinouts**

# **4.28 SIM Card Slot**

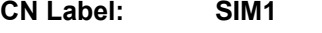

**CN Type:** 7-pin SIM holder

**CN Location:** See **[Figure 4-26](#page-73-0)**

**CN Pinouts:** See **[Table 4-26](#page-73-1)**

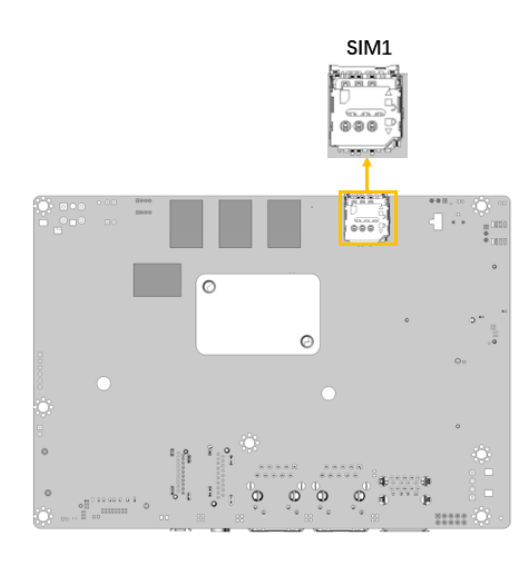

**Figure 4-26: SIM Card Slot Location**

<span id="page-73-0"></span>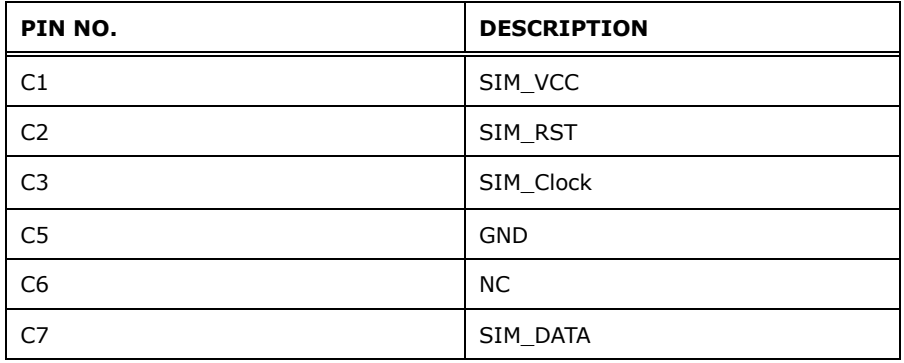

**Integration Corp.** 

**Table 4-26: SIM Card Slot PinoutsDDR4 SO-DIMM Socket**

<span id="page-73-1"></span>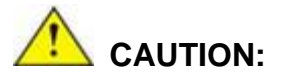

A WWAN module must be installed in the M.2 B-key slot to provide WWAN communication.

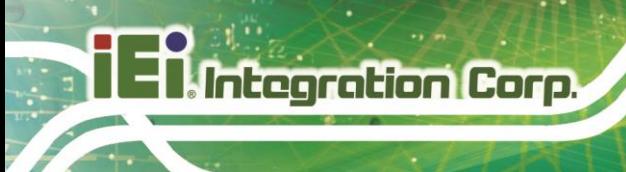

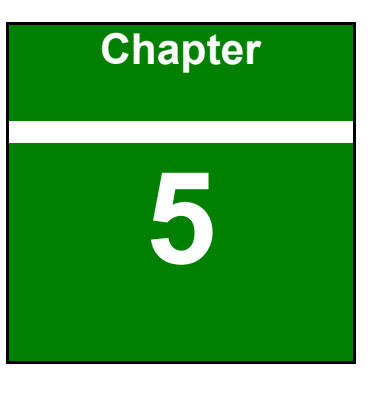

**5 BIOS**

**Page 62**

# **5.1 Introduction**

The BIOS is programmed onto the BIOS chip. The BIOS setup program allows changes to certain system settings. This chapter outlines the options that can be changed.

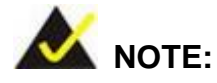

Some of the BIOS options may vary throughout the life cycle of the product and are subject to change without prior notice.

#### **5.1.1 Starting Setup**

The UEFI BIOS is activated when the computer is turned on. The setup program can be activated in one of two ways.

- 1. **Using keyboard**: Press the **DEL** or **F2** as soon as the system is turned on.
- 2. **Using touchscreen**: Press the **Setup** button on the upper right corner of the BIOS Starting Menu.

If the message disappears before the **DEL or F2** key is pressed, restart the computer and try again, then the BIOS Starting Menu will appear. Select "Setup" and press Enter to get into the BIOS Setup.

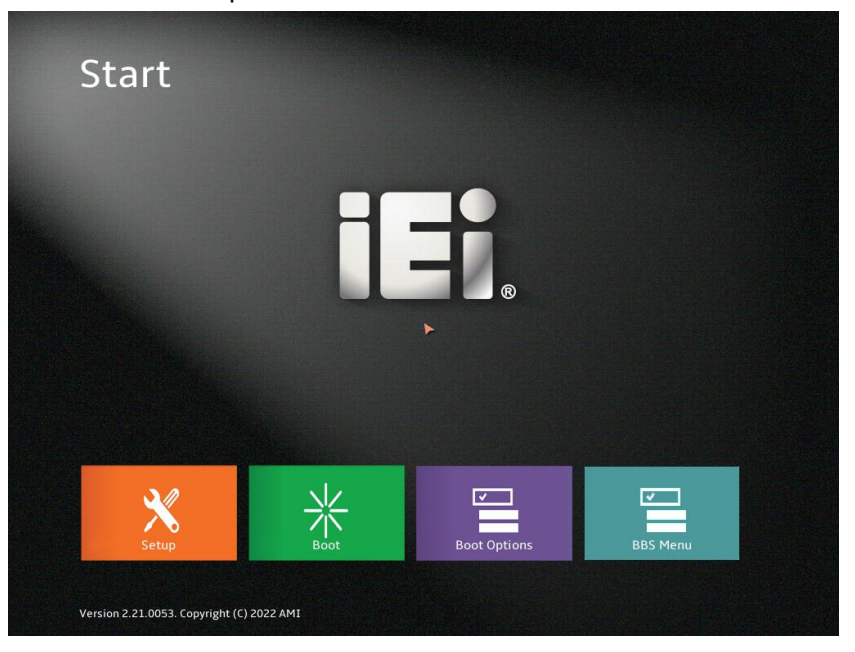

**Figure 5-1: BIOS Starting Menu**

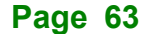

# **5.1.2 Using Setup**

The BIOS Setup menu can be navigated by using a keyboard or a touchscreen.

# **5.1.2.1 Keyboard Navigation**

For keyboard navigation, use the navigation keys shown in **[Table 5-1](#page-76-0)**.

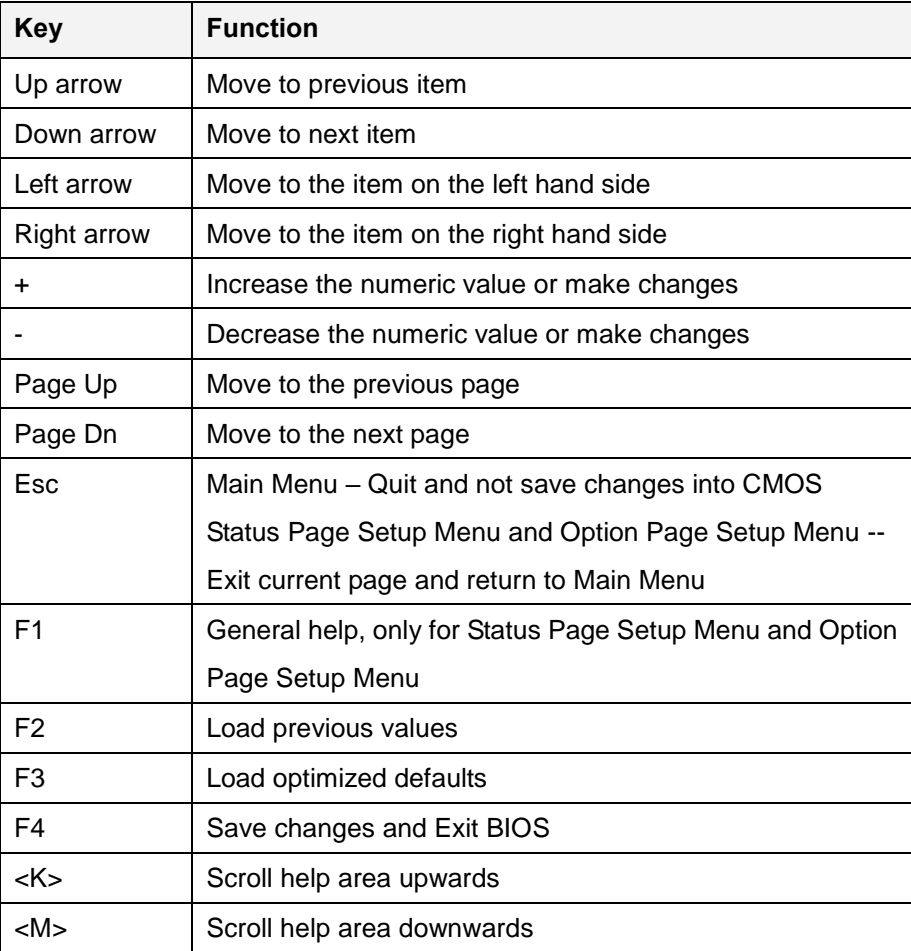

<span id="page-76-0"></span>**Table 5-1: BIOS Navigation Keys**

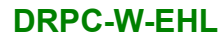

# **Integration Corp.**

# **5.1.2.2 Touch Navigation**

For touchscreen navigation, use the on-screen navigation keys shown below.

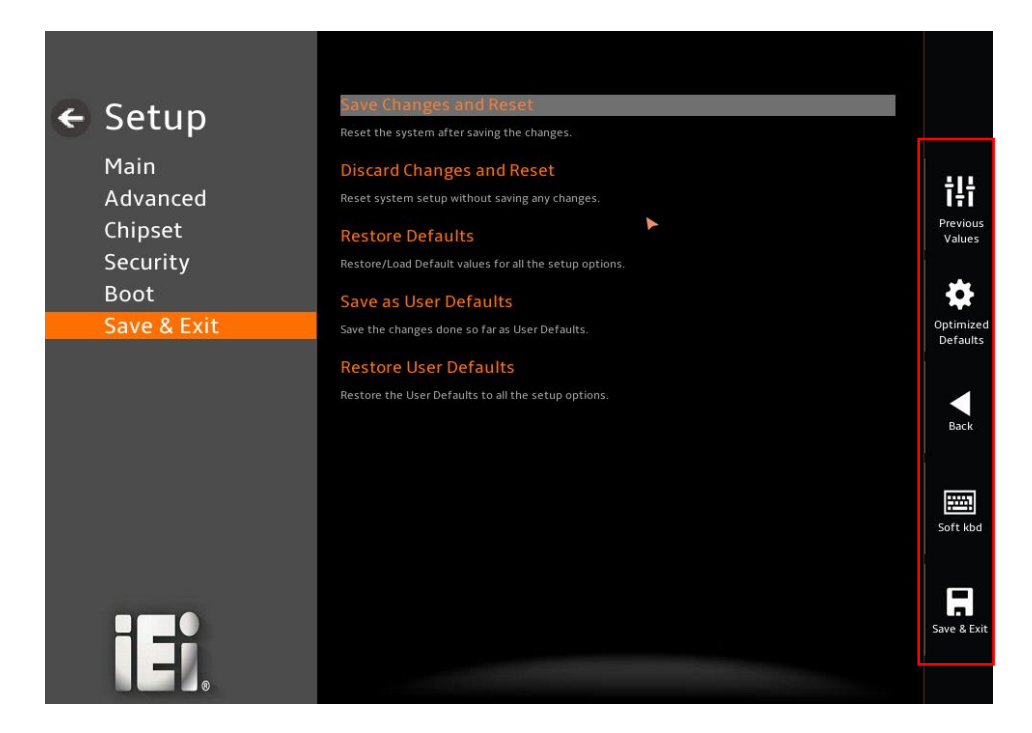

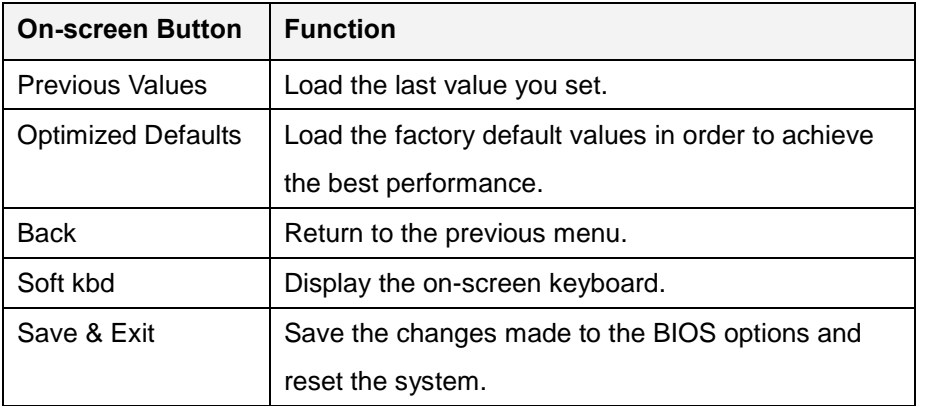

**Table 5-2: BIOS On-screen Navigation Keys**

# **5.1.3 Getting Help**

When **F1** is pressed a small help window describing the appropriate keys to use and the possible selections for the highlighted item appears. To exit the Help Window, press the **ESC** key.

# **5.1.4 Unable to Reboot after Configuration Changes**

If the computer cannot boot after changes to the system configuration is made, CMOS defaults. Use the clear CMOS button described in **Chapter 4**.

## **5.1.5 BIOS Menu Bar**

The **menu bar** on top of the BIOS screen has the following main items:

- Main Changes the basic system configuration.
- Advanced Changes the advanced system settings.
- Chipset Changes the chipset settings.
- Security Sets User and Supervisor Passwords.
- Boot Changes the system boot configuration.
- Save & Exit Selects exit options and loads default settings

The following sections completely describe the configuration options found in the menu items at the top of the BIOS screen and listed above.

# **5.2 Main**

The **Main** BIOS menu (**[BIOS Menu 1](#page-79-0) & [BIOS](#page-80-0) Menu 2**) appears when the **BIOS Setup** program is entered. The **Main** menu gives an overview of the basic system information.

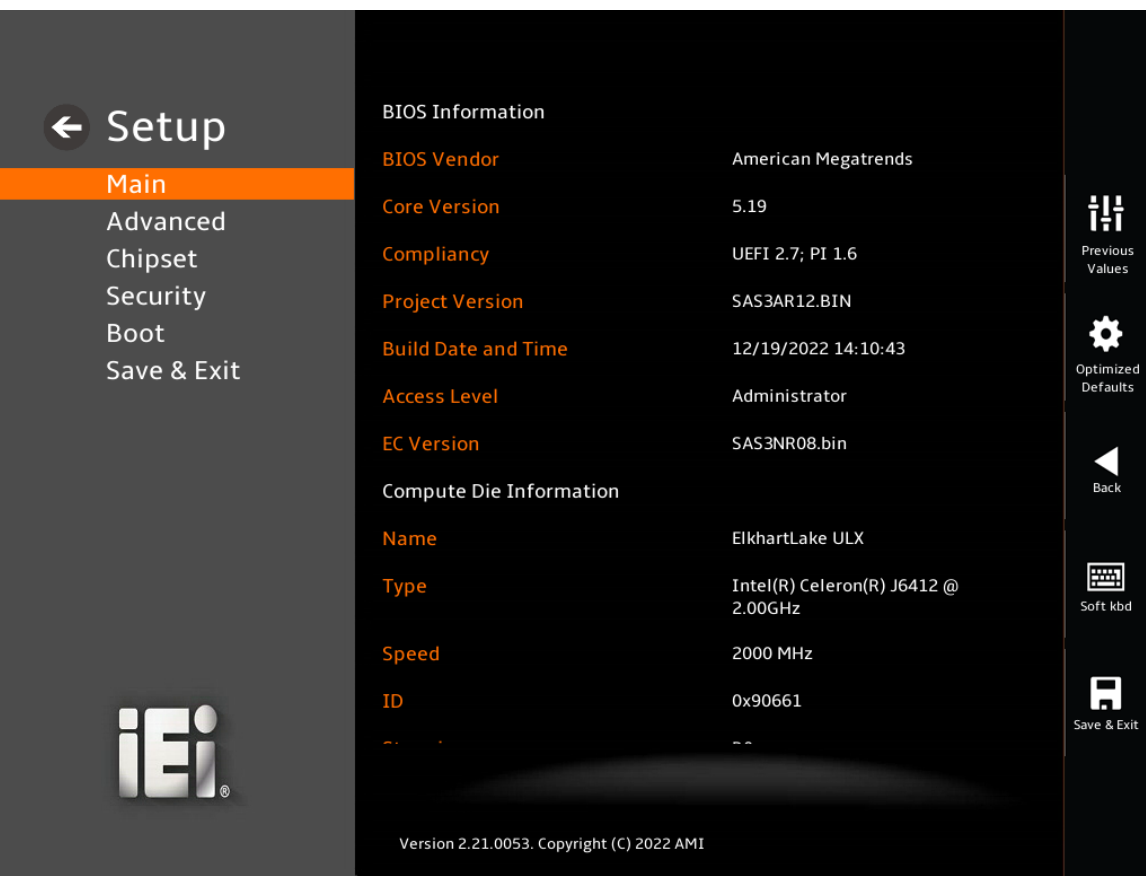

<span id="page-79-0"></span>**BIOS Menu 1: Main (1/2)**

# **Integration Corp.**

## **DRPC-W-EHL**

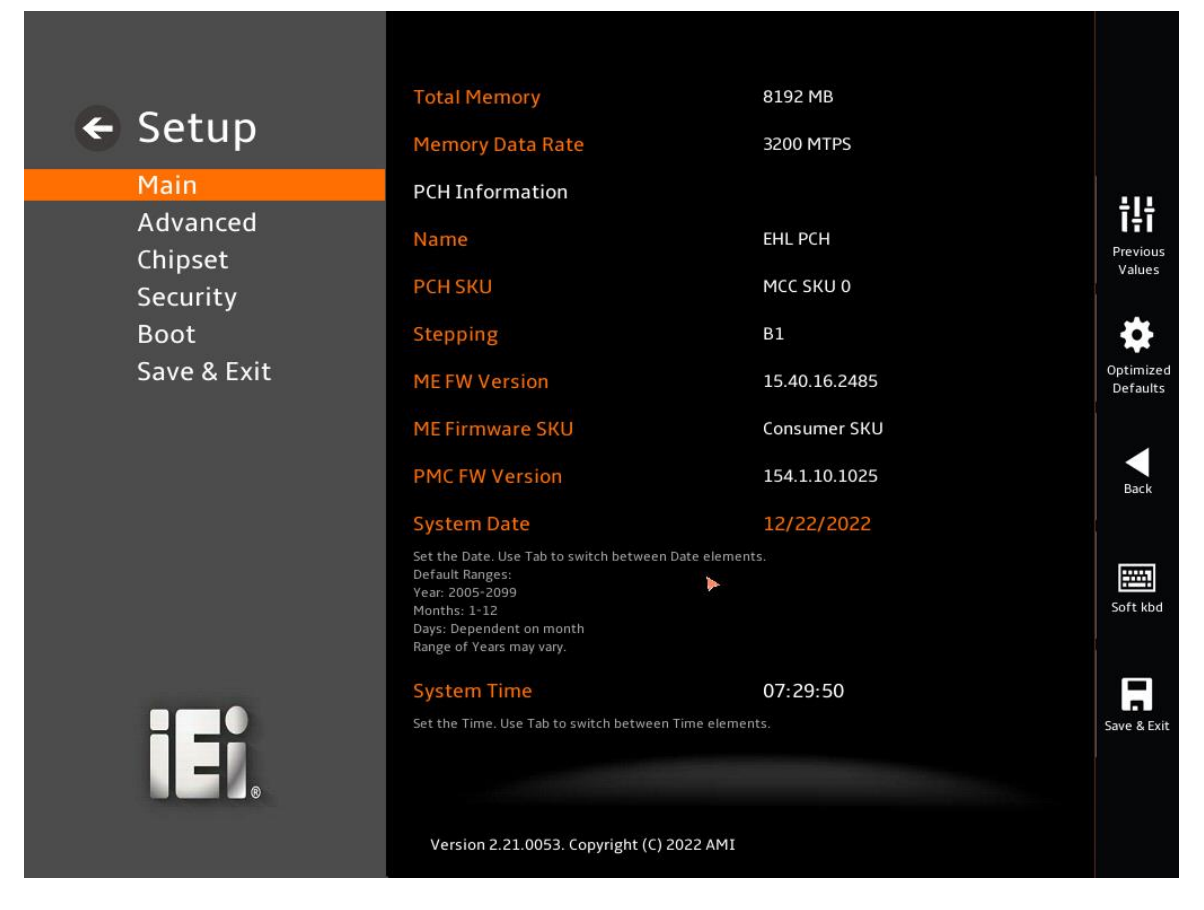

**BIOS Menu 2: Main (2/2)**

#### <span id="page-80-0"></span>➔ **BIOS Information**

The **BIOS Information** lists a brief summary of the BIOS. The fields in **BIOS Information** cannot be changed. The items shown in the system overview include:

- **BIOS Vendor:** Installed BIOS vendor
- **Core Version:** Current BIOS version
- **Compliancy:** Current UEFI & PI version
- **Project Version:** the board version
- **Build Date and Time:** Date the current BIOS version was made
- **EC Version:** Current EC version
- **BIOS** Information

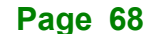

#### ➔ **Compute Die Information**

The **Compute Die Information** lists a brief summary of the Processor. The fields in **Compute Die Information** cannot be changed. The items shown in the system overview include:

- **Name: Displays the Processor Details**
- **Type: Displays the Processor Type**
- **Speed: Displays the Processor Speed**
- **ID:** Displays the Processor ID
- **Stepping: Displays the Processor Stepping**
- **Number of Processors: Displays number of CPU cores**
- **Microcode Revision: CPU Microcode Revision**
- **Total Memory:** Total Memory in the System
- **Memory Data Rate: Displays the Data Rate of Memory**

#### ➔ **PCH Information**

The **PCH Information** lists a brief summary of the PCH. The fields in **PCH Information** cannot be changed. The items shown in the system overview include:

- **Name: Displays the PCH Name**
- **Stepping: Displays the PCH Stepping**
- **ME FW Version: Displays the ME Firmware Version**
- **ME Firmware SKU: Displays the ME Firmware SKU**

The System Overview field also has two user configurable fields:

#### ➔ **System Date [xx/xx/xx]**

Use the **System Date** option to set the system date. Manually enter the day, month and year.

#### ➔ **System Time [xx:xx:xx]**

Use the **System Time** option to set the system time. Manually enter the hours, minutes and seconds.

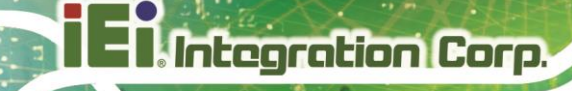

# **5.3 Advanced**

Use the **Advanced** menu (**BIOS [Menu](#page-82-0) 3** ) to configure the CPU and peripheral devices through the following sub-menus:

# **WARNING!**

Setting the wrong values in the sections below may cause the system to malfunction. Make sure that the settings made are compatible with the hardware.

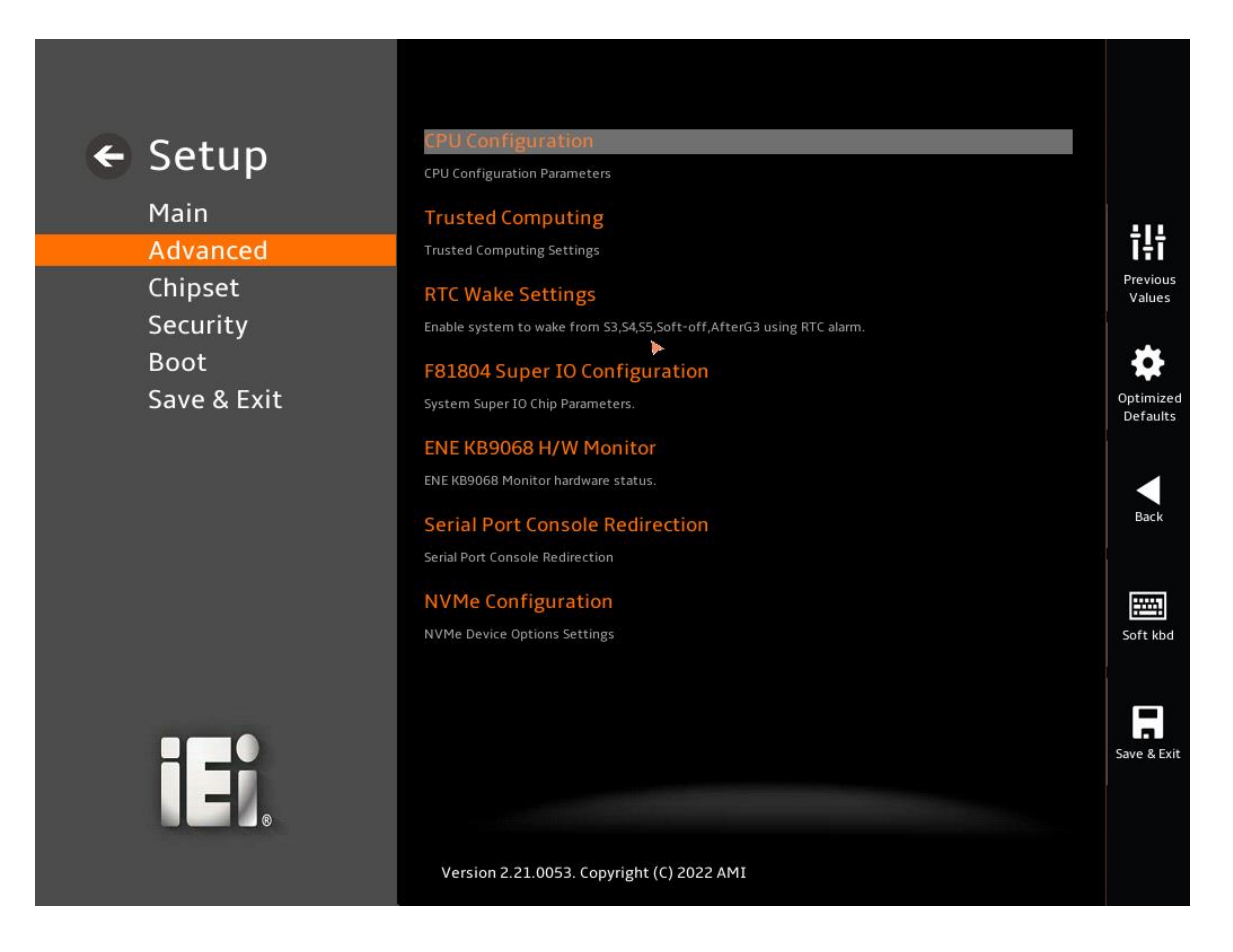

<span id="page-82-0"></span>**BIOS Menu 3: Advanced**

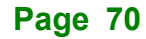

# **5.3.1 CPU Configuration**

Use the **CPU Configuration** menu (**[BIOS Menu 4](#page-83-0) & [BIOS](#page-84-0) Menu 5 & [BIOS](#page-85-0) Menu 6**) to view detailed CPU specifications or enable the Intel Virtualization Technology.

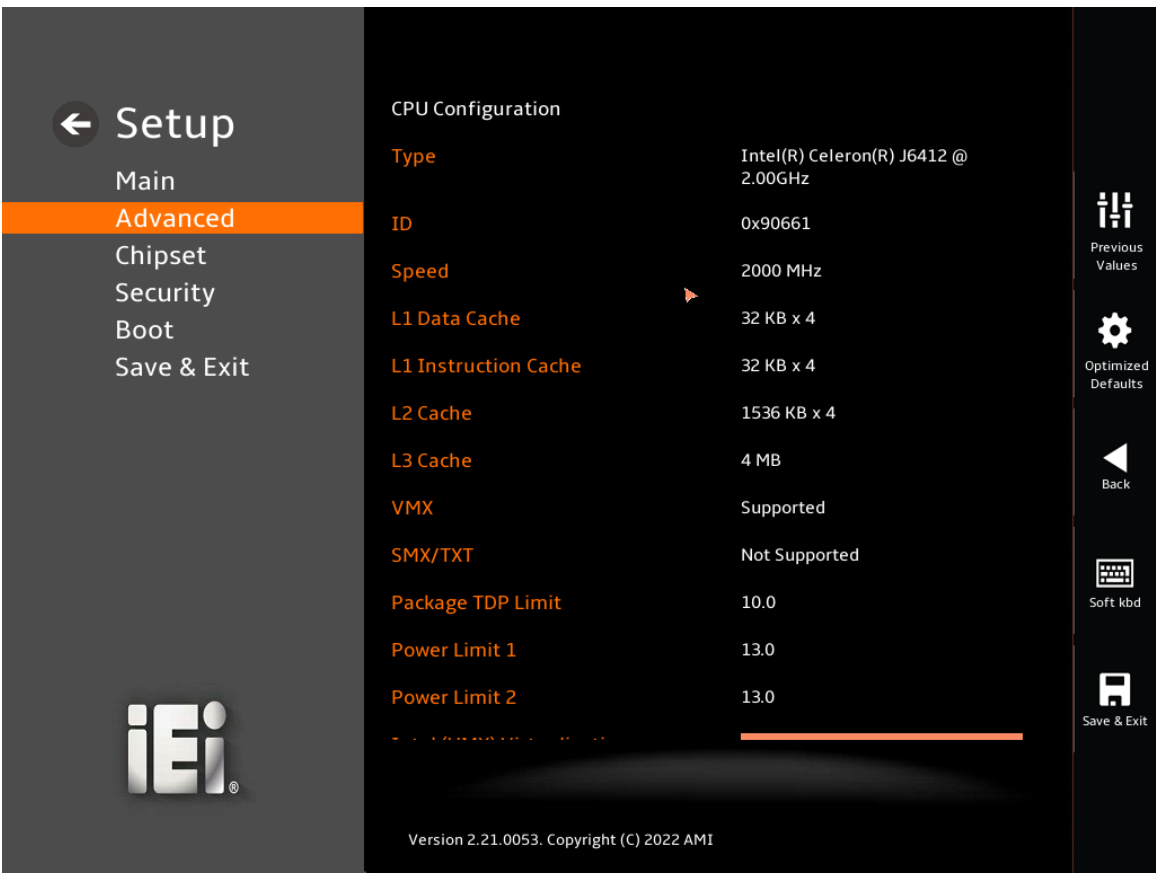

<span id="page-83-0"></span>**BIOS Menu 4: CPU Configuration (1/3)**

# **T. Integration Corp.**

## **DRPC-W-EHL**

<span id="page-84-0"></span>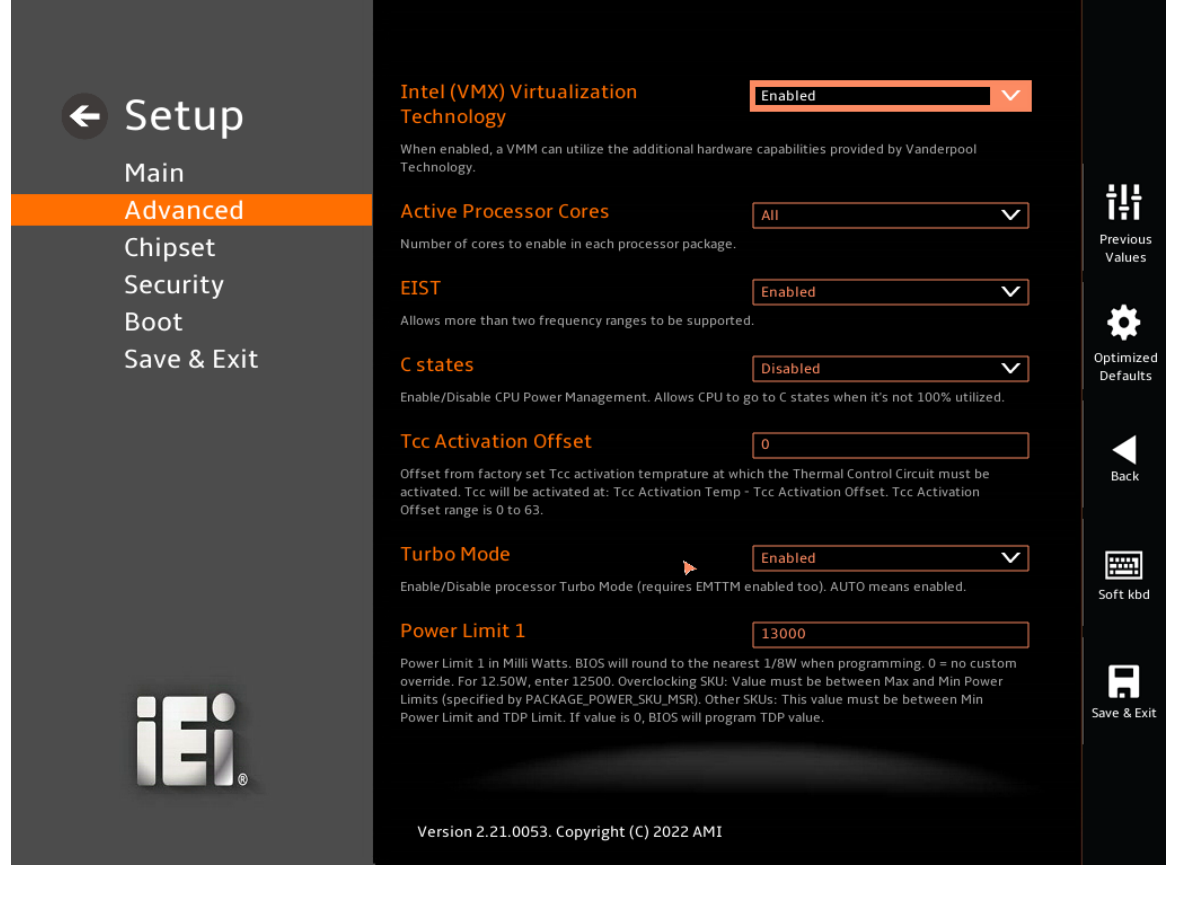

**BIOS Menu 5: CPU Configuration (2/3)**

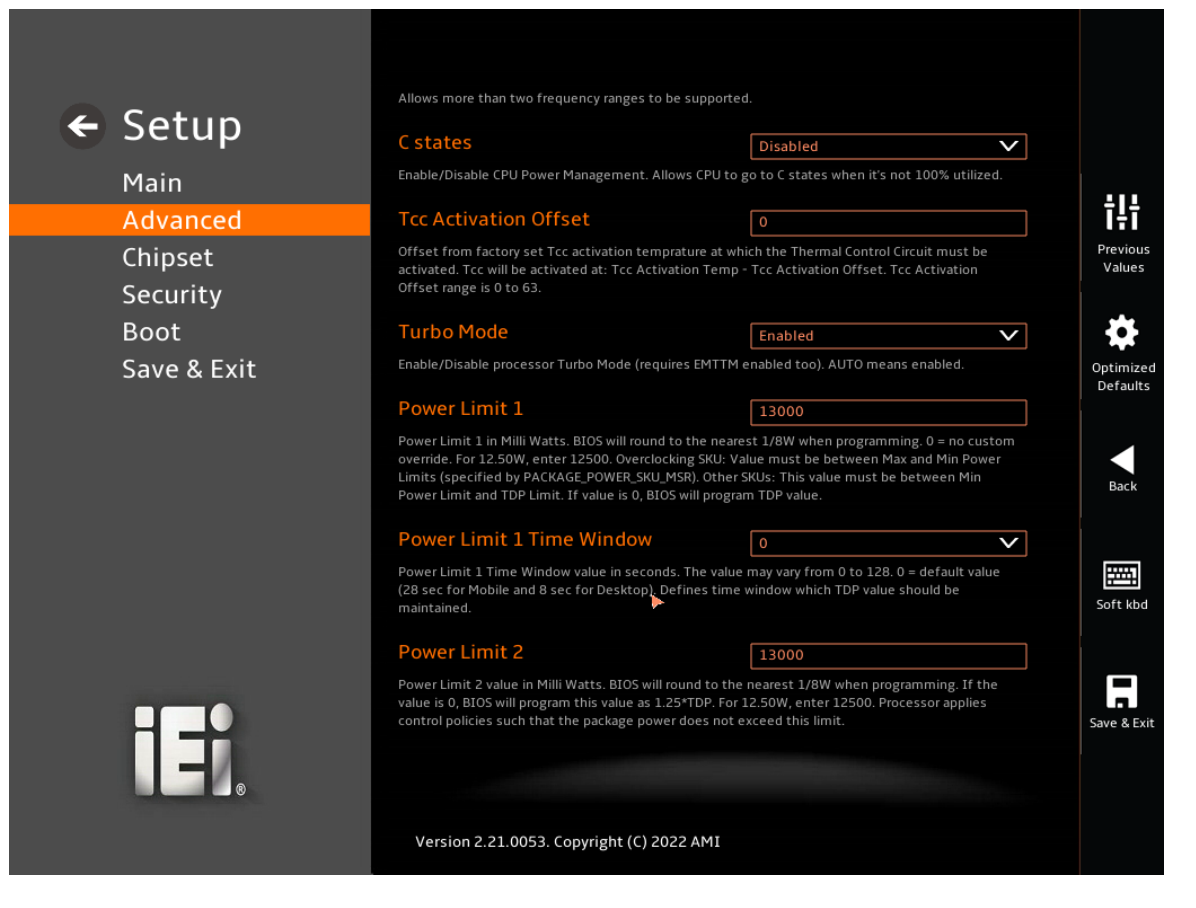

<span id="page-85-0"></span>**BIOS Menu 6: CPU Configuration (3/3)**

#### ➔ **Intel (VMX) Virtualization Technology [Enabled]**

Use the **Intel (VMX) Virtualization Technology** option to enable or disable virtualization on the system. When combined with third party software, Intel® Virtualization technology allows several OSs to run on the same system at the same time.

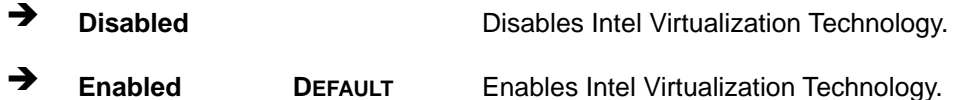

#### ➔ **Active Processor Cores [All]**

Use the **Active Processor Cores** BIOS option to enable numbers of cores in the processor package.

➔ **All DEFAULT** Enable all cores in the processor package.

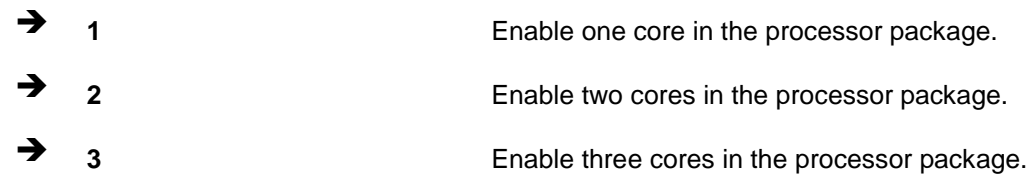

#### ➔ **EIST [Enable]**

**Integration Corp.** 

Use the **EIST** option to enable more than two frequency ranges to be supported.

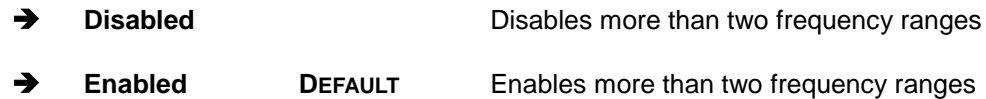

#### ➔ **C states [Disabled]**

Use the **C states** option to enable or disable the CPU Power Management.

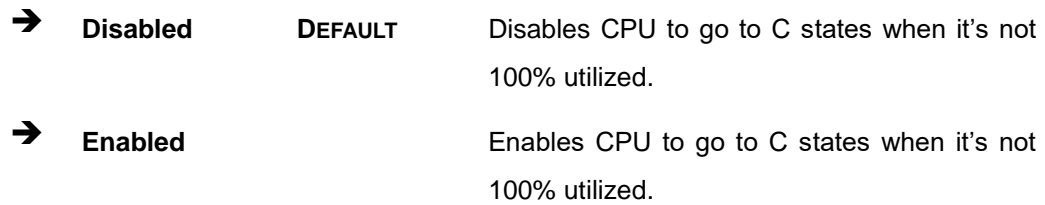

#### ➔ **Tcc Activation Offset [0]**

Use the **Tcc Activation Offset** option to set Tcc activation temprature at which the Thermal Control Circuit must be activated. Tcc will be activated at: Tcc Activation Temp-Tcc Activation Offset. Tcc Activation Offset range is 0 to 63.

#### ➔ **Turbo Mode [Enabled]**

Use the **Turbo Mode** option to enable or disable Turbo Mode which requires Intel Speed Step or Intel Speed Shift to be available and enabled.

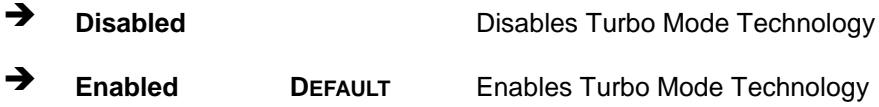

#### ➔ **Power Limit 1**

Use the **Power Limit 1** to set Power Limit in Milli Watts. BIOS will round to the nearest 1/8W when programming. 0 = no custom override. For 12.50W, enter 12500. Overclocking SKU: Value must be between Max and Min Power Limits. Other SKUs: This value must be between Min Power limit and TDP Limit. If value is 0, BIOS will program TDP value.

#### ➔ **Power Limit 1 Time Window**

Power Limit 1 Time Window value in second. The value may vary from 0 to 128.0,  $0 =$ default value (28 sec for mobile and 8 sec for desktop). Defines time window which TDP value should be maintained.

#### ➔ **Power Limit 2**

Use the **Power Limit 2** to set Power Limit in Milli Watts. BIOS will round to the nearest 1/8W when programming. If the value is 0, BIOS will program this value as 1.25\*TDP. For 12.50W, enter 12500. Processor applies control policies such that the package power does not exceed this limit.

# **5.3.2 Trusted Computing**

Use the **Trusted Computing** menu (**BIOS [Menu](#page-88-0) 7**) to configure settings related to the Trusted Computing Group (TCG) Trusted Platform Module (TPM).

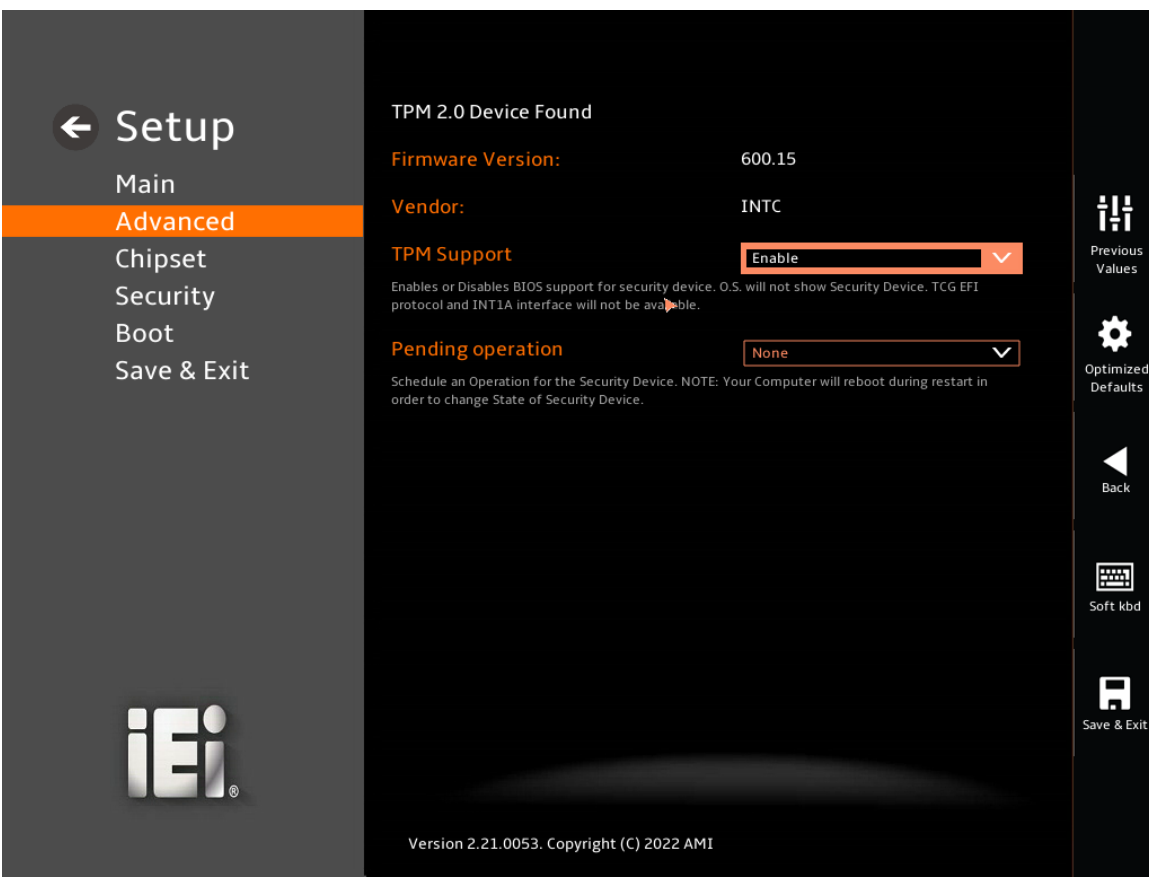

<span id="page-88-0"></span>**BIOS Menu 7: Trusted Computing**

#### ➔ **TPM Support [Enable]**

Use the **TPM Support** option to configure support for the TPM.

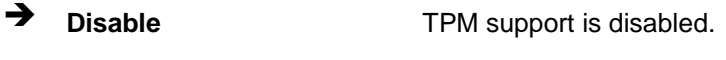

➔ **Enable DEFAULT** TPM support is enabled.

#### ➔ **Pending Operation [None]**

Use the **Pending Operation** option to schedule an operation for the security device.

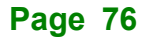

➔ **None DEFAULT** TPM information is previous.S ➔ **TPM Clear** TPM information is cleared

## **5.3.3 F81804 Super IO Configuration**

Use the **F81804 Super IO Configuration** menu (**[BIOS Menu](#page-89-0) 8**) to set or change the configurations for the serial ports.

<span id="page-89-0"></span>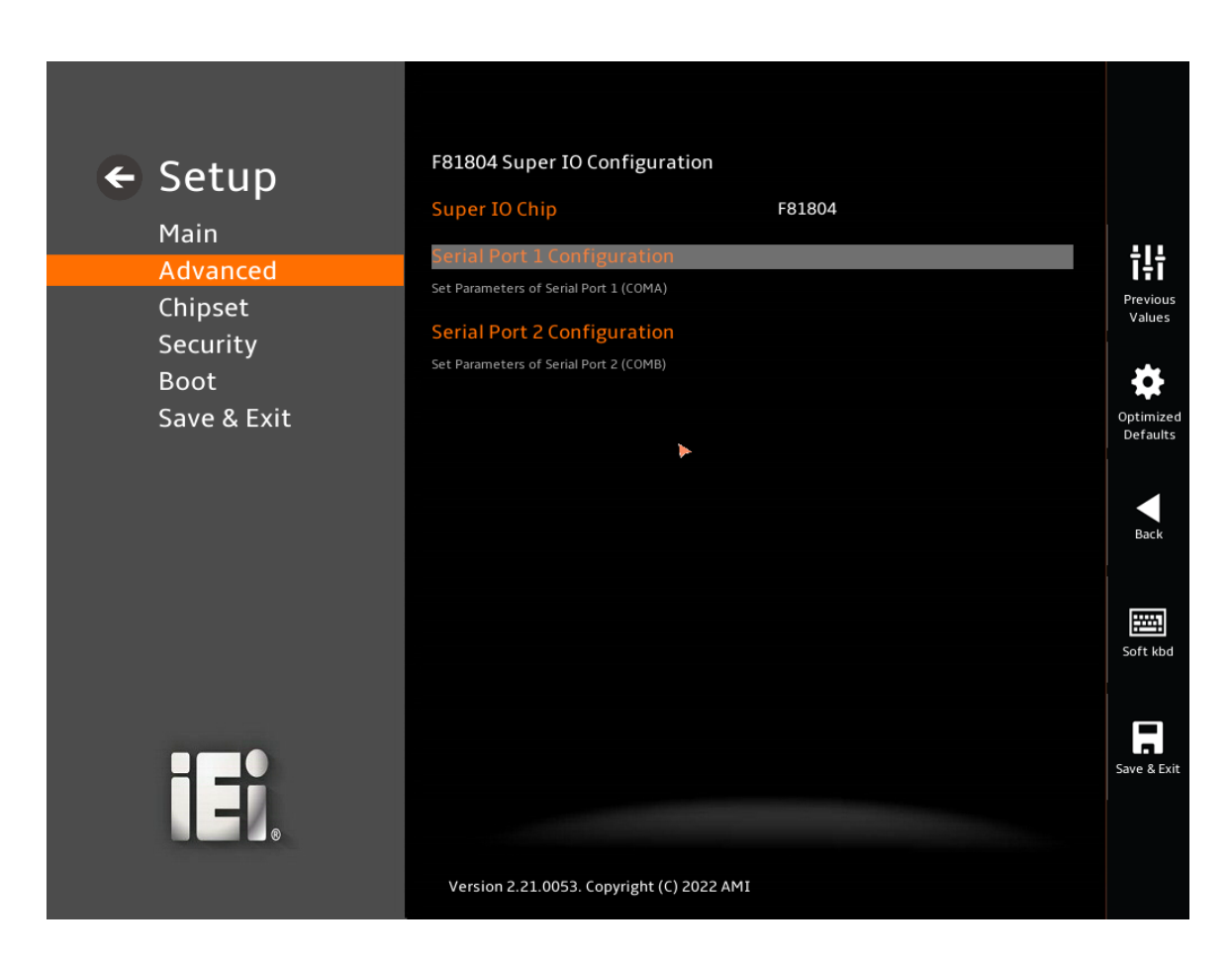

**BIOS Menu 8: F81804 Super IO Configuration**

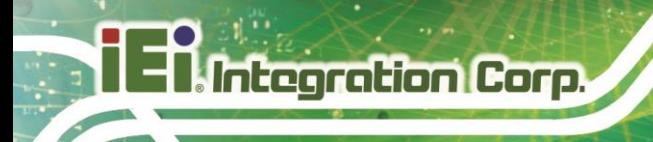

# **5.3.3.1 Serial Port 1 Configuration**

Use the **Serial Port 1 Configuration** menu (**BIOS [Menu](#page-90-0) 9**) to configure the serial port.

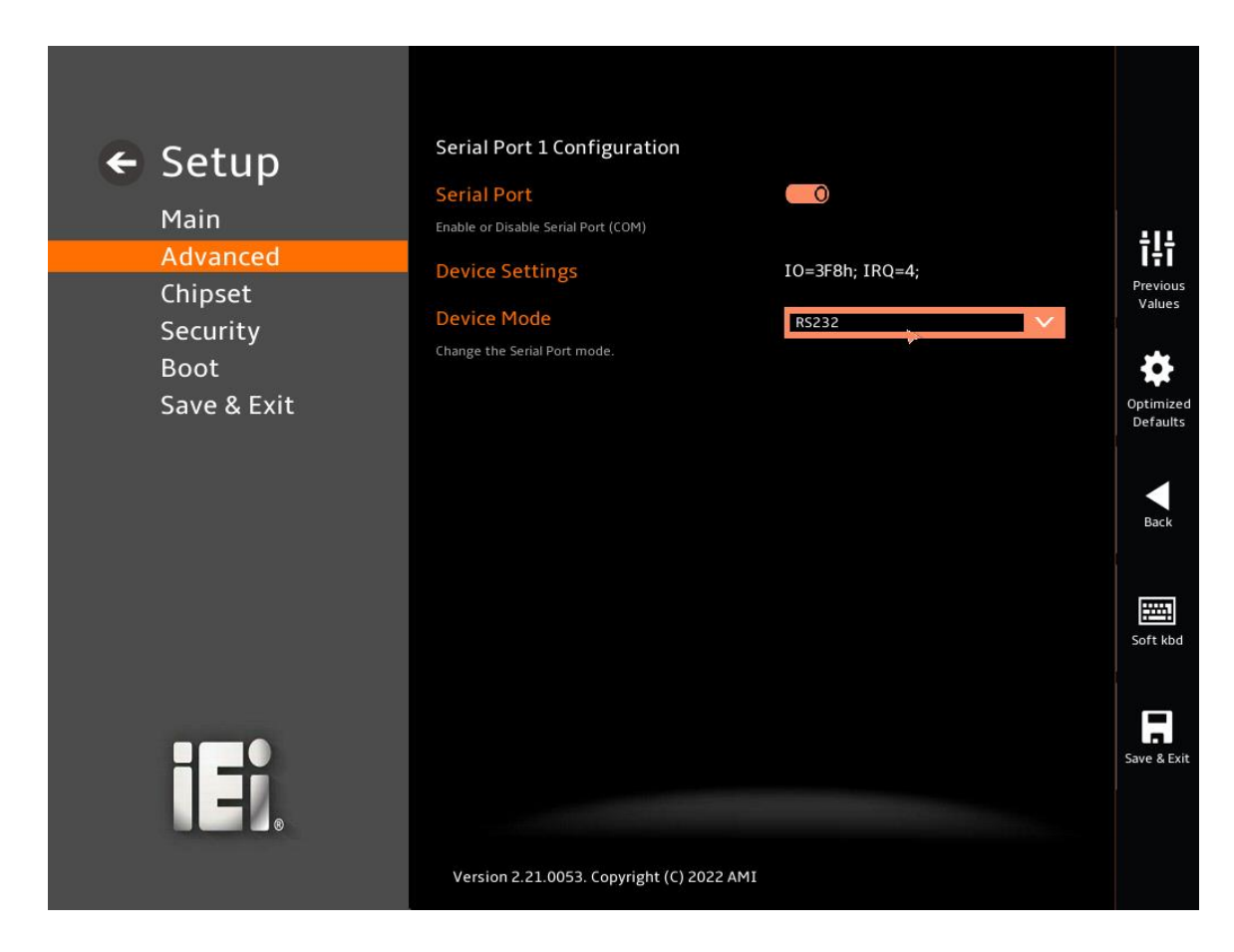

#### <span id="page-90-0"></span>**BIOS Menu 9: Serial Port 1 Configuration Menu**

#### ➔ **Serial Port [Enabled]**

Use the **Serial Port** option to enable or disable the serial port.

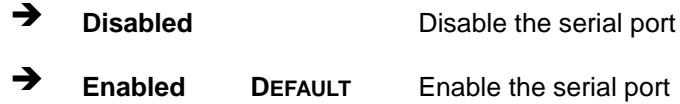

#### ➔ **Device Settings**

The **Device Settings** option shows the serial port IO port address and interrupt address.

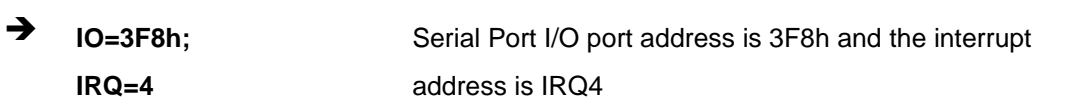

# ➔ **Device Mode [RS232]**

Use the **Device Mode** option to change the serial port mode.

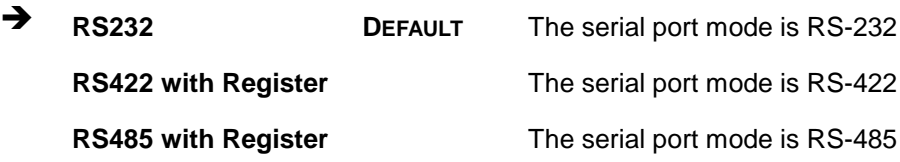

**Page 79**

# **5.3.3.2 Serial Port 2 Configuration**

Use the **Serial Port 2 Configuration** menu (**BIOS [Menu](#page-92-0) 10**) to configure the serial port.

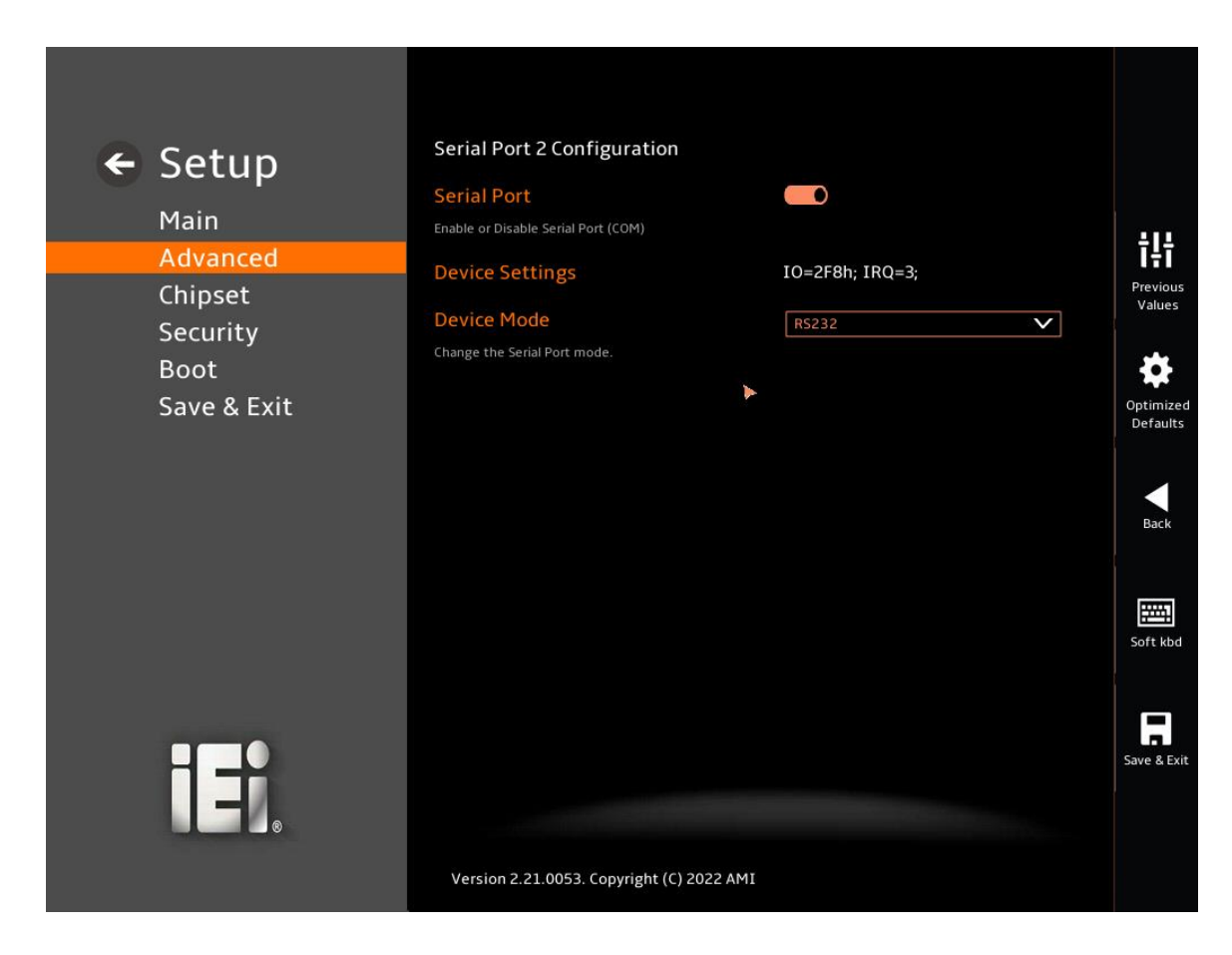

#### <span id="page-92-0"></span>**BIOS Menu 10: Serial Port 2 Configuration Menu**

#### ➔ **Serial Port [Enabled]**

Use the **Serial Port** option to enable or disable the serial port.

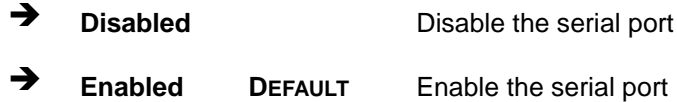

#### ➔ **Device Settings**

The **Device Settings** option shows the serial port IO port address and interrupt address.

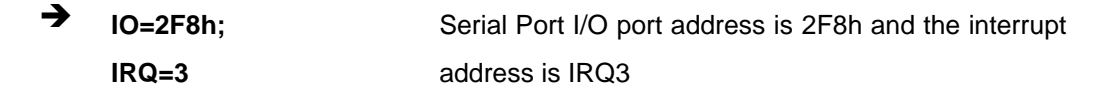

#### ➔ **Device Mode [RS232]**

Use the **Device Mode** option to change the serial port mode.

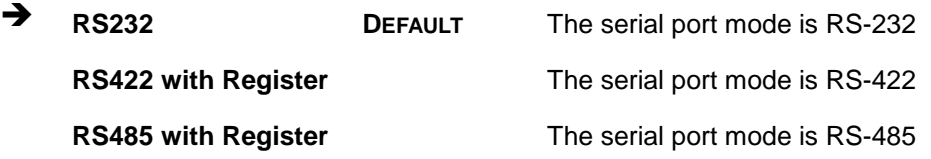

## **5.3.4 ENE KB9068 Monitor**

The ENE KB9068 Monitor menu (**BIOS [Menu](#page-93-0) 11**) contains the smart fan mode configuration submenu and shows the state of H/W real-time operating temperature, fan speeds and system voltages.

| $\leftarrow$ Setup<br>Main                                          | PC Health Status<br><b>CPU Temperature</b> | $: +45 °C$                  |                                  |
|---------------------------------------------------------------------|--------------------------------------------|-----------------------------|----------------------------------|
| Advanced<br>Chipset<br>Security<br><b>Boot</b><br>Save & Exit<br>15 | <b>SYS Temperature</b>                     | $: +38 °C$                  | ili                              |
|                                                                     | <b>FAN1 Speed</b>                          | : N/A                       | Previous<br>Values               |
|                                                                     | CPU_CORE1                                  | $: +1.661V$                 | o                                |
|                                                                     | $+12V$<br><b>DDR</b>                       | $: +11.913V$<br>$: +1.082V$ | Optimized<br>Defaults            |
|                                                                     | $+5VSB$                                    | $: +5.040V$                 |                                  |
|                                                                     | $+3.3VSB$                                  | $: +3.322V$                 | с<br>Back                        |
|                                                                     | <b>Smart Fan Mode Configuration</b>        |                             |                                  |
|                                                                     | Smart Fan Mode Select                      |                             | 圝<br>Soft kbd                    |
|                                                                     |                                            |                             |                                  |
|                                                                     |                                            |                             | ▬<br>$\mathbf{a}$<br>Save & Exit |
|                                                                     | Version 2.21.0053. Copyright (C) 2022 AMI  |                             |                                  |

<span id="page-93-0"></span>**BIOS Menu 11: ENE KB9068 Monitor**

#### ➔ **PC Health Status**

The following system parameters and values are shown. The system parameters that are monitored are:

- **•** System Temperatures:
	- o CPU Temperature
	- o System Temperature
- Fan Speeds:
	- o Fan1 Speed
- Voltages:
	- o CPU\_CORE
	- o +12V
	- o DDR
	- o +5VSB
	- o +3.3VSB

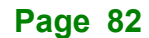

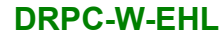

# **5.3.4.1 Smart Fan Mode Configuration**

Use the **Smart Fan Mode Configuration** submenu (**BIOS [Menu](#page-95-0) 12**) to configure the CPU/system fan start/off temperature and control mode.

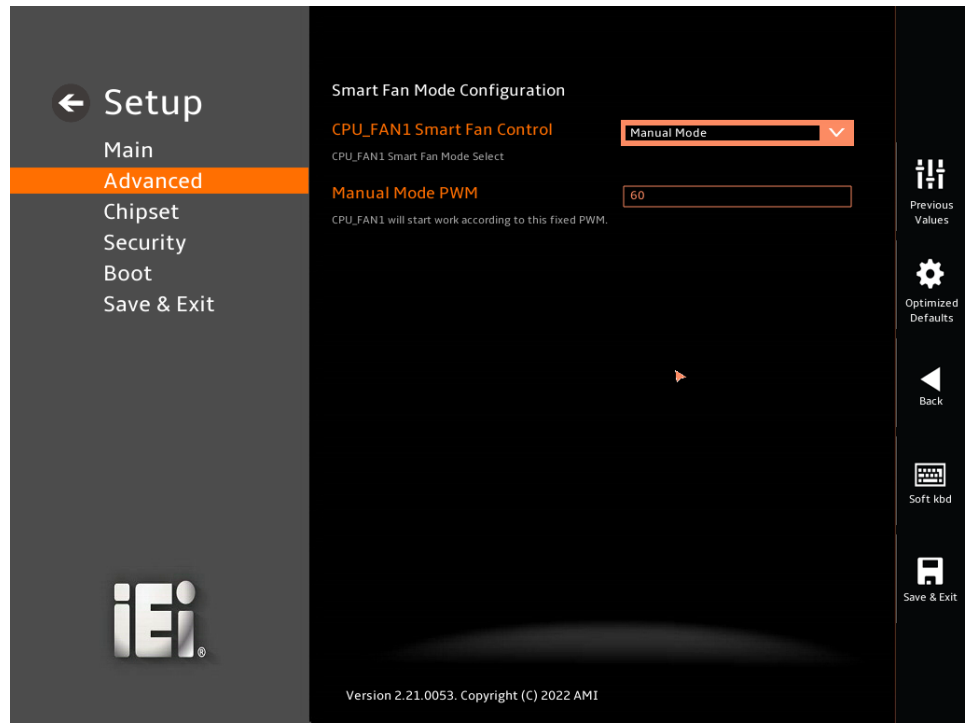

#### <span id="page-95-0"></span>**BIOS Menu 12: Smart Fan Mode Configuration**

#### ➔ **Smart Fan Control [Manual Mode]**

Use the **Smart Fan Control** option to configure the CPU Smart Fan.

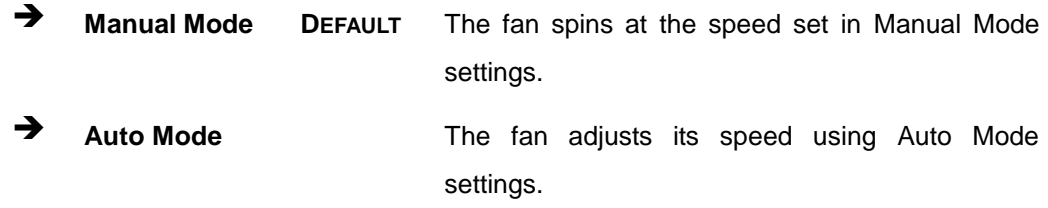

#### ➔ **Manual Mode PWM**

Use the **Manual Mode PWM** option to set the PWM start value. Use the + or – key to change the value or enter a decimal number between 1 and 100.

# **5.3.5 Serial Port Console Redirection**

Integration Corp.

The **Serial Port Console Redirection** menu (**BIOS [Menu](#page-96-0) 13**) allows the console redirection options to be configured. Console Redirection allows users to maintain a system remotely by re-directing keyboard input and text output through the serial port.

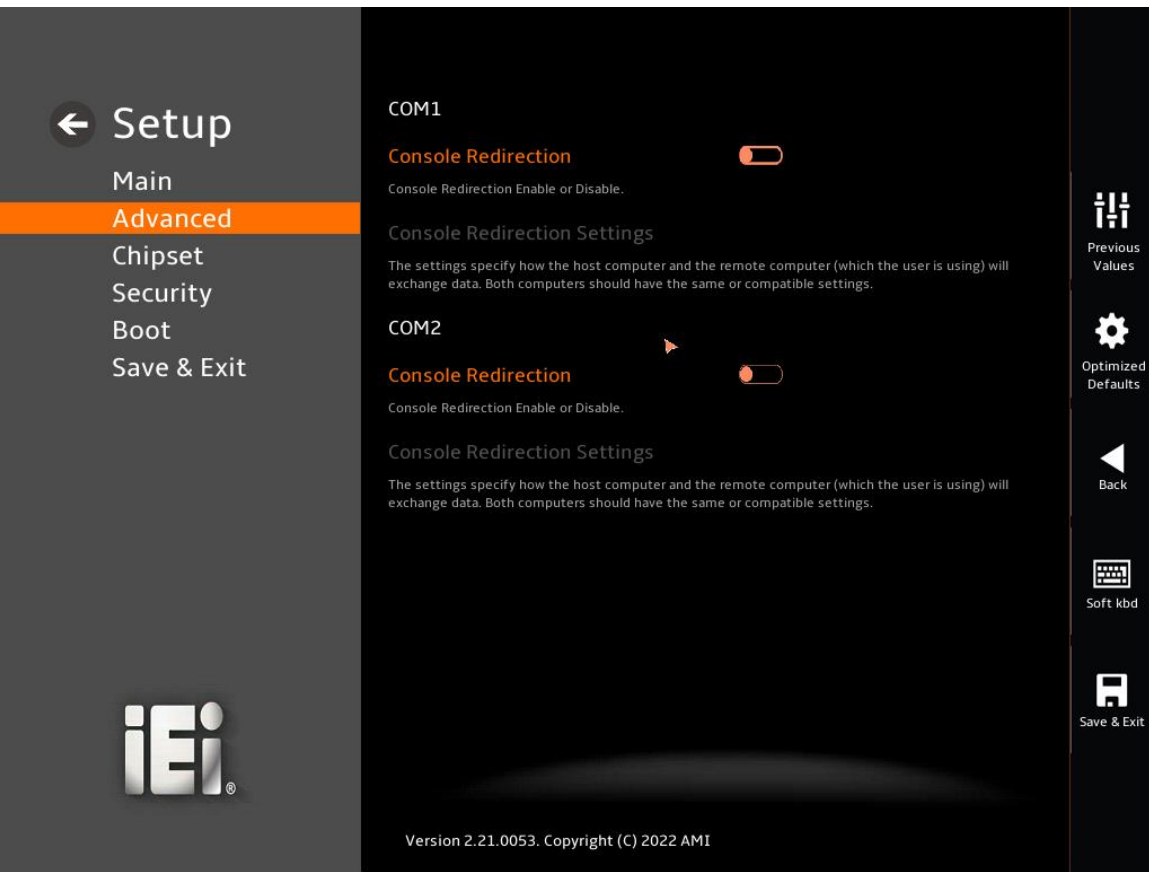

<span id="page-96-0"></span>**BIOS Menu 13: Serial Port Console Redirection** 

#### ➔ **Console Redirection [Disabled]**

Use **Console Redirection** option to enable or disable the console redirection function.

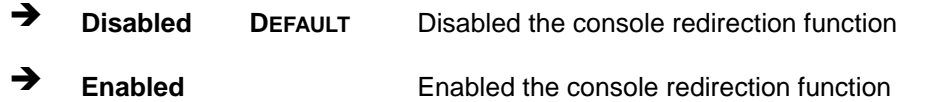

The **Console Redirection Settings** submenu will be available when the **Console Redirection** option is enabled.

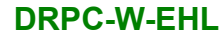

# **5.3.5.1 Console Redirection Settings**

The following options are available in the **Console Redirection Settings** submenu (**[BIOS](#page-97-0)  [Menu 14](#page-97-0)**) when the **COM Console Redirection** (for COM1 to COM6) option is enabled.

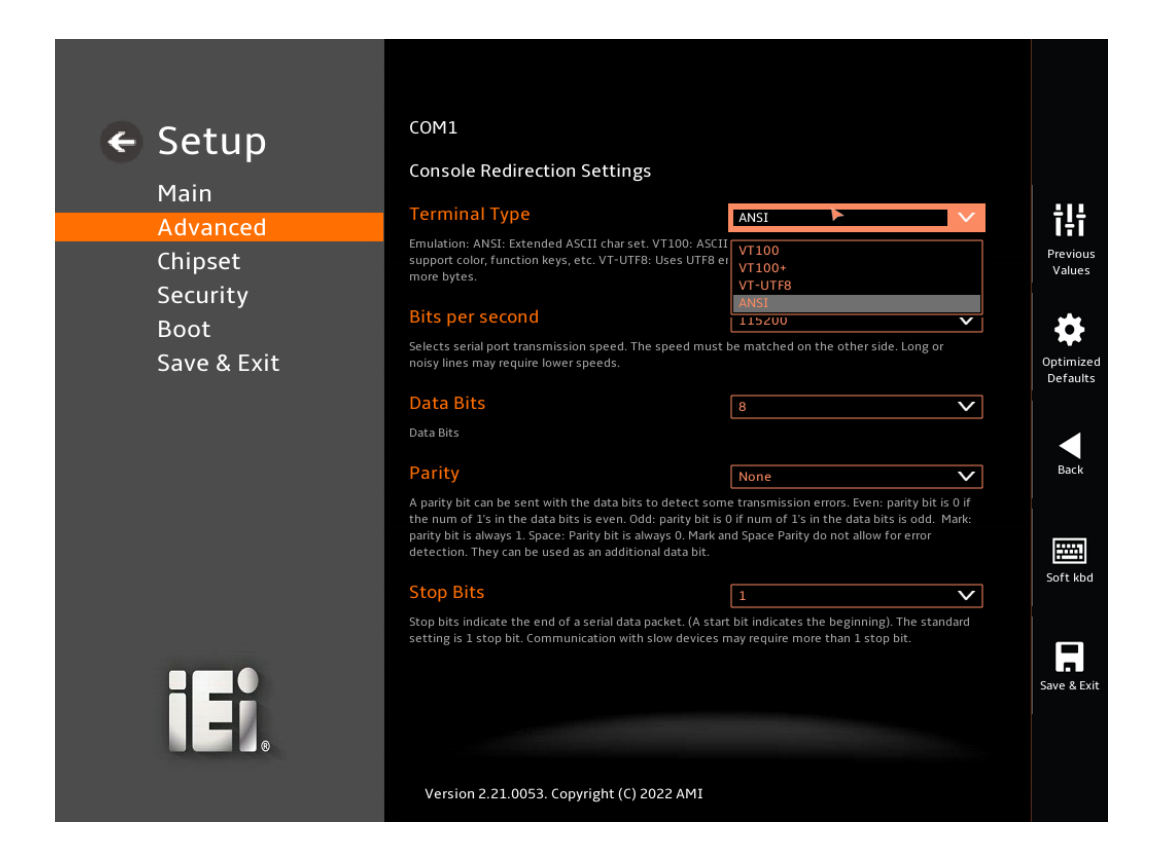

#### <span id="page-97-0"></span>**BIOS Menu 14: COM Console Redirection Settings**

#### ➔ **Terminal Type [ANSI]**

Use the **Terminal Type** option to specify the remote terminal type.

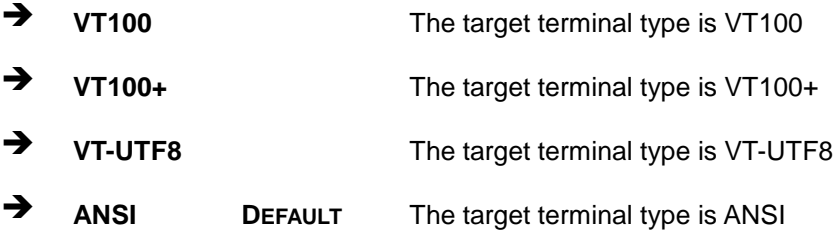

#### ➔ **Bits per second [115200]**

Use the **Bits per second** option to specify the serial port transmission speed. The speed must match on the other side. Long or noisy lines may require lower speeds.

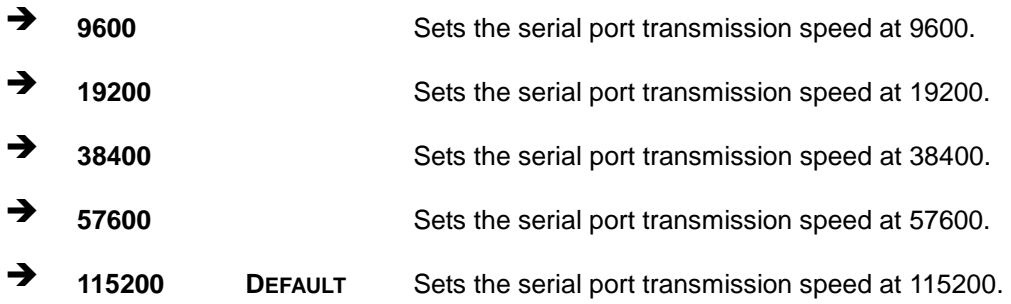

#### ➔ **Data Bits [8]**

Use the **Data Bits** option to specify the number of data bits.

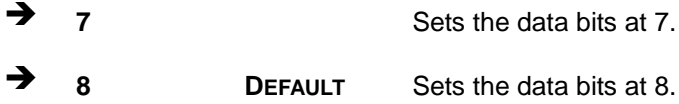

#### ➔ **Parity [None]**

Use the **Parity** option to specify the parity bit that can be sent with the data bits for detecting the transmission errors.

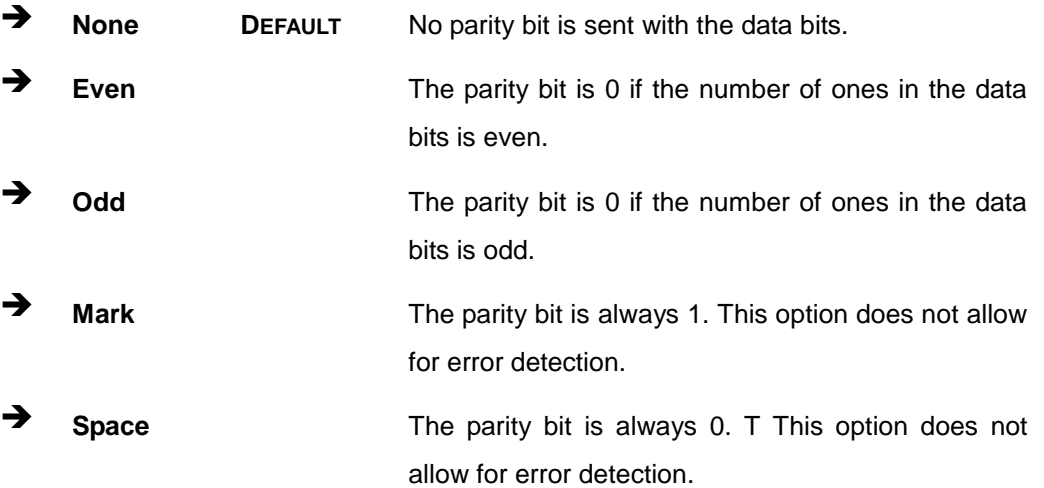

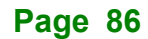

#### ➔ **Stop Bits [1]**

Use the **Stop Bits** option to specify the number of stop bits used to indicate the end of a serial data packet. Communication with slow devices may require more than 1 stop bit.

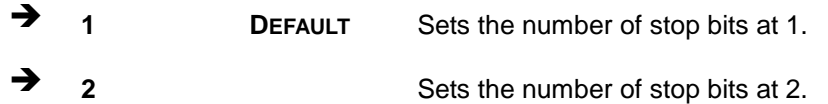

## **5.3.6 NVMe Configuration**

Use the **NVMe Configuration** (**BIOS [Menu](#page-99-0) 15**) menu to display the NVMe controller and device information.

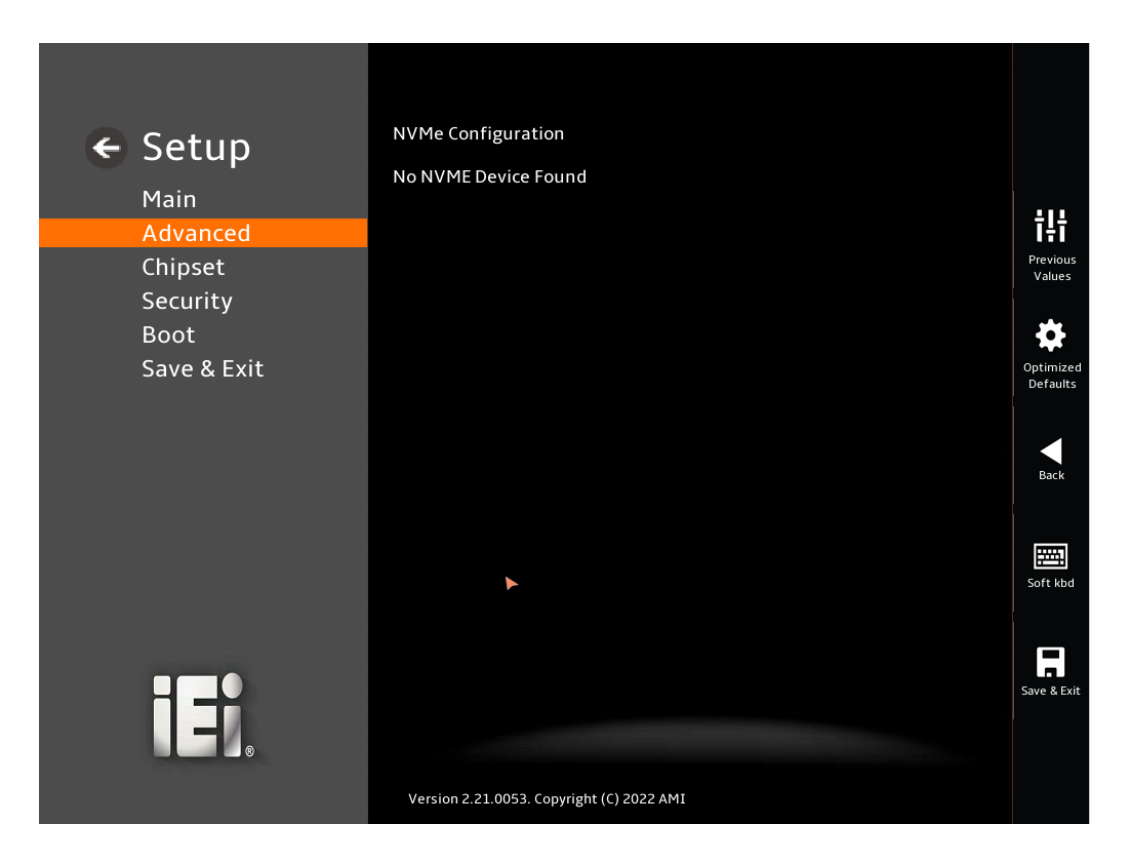

<span id="page-99-0"></span>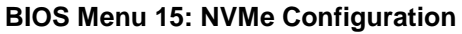

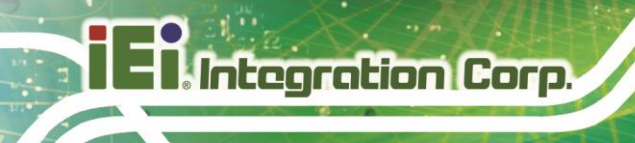

# **5.4 Chipset**

Use the **Chipset** menu (**BIOS [Menu](#page-100-0) 16**) to access the PCH IO and System Agent (SA) configuration menus.

# **WARNING!**

Setting the wrong values for the Chipset BIOS selections in the Chipset BIOS menu may cause the system to malfunction.

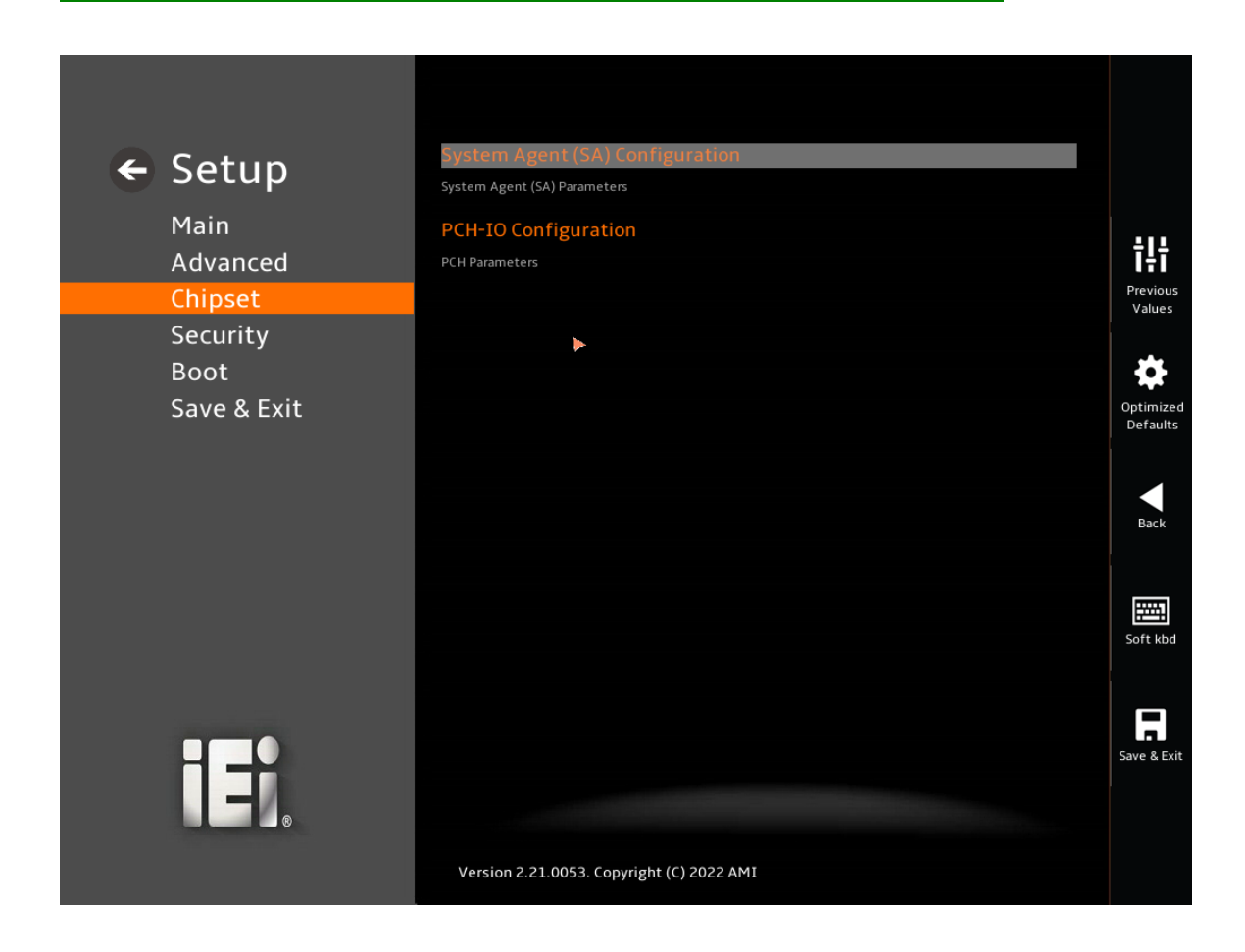

<span id="page-100-0"></span>**BIOS Menu 16: Chipset**

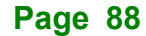

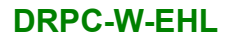

## **5.4.1 System Agent (SA) Configuration**

Use the **System Agent (SA) Configuration** menu (**BIOS [Menu](#page-101-0) 17**) to configure the System Agent (SA) parameters.

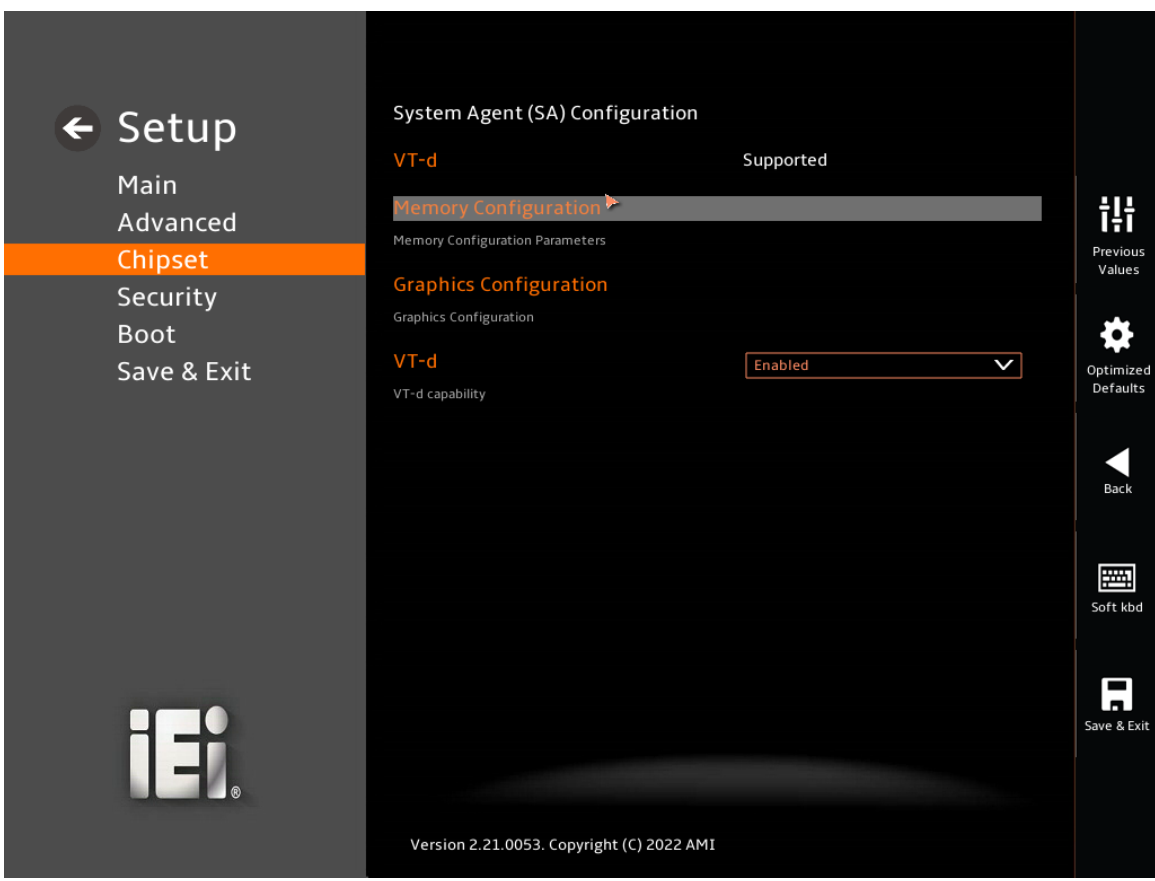

<span id="page-101-0"></span>**BIOS Menu 17: System Agent (SA) Configuration**

#### ➔ **VT-d [Enabled]**

Use the **VT-d** option to enable or disable the VT-d capability.

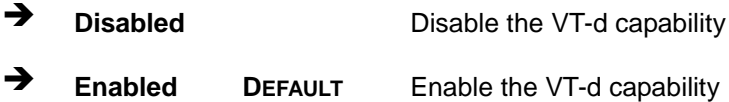

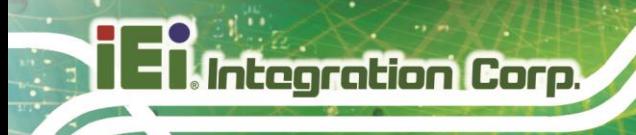

# **5.4.1.1 Memory Configuration**

Use the **Memory Configuration** submenu (**BIOS [Menu](#page-102-0) 18**) to view memory information.

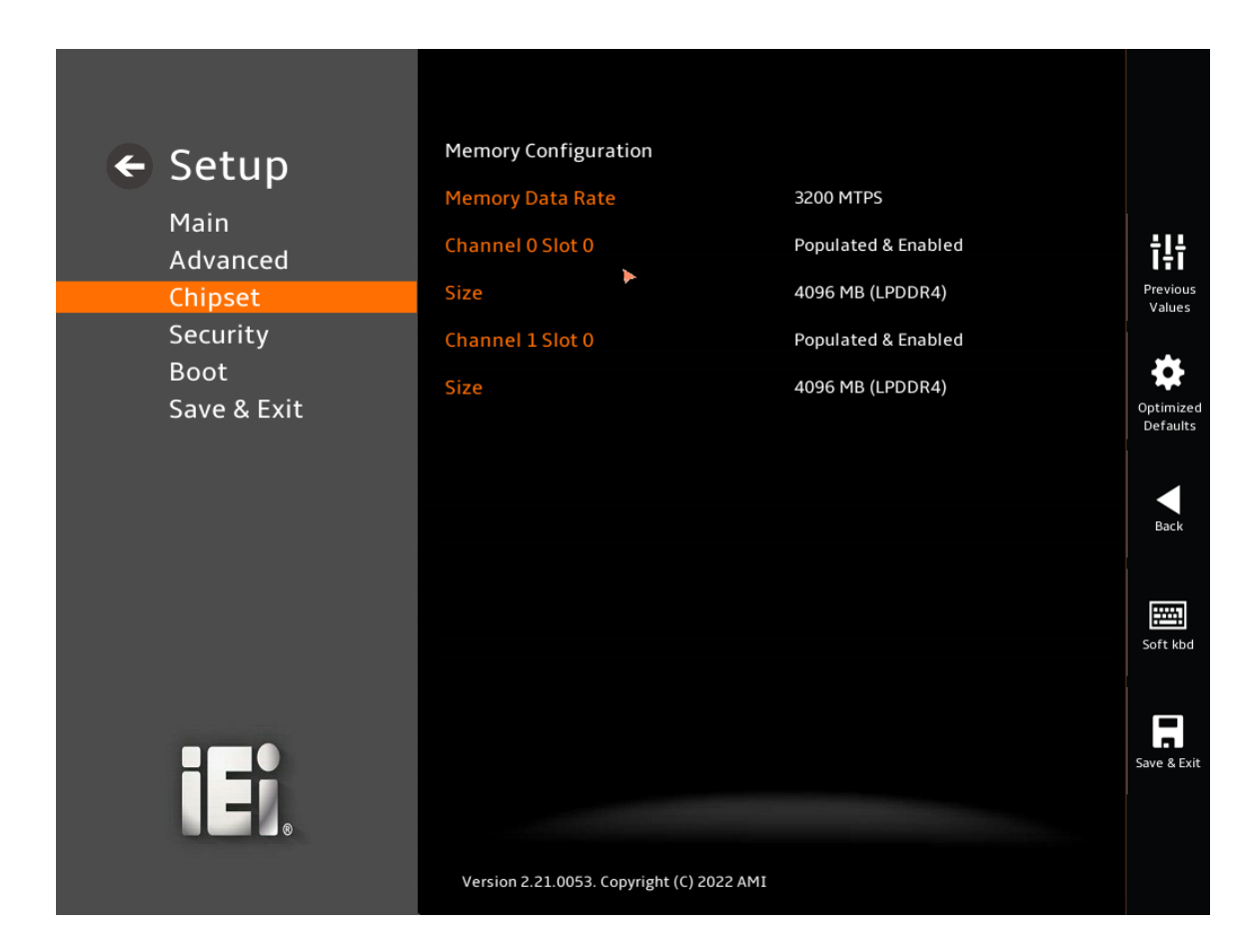

<span id="page-102-0"></span>**BIOS Menu 18: Memory Configuration** 

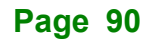

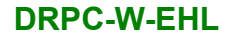

# **5.4.1.2 Graphics Configuration**

Use the **Graphics Configuration** (**BIOS [Menu](#page-103-0) 19**) menu to configure the video device connected to the system.

**Integration Corp.** 

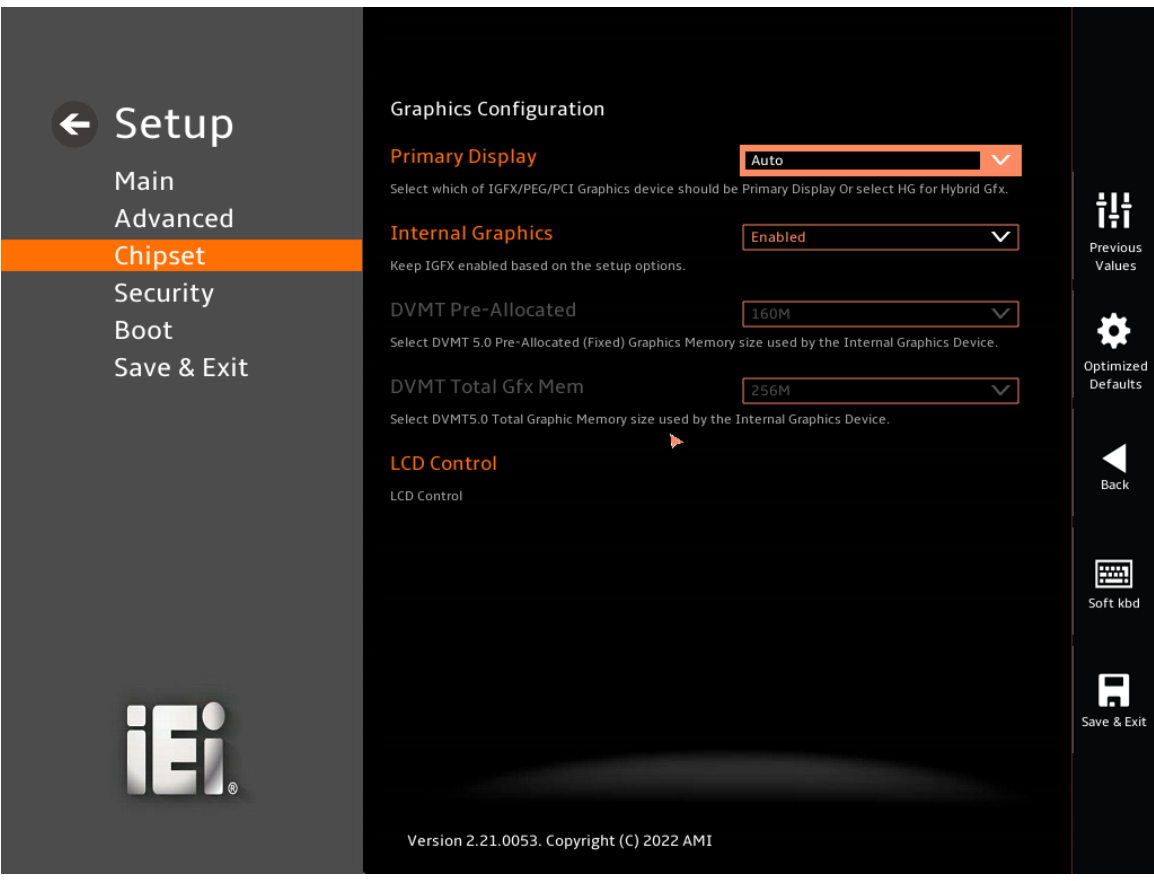

#### <span id="page-103-0"></span>**BIOS Menu 19: Graphics Configuration**

#### ➔ **Primary Display [Auto]**

Use the **Primary Display** option to select the primary graphics controller the system uses. The following options are available:

- Auto **Default**
- **IGFX**
- **PEG**
- **PCI**

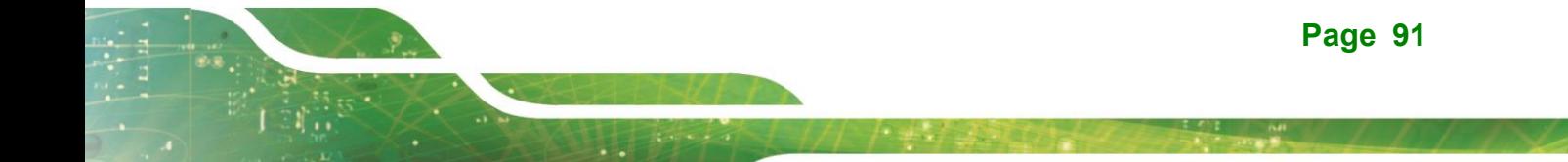

#### ➔ **Internal Graphics [Enabled]**

Use the **Internal Graphics** option to configure whether to keep IGFX enabled. If user wants to support dual display by internal graphics and external graphics, this Internal Graphics option should be set to Enabled and the above Primary Display option should be set to IGFX.

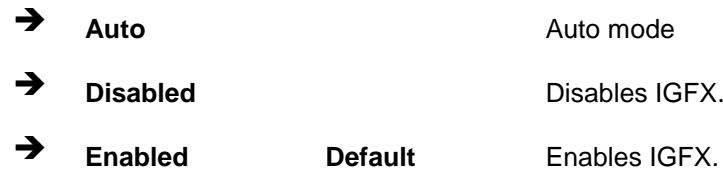

#### ➔ **DVMT Pre-Allocated [160M]**

Use the **DVMT Pre-Allocated** option to set the amount of system memory allocated to the integrated graphics processor when the system boots. The system memory allocated can then only be used as graphics memory, and is no longer available to applications or the operating system. Configuration options are listed below:

- 80M
- 160M **Default**

#### ➔ **DVMT Total Gfx Mem [256M]**

Use the **DVMT Total Gfx Mem** option to select DVMT5.0 total graphic memory size used by the internal graphic device. The following options are available:

- 128M
- 256M
- MAX **Default**

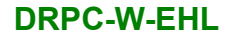

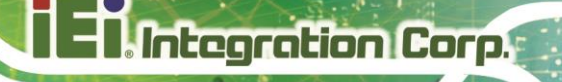

#### ➔ **LCD Control**

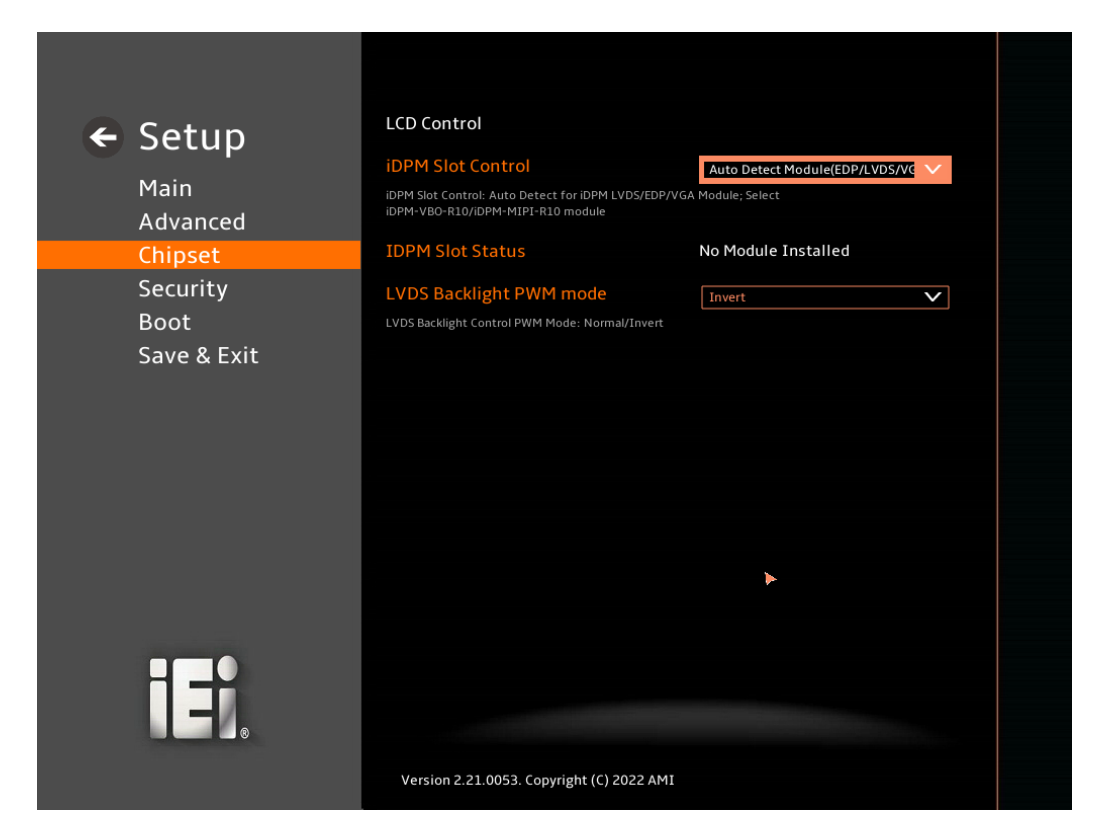

#### ➔ **iDPM Slot Control [Auto Detect Module (EDP/LVDS/VGA)]**

Use the iDPM Slot Control option to select iDPM module or auto detect for iDPM LVDS/EDP/VGA Module.

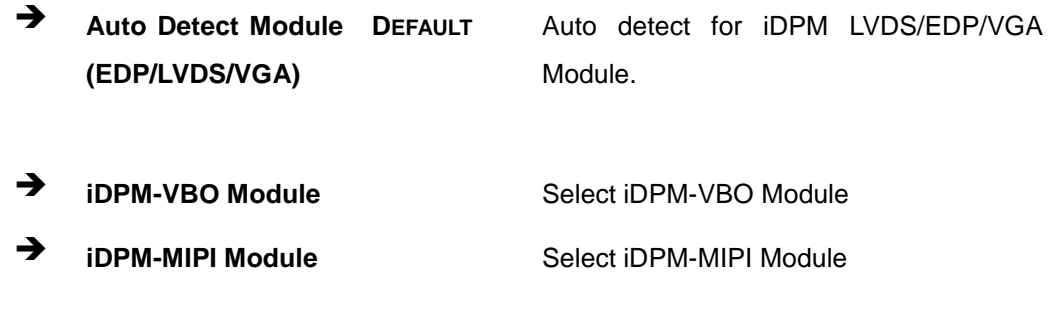

#### ➔ **LVDS Backlight PWM mode [Invert]**

Use the LVDS Backlight PWM Mode option to specify a PWM mode for LVDS backlight control.

**Page 93**

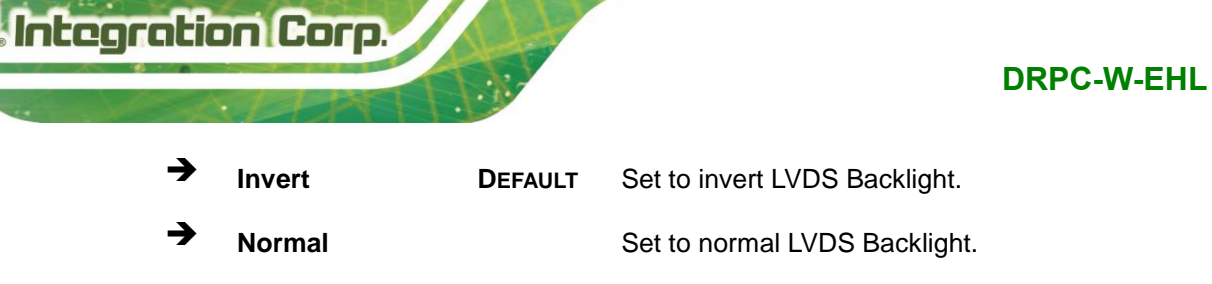

# **5.4.2 PCH-IO Configuration**

Use the **PCH-IO Configuration** menu to configure the PCH parameters.

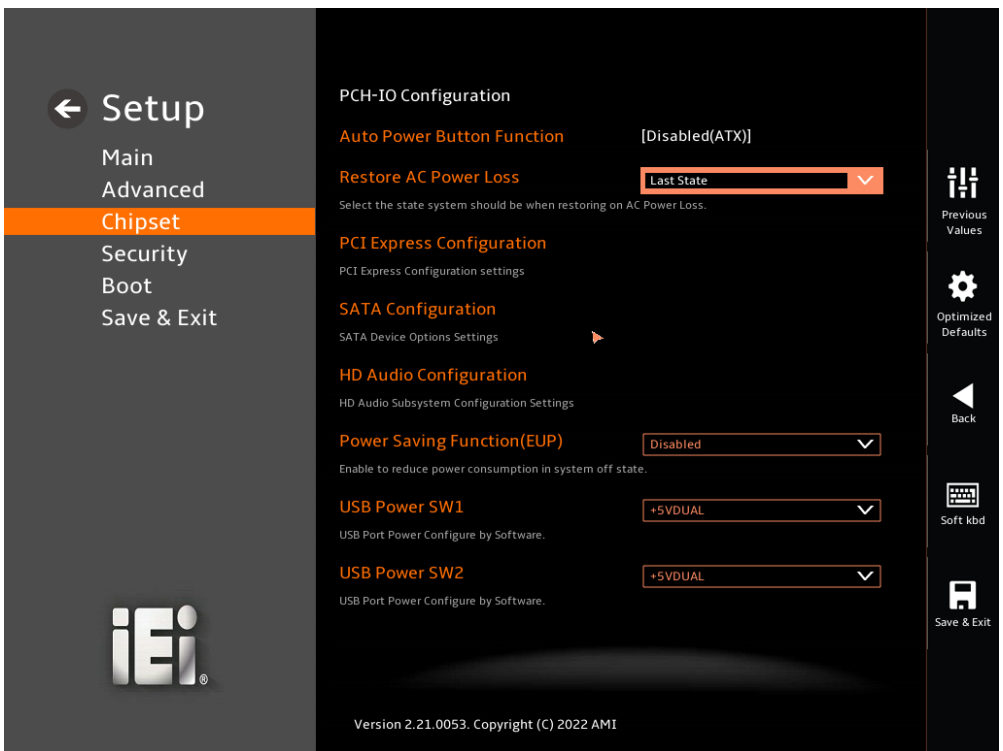

**BIOS Menu 20: PCH-IO Configuration**

#### ➔ **Auto Power Button Function [Disabled (ATX)]**

Use the **Auto Power Button Function** BIOS option to show the power mode state. Use the **J\_ATX\_AT1** to switch the AT/ATX power mode.

- ➔ **Enabled (AT)** The system power mode is AT.
- ➔ **Disabled (ATX)** The system power mode is ATX.

#### ➔ **Restore AC Power Loss [Last State]**

Use the **Restore AC Power Loss** BIOS option to specify what state the system returns to if there is a sudden loss of power to the system when the power mode is ATX.

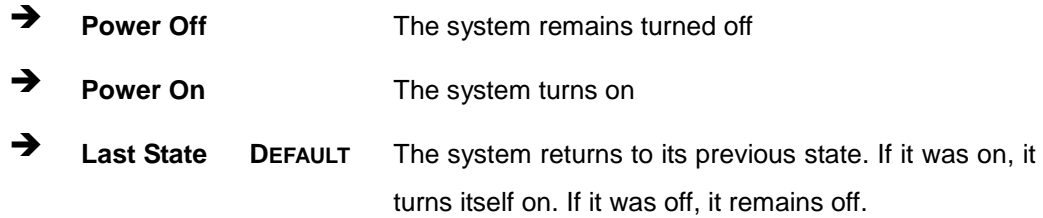

#### ➔ **Power Saving Function (EUP) [Disabled]**

Use the **Power Saving Function (EUP)** BIOS option to enable or disable the power saving function.

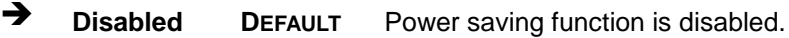

➔ **Enabled** Power saving function is enabled. It will reduce power consumption when the system is off.

#### ➔ **USB Power SW1 [+5V DUAL]**

Use the **USB Power SW1** BIOS option to configure the USB power source for the corresponding USB connectors [\(Figure](#page-108-0) 5-2).

➔ **+5V DUAL DEFAULT** Sets the USB power source to +5V dual

➔ **+5V** Sets the USB power source to +5V

#### ➔ **USB Power SW2 [+5V DUAL]**

Use the **USB Power SW2** BIOS option to configure the USB power source for the corresponding USB connectors [\(Figure](#page-108-0) 5-2).

➔ **+5V DUAL DEFAULT** Sets the USB power source to +5V dual

➔ **+5V** Sets the USB power source to +5V
| <b>BIOS Options</b> | <b>Configured USB Ports</b>           |
|---------------------|---------------------------------------|
| USB Power SW1       | J USB1 (external USB 3.2 Gen 2 ports) |
| USB Power SW2       | JUSB3 (internal USB 2.0 ports)        |
|                     | JUSB4 (internal USB 2.0 ports)        |

**Figure 5-2: BIOS Options and Configured USB Ports**

## **5.4.2.1 PCI Express Configuration**

Use the **PCI Express Configuration** submenu (**BIOS [Menu](#page-108-0) 21**) to configure the PCI Express slots.

<span id="page-108-0"></span>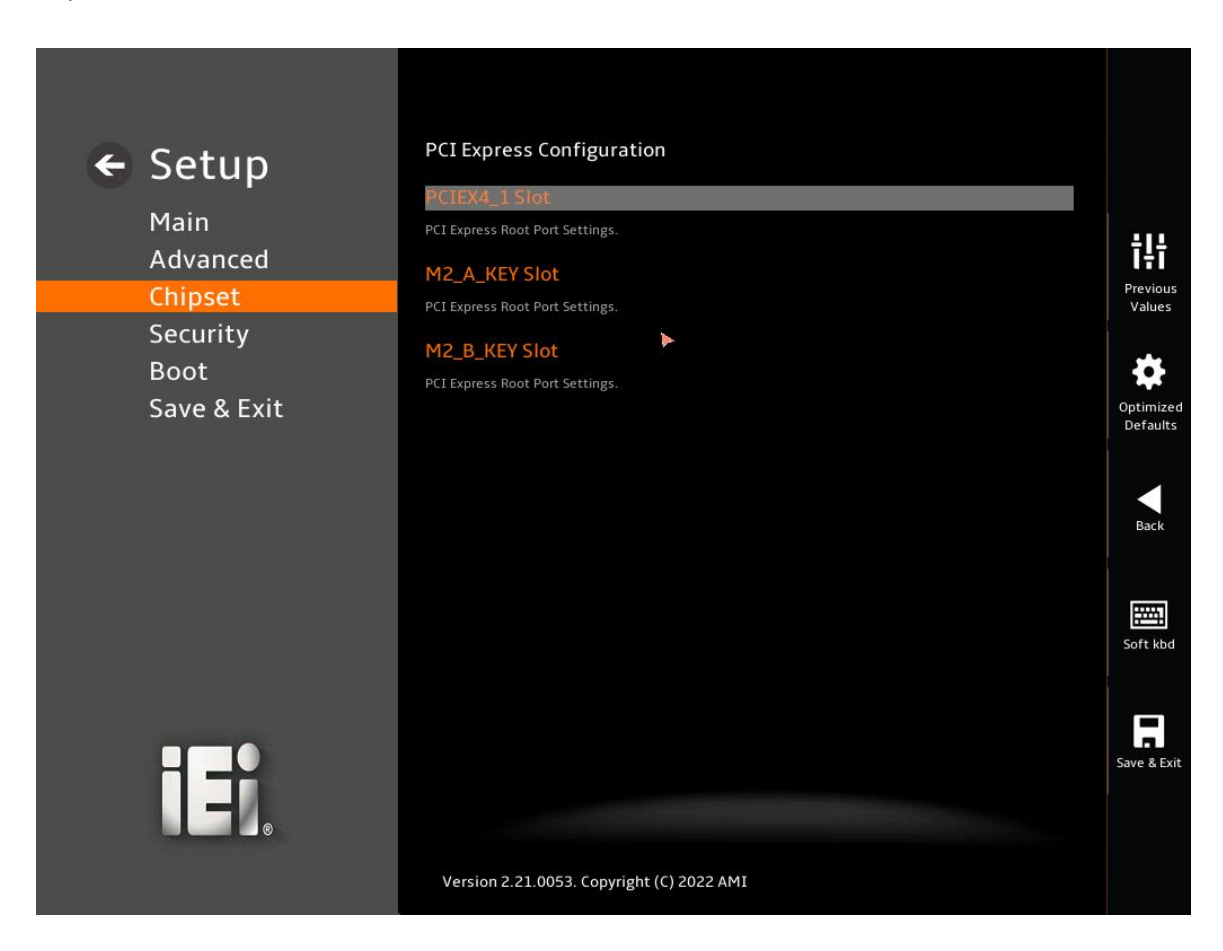

**BIOS Menu 21: PCI Express Configuration**

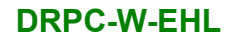

## **5.4.2.1.1 PCIe Root Port Setting**

Use the **PCIEX4\_1, M2\_B\_KEY Slot, M2\_A\_KEY Slot** submenu (**BIOS [Menu](#page-109-0) 22**) to configure the PCI Root Port Setting.

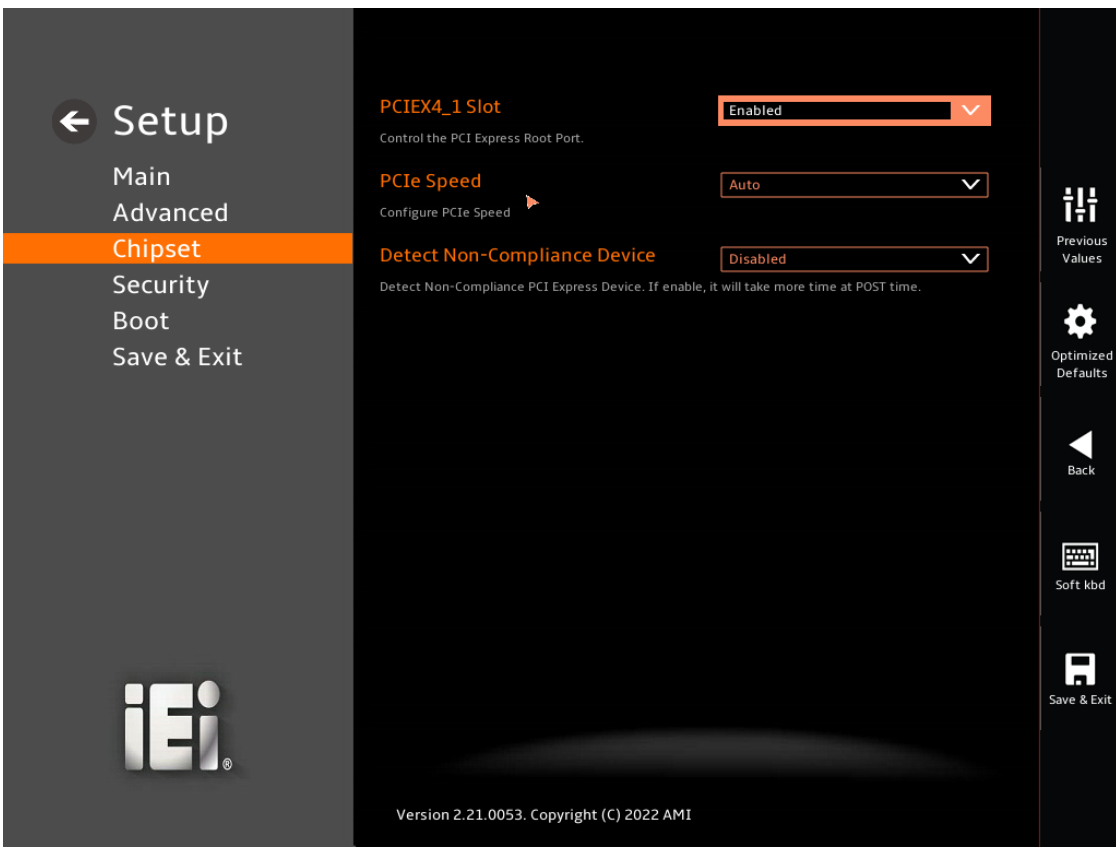

<span id="page-109-0"></span>**BIOS Menu 22: PCIe Slot Configuration Submenu**

#### <span id="page-109-1"></span>➔ **PCIe Speed [Auto]**

Use the **PCIe Speed** option to specify the PCI Express port speed. Configuration options are listed below.

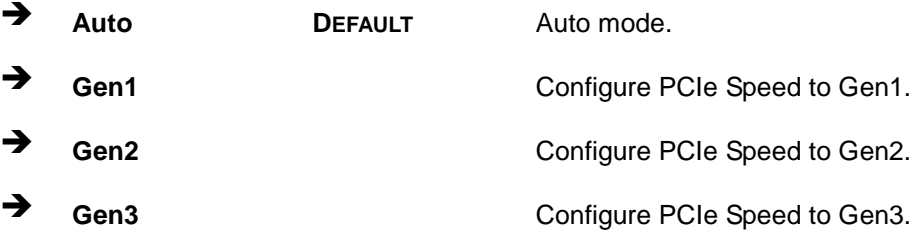

**Page 97**

**Integration Corp.** 

#### <span id="page-110-0"></span>➔ **Detect Non-Compliance Device [Disabled]**

Use the **Detect Non-Compliance Device** option to configure whether to detect if a non-compliance PCI Express device is connected to the PCI Express port.

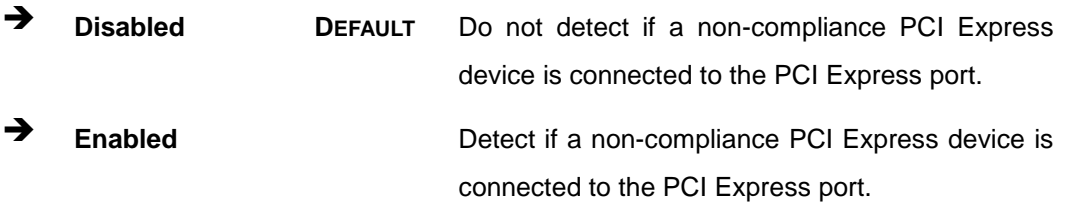

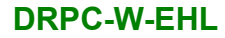

## **5.4.2.2 SATA Configuration**

Use the **SATA Configuration** menu (**BIOS [Menu](#page-111-0) 23**) to change and/or set the configuration of the SATA devices installed in the system.

**Integration Corp.** 

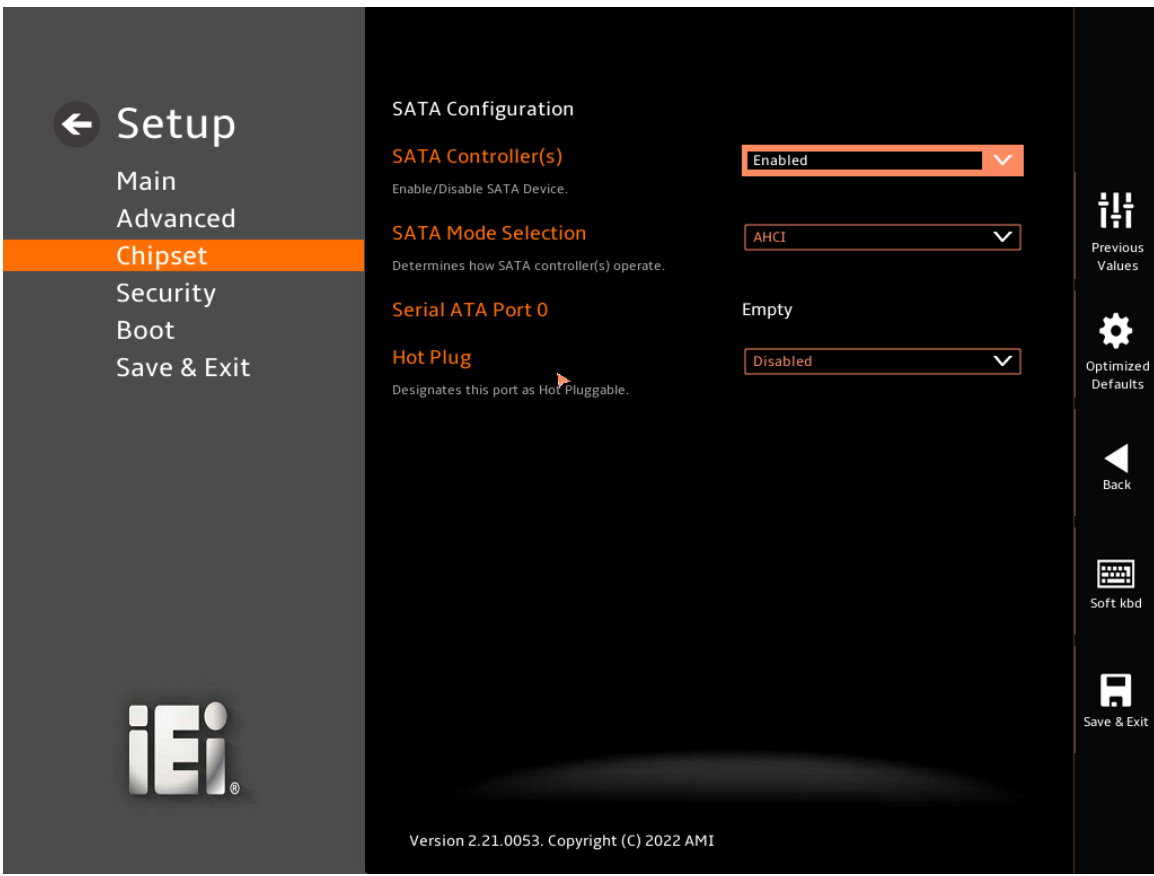

<span id="page-111-0"></span>**BIOS Menu 23: SATA Configuration**

#### <span id="page-111-1"></span>➔ **SATA Controller(s) [Enabled]**

Use the **SATA Controller(s)** option to configure the SATA controller(s).

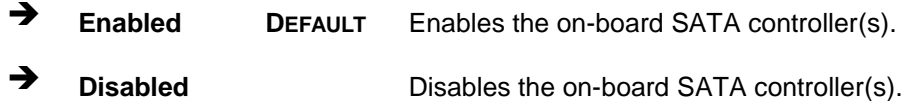

#### <span id="page-111-2"></span>➔ **SATA Mode Selection [AHCI]**

Use the **SATA Mode Selection** option to determine how the SATA devices operate.

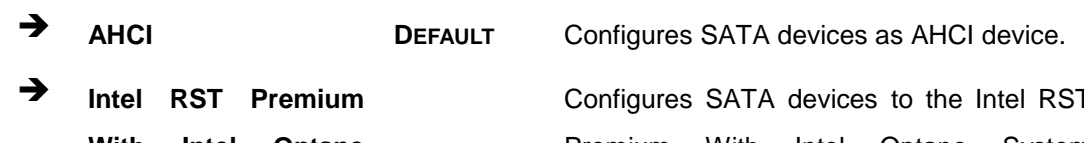

**With Intel Optane System Acceleration**

Configures SATA devices to the Intel RST Premium With Intel Optane System Acceleration mode.

#### <span id="page-112-0"></span>➔ **Hot Plug [Disabled]**

Use the **Hot Plug** option to designate the correspondent port as hot-pluggable.

- ➔ **Disabled DEFAULT** Disables the hot-pluggable function of the SATA port.
- ➔ **Enabled** Designates the SATA port as hot-pluggable.

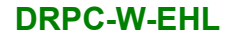

## **5.4.2.3 HD Audio Configuration**

Use the **HD Audio Configuration** menu (**BIOS [Menu](#page-113-0) 24**) to configure the PCH Azalia settings.

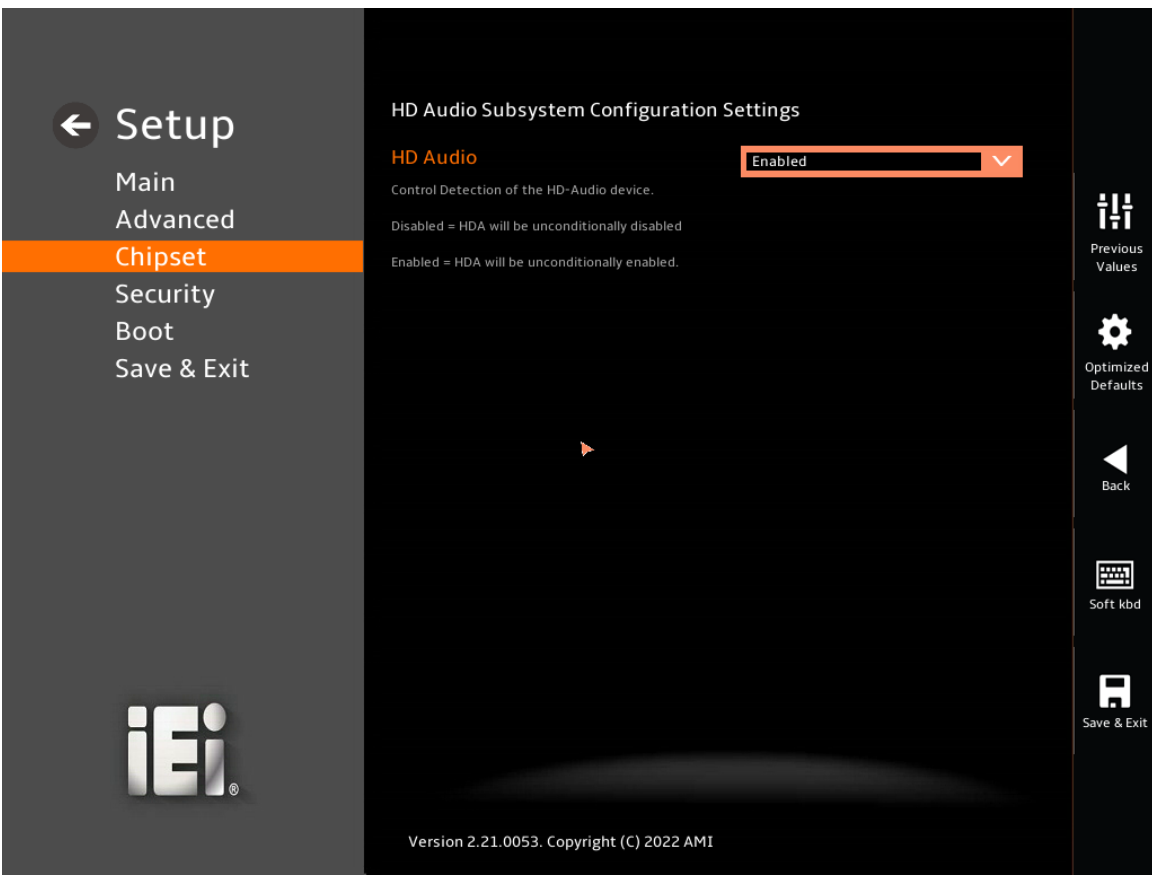

#### <span id="page-113-0"></span>**BIOS Menu 24: HD Audio Configuration**

#### <span id="page-113-1"></span>➔ **HD Audio [Enabled]**

Use the **HD Audio** option to enable or disable the High Definition Audio controller.

- ➔ **Disabled** The onboard High Definition Audio controller is disabled.
- ➔ **Enabled DEFAULT** The onboard High Definition Audio controller is enabled.

**Integration Corp.** 

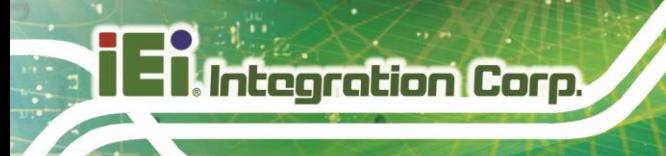

## **5.5 Security**

Use the **Security** menu (**BIOS [Menu](#page-114-0) 25**) to set system and user passwords.

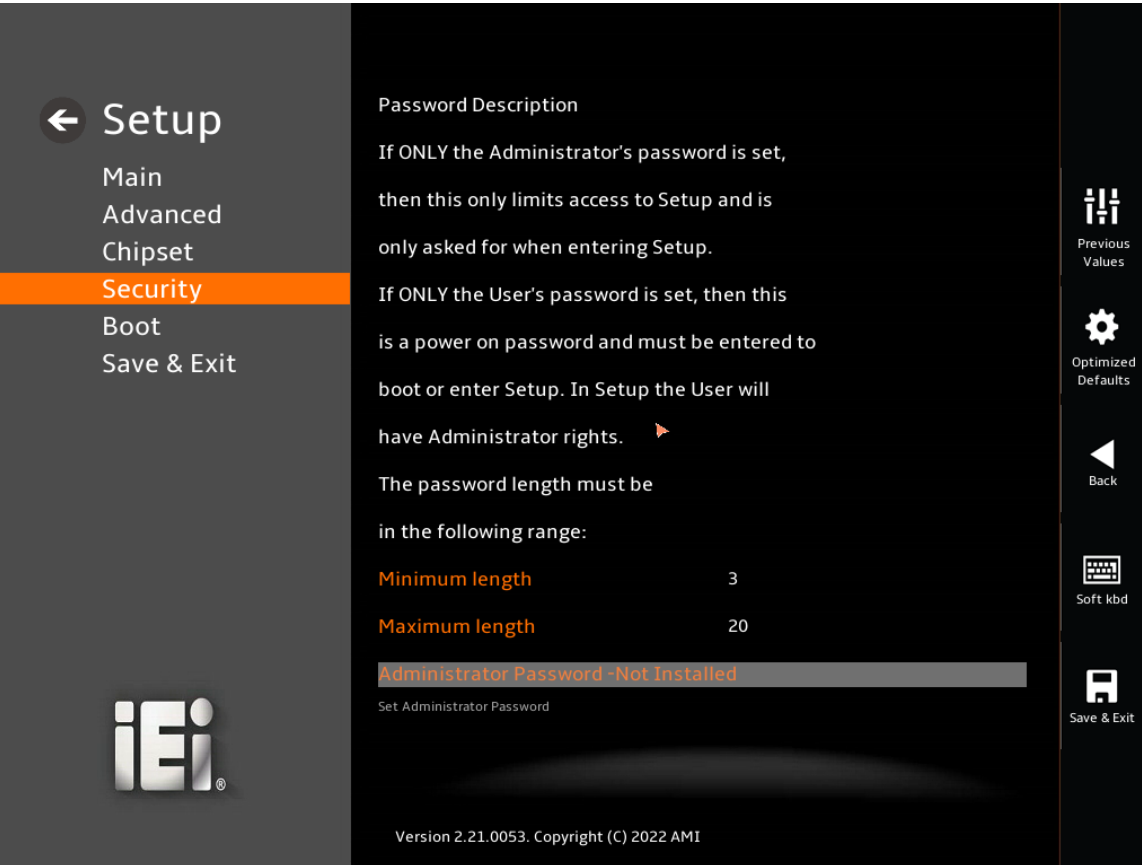

#### <span id="page-114-0"></span>**BIOS Menu 25: Security**

#### <span id="page-114-1"></span>➔ **Administrator Password**

Use the **Administrator Password** to set or change a administrator password.

#### <span id="page-114-2"></span>➔ **User Password**

Use the **User Password** to set or change a user password.

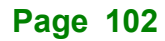

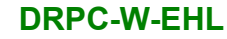

## **Integration Corp.**

## **5.6 Boot**

Use the **Boot** menu (**BIOS [Menu](#page-115-0) 26**) to configure system boot options.

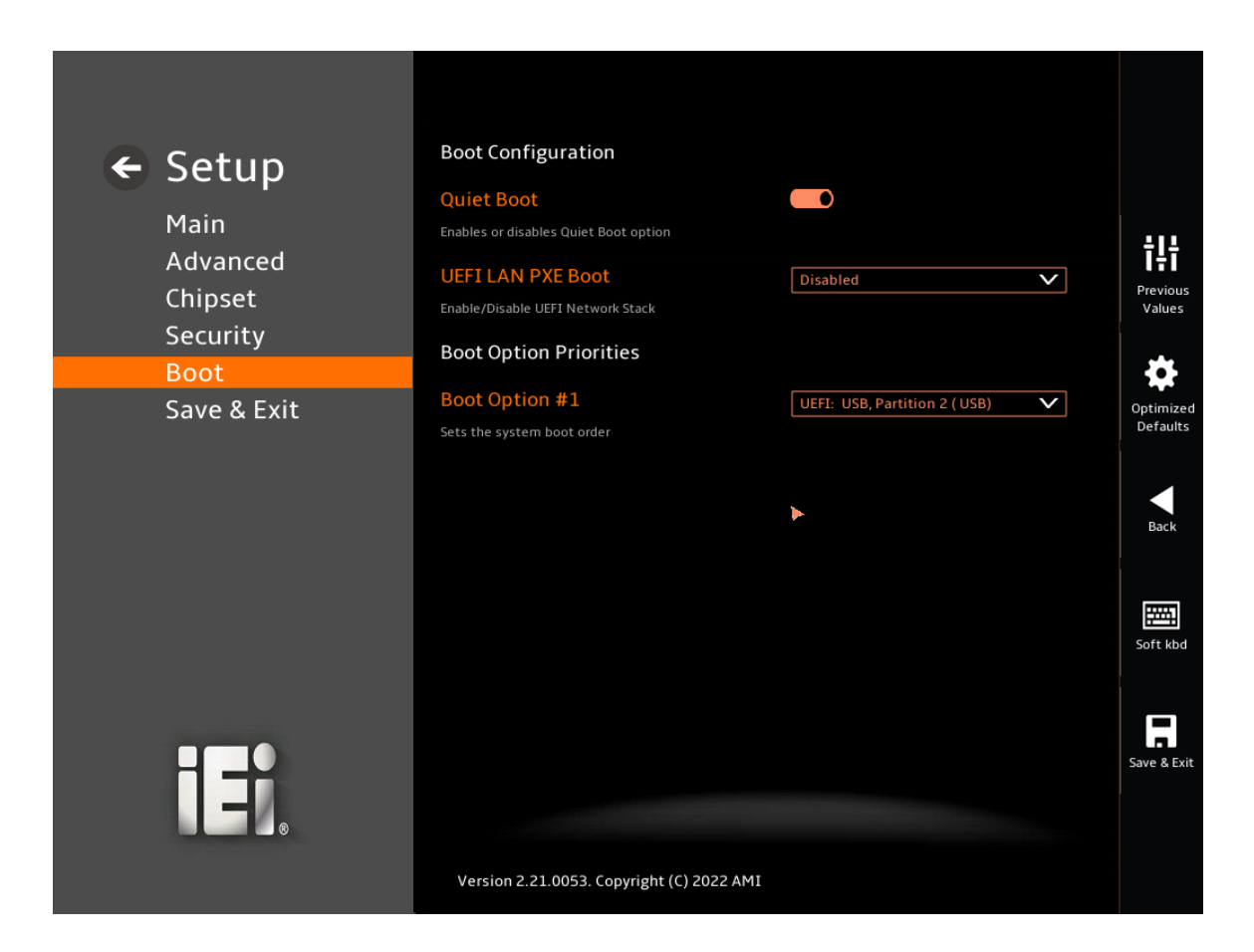

<span id="page-115-0"></span>**BIOS Menu 26: Boot**

## **5.6.1 Boot Configuration**

#### <span id="page-115-1"></span>➔ **Quiet Boot [Enabled]**

Use the **Quiet Boot** BIOS option to select the screen display when the system boots.

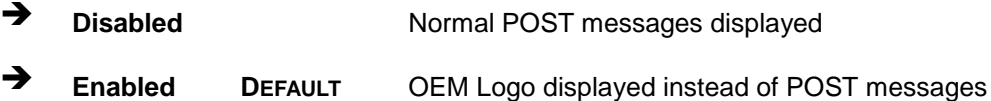

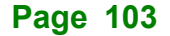

## **5.6.2 Boot Option Priorities**

Use the Boot Option # N to choose the system boots from the peripherals you selected The following Boot Options are listed as an example.

#### <span id="page-116-0"></span>➔ **Boot Option #1**

**Integration Corp.** 

Sets the system boot order **ADATA SP580** as the first priority.

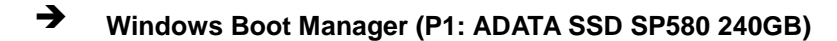

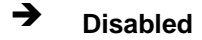

#### <span id="page-116-1"></span>➔ **Boot Option #2**

Sets the system boot order **USB Partition 1** as the second priority.

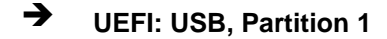

➔ **Disabled**

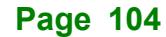

## **5.7 Save & Exit**

Use the **Save & Exit** menu (**BIOS [Menu](#page-117-0) 27**) to load default BIOS values, optimal failsafe values and to save configuration changes.

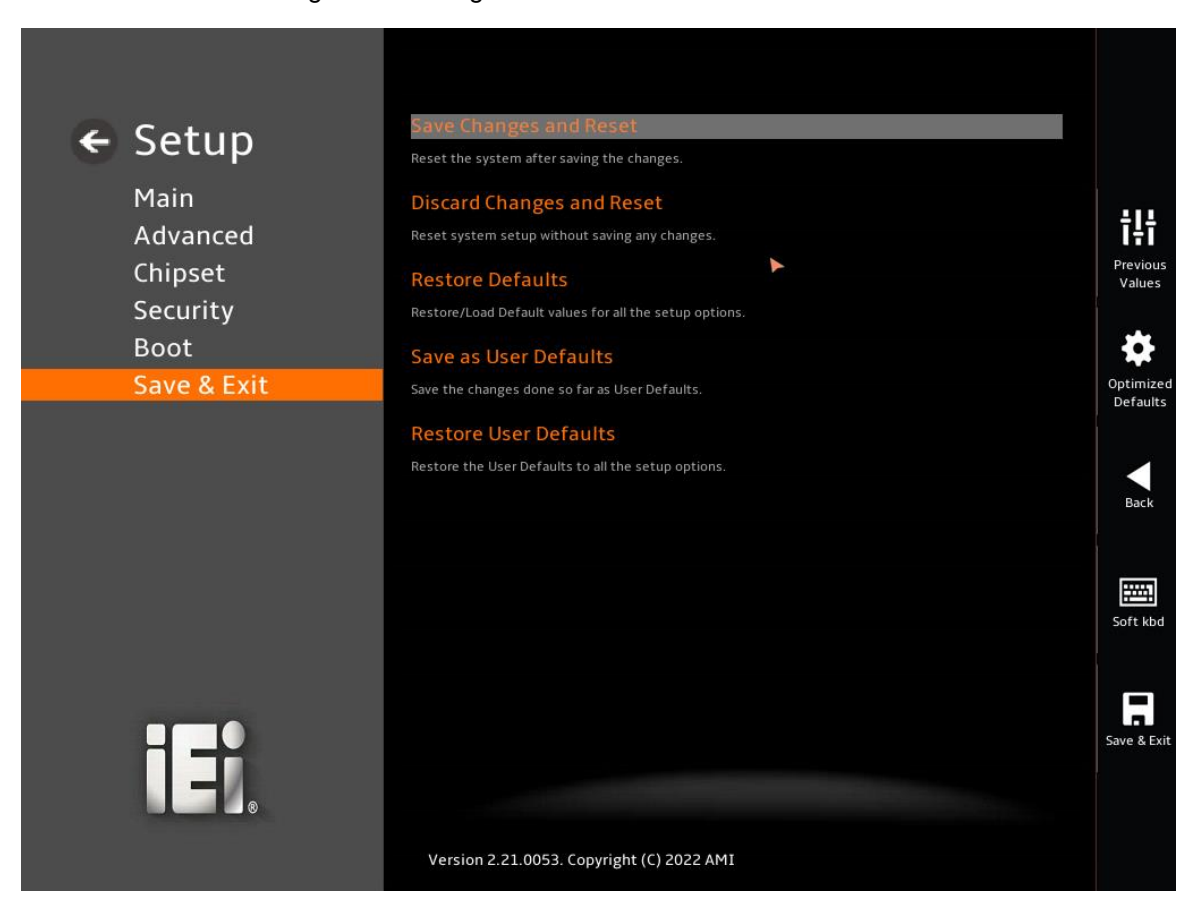

<span id="page-117-0"></span>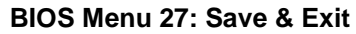

#### <span id="page-117-1"></span>➔ **Save Changes and Reset**

Use the **Save Changes and Reset** option to save the changes made to the BIOS options and reset the system.

#### <span id="page-117-2"></span>➔ **Discard Changes and Reset**

Use the **Discard Changes and Reset** option to exit the system without saving the changes made to the BIOS configuration setup program.

#### <span id="page-118-0"></span>➔ **Restore Defaults**

Use the **Restore Defaults** option to load the optimal default values for each of the parameters on the Setup menus. **F3 key can be used for this operation.**

#### <span id="page-118-1"></span>➔ **Save as User Defaults**

Use the **Save as User Defaults** option to save the changes done so far as user defaults.

#### <span id="page-118-2"></span>➔ **Restore User Defaults**

Use the **Restore User Defaults** option to restore the user defaults to all the setup options.

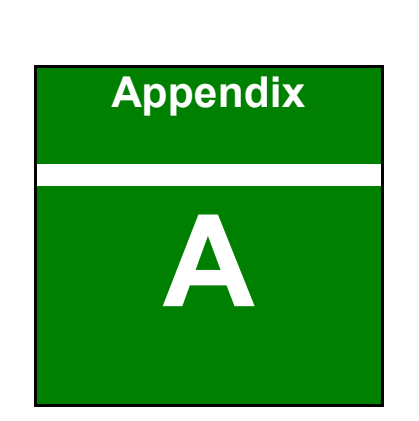

**En** Integration Corp.

# **A Regulatory Compliance**

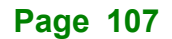

## **DECLARATION OF CONFORMITY**

This equipment has been tested and found to comply with specifications for CE marking. If the user modifies and/or installs other devices in the equipment, the CE conformity declaration may no longer apply.

## **FCC WARNING**

This equipment complies with Part 15 of the FCC Rules. Operation is subject to the following two conditions:

- This device may not cause harmful interference, and
- This device must accept any interference received, including interference that may cause undesired operation.

This equipment has been tested and found to comply with the limits for a Class A digital device, pursuant to part 15 of the FCC Rules. These limits are designed to provide reasonable protection against harmful interference when the equipment is operated in a commercial environment. This equipment generates, uses, and can radiate radio frequency energy and, if not installed and used in accordance with the instruction manual, may cause harmful interference to radio communications. Operation of this equipment in a residential area is likely to cause harmful interference in which case the user will be required to correct the interference at his own expense.

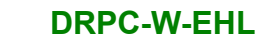

 $C \in$ 

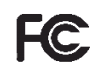

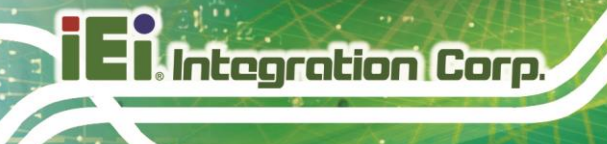

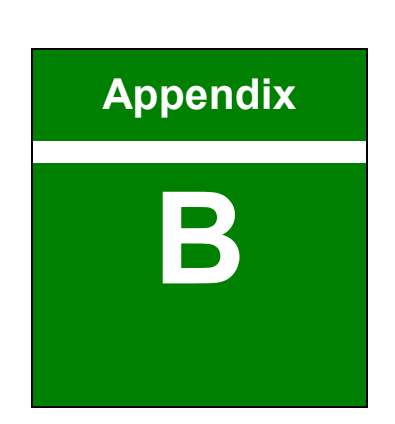

**TER Integration Corp.** 

## **B Product Disposal**

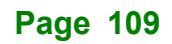

**Integration Corp** 

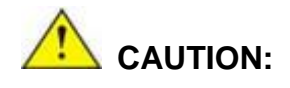

Risk of fire or explosion or defeat the safeguard of equipment if the battery is replaced by an incorrect type. Replace only with the same or equivalent type.

Disposal of a battery into fire or a hot oven, or mechanically crushing or cutting of a battery, that can result in an explosion.

High or low extreme temperatures or low air pressure at high altitude that the battery can be subjected to during use, storage or transportation.

Leaving the battery in an extremely high temperature and/or low air pressure surrounding environment that can result in an explosion or the leakage of flammable liquid or gas.

Outside the European Union–If you wish to dispose of used electrical and electronic products outside the European Union, please contact your local authority so as to comply with the correct disposal method. Within the European Union–The device that produces less waste and is easier to recycle is classified as electronic device in terms of the European Directive 2012/19/EU (WEEE), and must not be disposed of as domestic garbage.

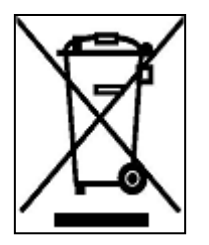

EU-wide legislation, as implemented in each Member State, requires that waste electrical and electronic products carrying the mark (left) must be disposed of separately from normal household waste. This includes monitors and electrical accessories, such as signal cables or power cords. When you need to dispose of your device, please follow the guidance of

your local authority, or ask the shop where you purchased the product. The mark on electrical and electronic products only applies to the current European Union Member States.

Please follow the national guidelines for electrical and electronic product disposal.

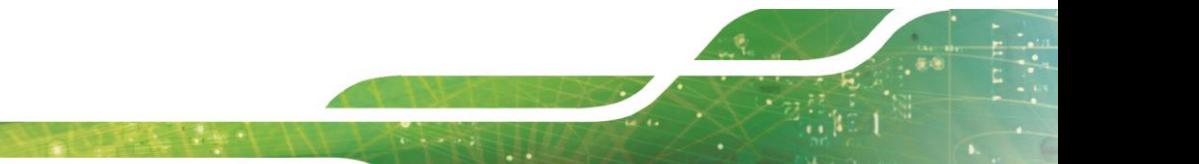

#### **Page 110**

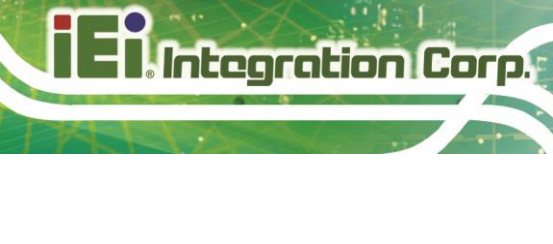

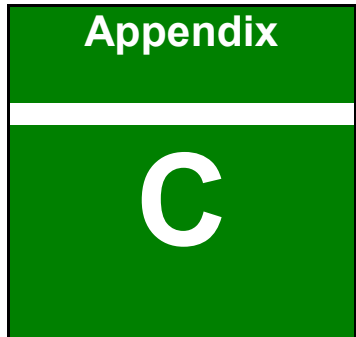

# **C BIOS Options**

**Page 111**

Below is a list of BIOS configuration options in the BIOS chapter.

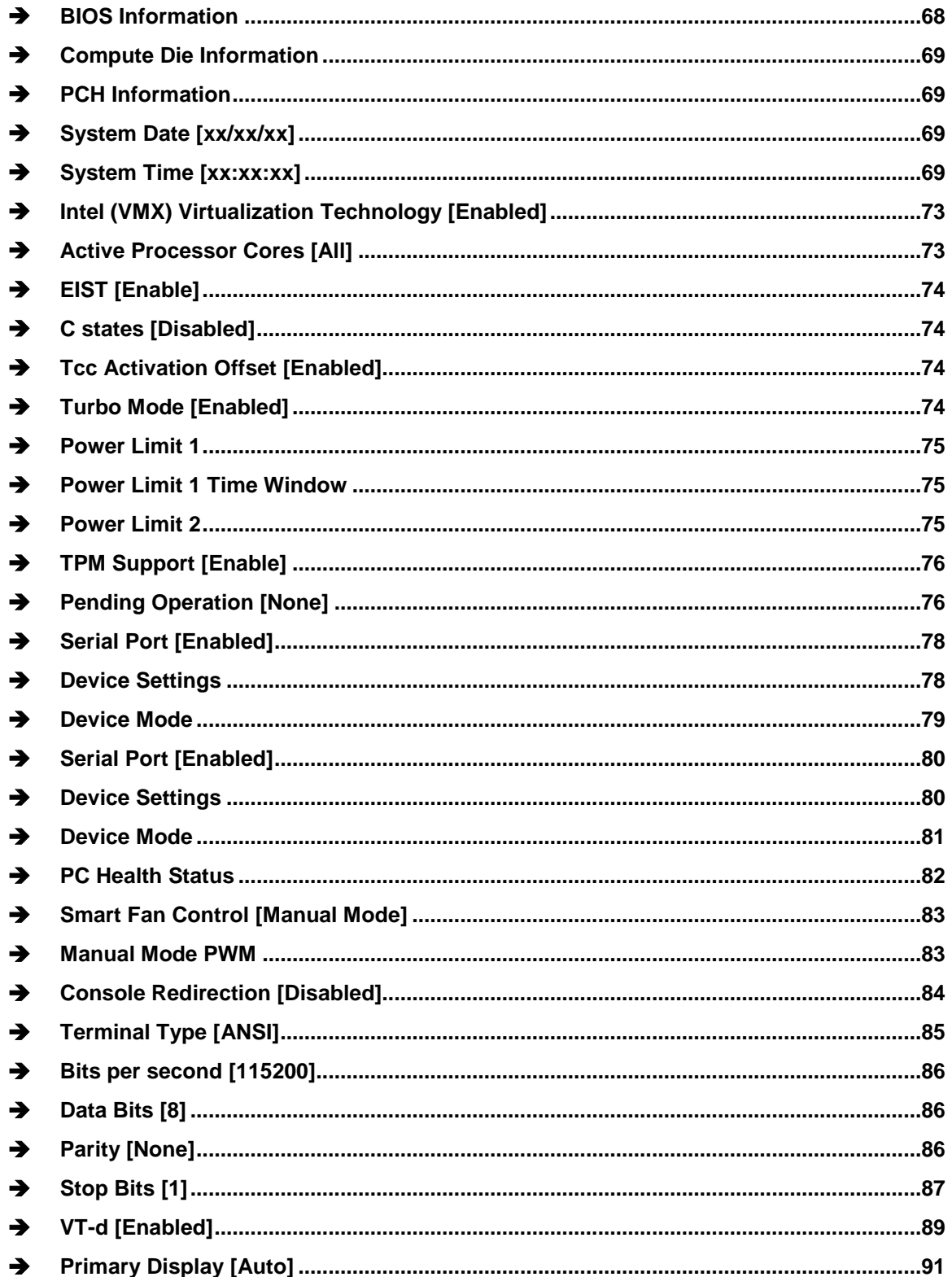

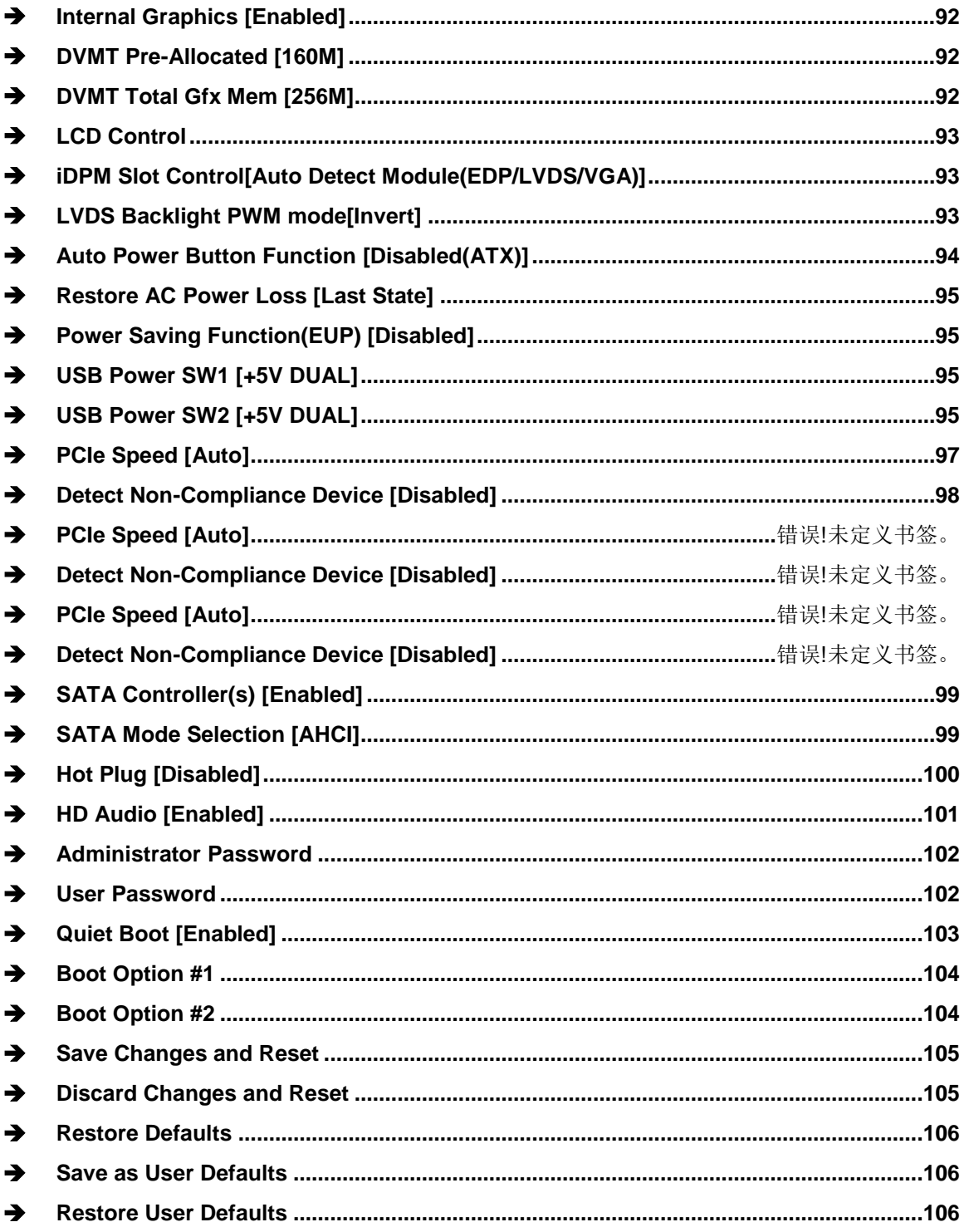

**TEN** Integration Corp.

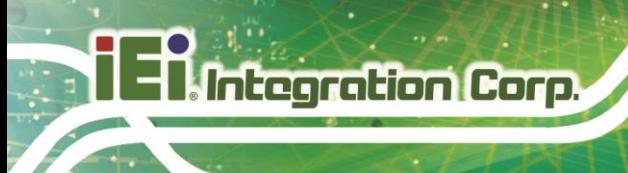

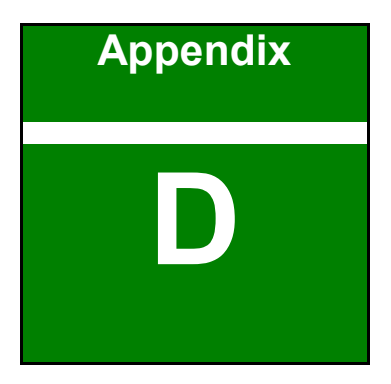

# **D Watchdog Timer**

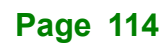

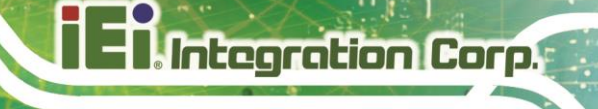

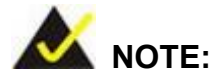

The following discussion applies to DOS environment. Contact IEI support or visit the IEI website for specific drivers for other operating systems.

The Watchdog Timer is provided to ensure that standalone systems can always recover from catastrophic conditions that cause the CPU to crash. This condition may have occurred by external EMIs or a software bug. When the CPU stops working correctly, Watchdog Timer either performs a hardware reset (cold boot) or a Non-Maskable Interrupt (NMI) to bring the system back to a known state.

A BIOS function call (INT 15H) is used to control the Watchdog Timer.

INT 15H:

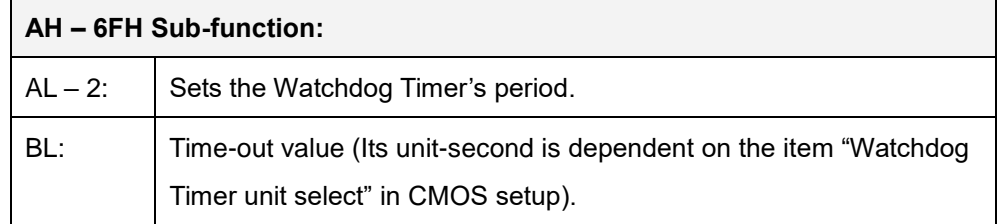

#### **Table D-1: AH-6FH Sub-function**

Call sub-function 2 to set the time-out period of Watchdog Timer first. If the time-out value is not zero, the Watchdog Timer starts counting down. When the timer value reaches zero, the system resets. To ensure that this reset condition does not occur, calling sub-function 2 must periodically refresh the Watchdog Timer. However, the watchdog timer is disabled if the time-out value is set to zero.

A tolerance of at least 10% must be maintained to avoid unknown routines within the operating system (DOS), such as disk I/O that can be very time-consuming.

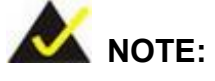

When exiting a program it is necessary to disable the Watchdog Timer, otherwise the system resets.

### **EXAMPLE PROGRAM:**

#### **; INITIAL TIMER PERIOD COUNTER**

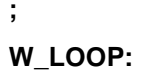

**;**

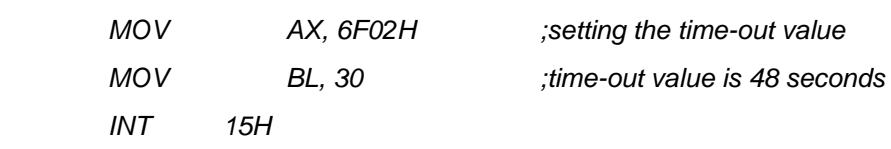

**;**

#### **; ADD THE APPLICATION PROGRAM HERE**

**;**

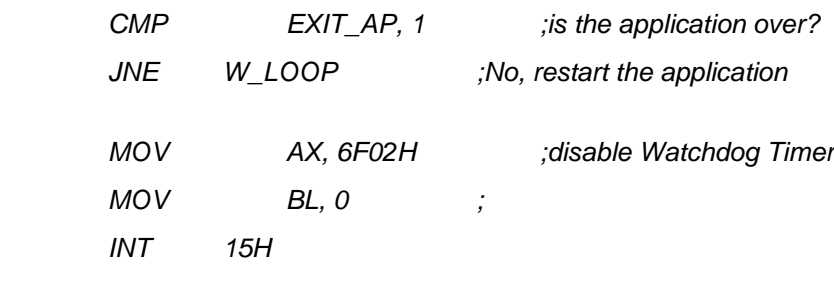

**; ; EXIT ;**

**Page 116**

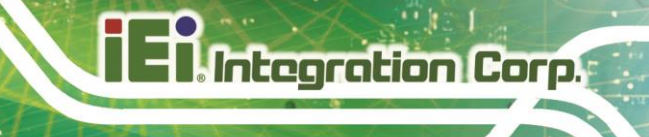

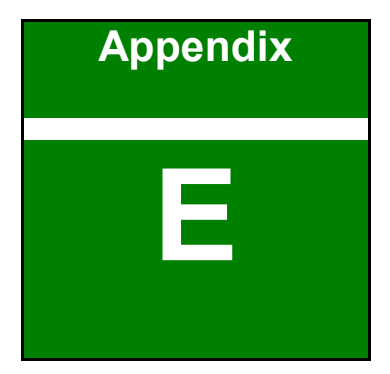

## **E Error Beep Code**

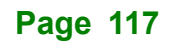

## **E.1 PEI Beep Codes**

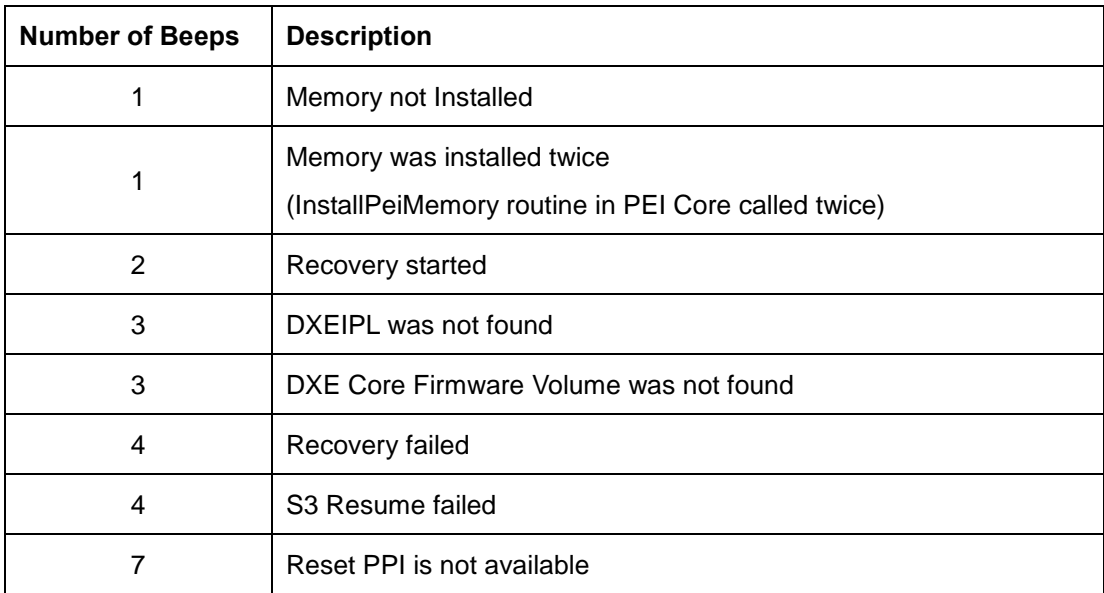

## **E.2 DXE Beep Codes**

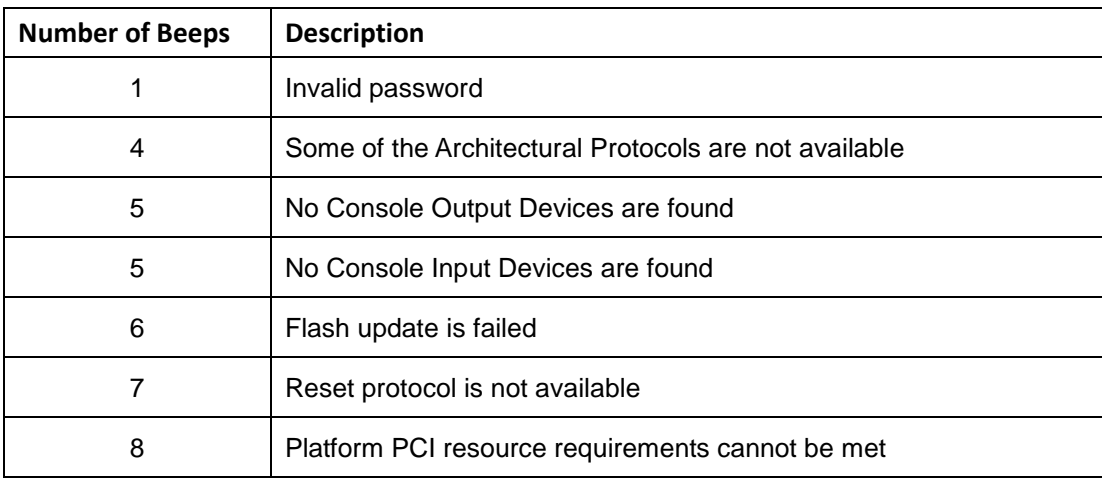

NOTE:

If you have any question, please contact IEI for further assistance.

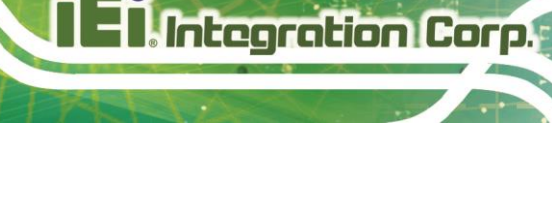

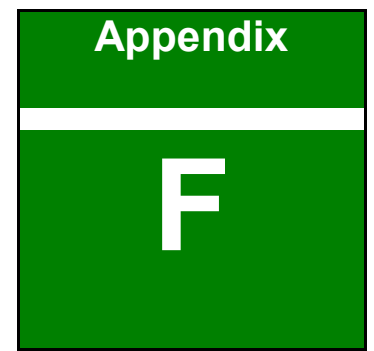

# **F Hazardous Materials Disclosure**

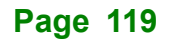

## **F.1 RoHS II Directive (2015/863/EU)**

The details provided in this appendix are to ensure that the product is compliant with the RoHS II Directive (2015/863/EU). The table below acknowledges the presences of small quantities of certain substances in the product, and is applicable to RoHS II Directive (2015/863/EU).

Please refer to the following table.

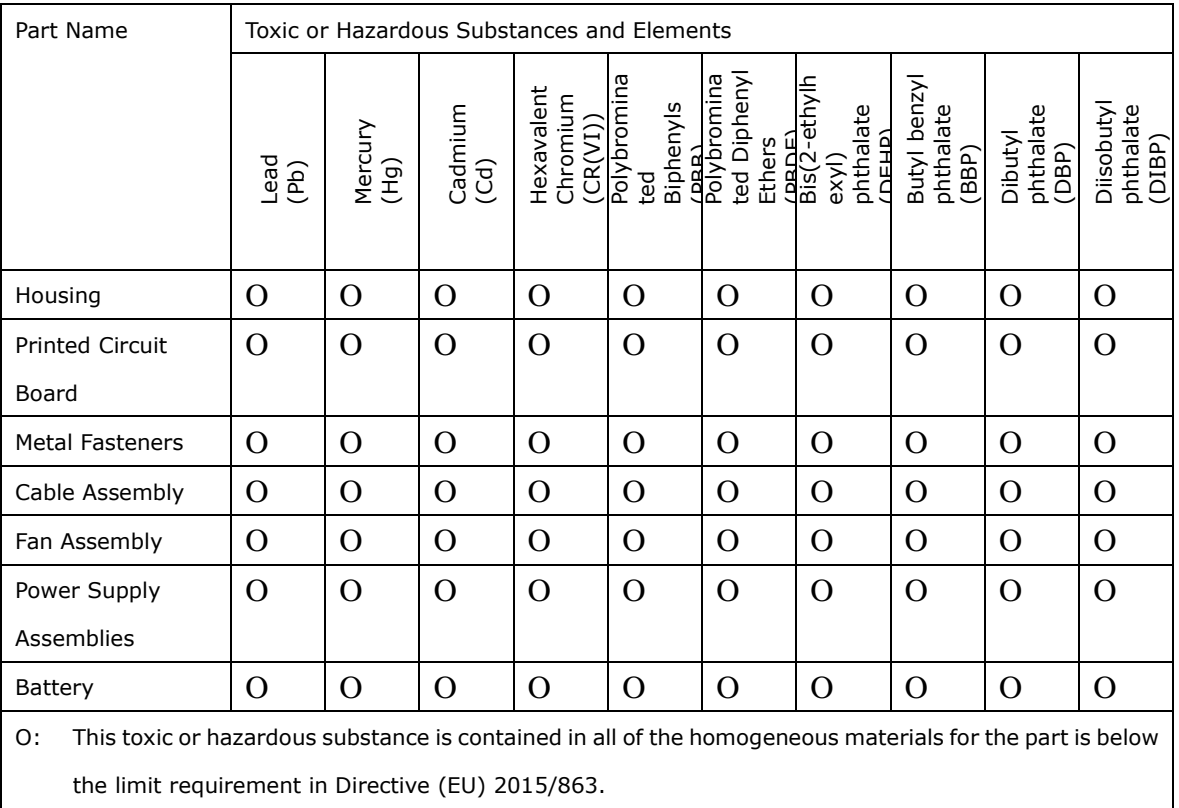

X: This toxic or hazardous substance is contained in at least one of the homogeneous materials for this part is above the limit requirement in Directive (EU) 2015/863.

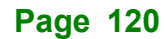

## **F.2 China RoHS**

此附件旨在确保本产品符合中国 RoHS 标准。以下表格标示此产品中某有毒物质的含量符 合中国 RoHS 标准规定的限量要求。

本产品上会附有"环境友好使用期限"的标签,此期限是估算这些物质"不会有泄漏或突变"的 年限。本产品可能包含有较短的环境友好使用期限的可替换元件,像是电池或灯管,这些元 件将会单独标示出来。

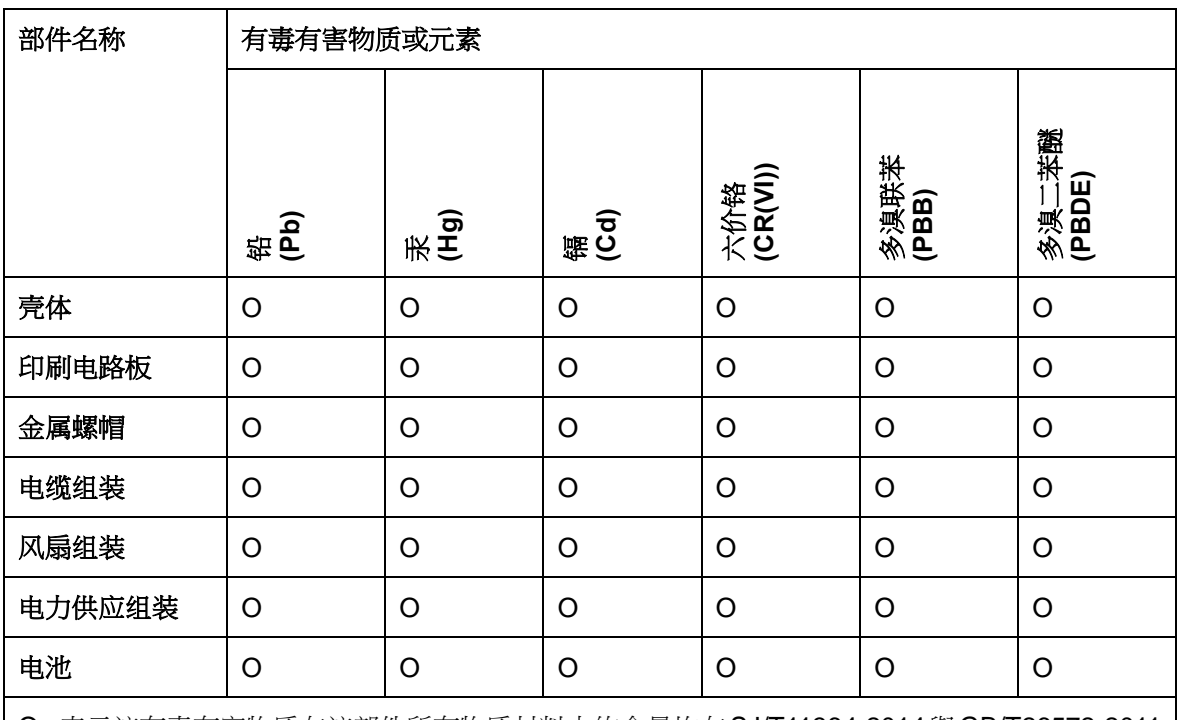

O: 表示该有毒有害物质在该部件所有物质材料中的含量均在 SJ/T11364-2014 與 GB/T26572-2011 标准规定的限量要求以下。

X: 表示该有毒有害物质至少在该部件的某一均质材料中的含量超出 SJ/T11364-2014 與 GB/T26572-2011 标准规定的限量要求。

**Tildegration Corp.**